Dell™ OptiPlex<sup>™</sup> Systems

# Setup and Quick Reference Guide

Příručka instalace a rychlé reference Installations- og hurtig referencehåndbog Installatiehandleiding en verkort handboek Asennus- ja pikaopas Telepítési és gyorshivatkozási útmutató Installasjon og hurtigreferanse Podręcznik konfiguracji i informacji o systemie

Руководство по установке и краткий справочник

Príručka a návod na konfiguráciu

Priročnik za konfiguracijo in hitra navodila za sisteme

Installations och snabbreferensguide

מדריך התקנה ועיון מהיר

Dell™ OptiPlex™ Systems

# Setup and Quick Reference Guide

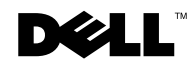

www.dell.com | support.euro.dell.com

## Notes, Notices, and Cautions

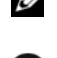

 $\blacksquare$  NOTE: A NOTE indicates important information that helps you make better use of your computer.

**NOTICE:** A NOTICE indicates either potential damage to hardware or loss of data and tells you how to avoid the problem.

 $\sqrt{N}$  CAUTION: A CAUTION indicates a potential for property damage, personal injury, or death.

August 2002 Printer Rev. Addressed

\_\_\_\_\_\_\_\_\_\_\_\_\_\_\_\_\_\_\_\_

**Information in this document is subject to change without notice. © 2000-2002 Dell Computer Corporation. All rights reserved.**

Reproduction in any manner whatsoever without the written permission of Dell Computer Corporation is strictly forbidden.

Trademarks used in this text: *Dell*, *OptiPlex*, and the *DELL* logo are trademarks of Dell Computer Corporation; *Microsoft* and *Windows* are registered trademarks of Microsoft Corporation.

Other trademarks and trade names may be used in this document to refer to either the entities claiming the marks and names or their products. Dell Computer Corporation disclaims any proprietary interest in trademarks and trade names other than its own.

# Contents

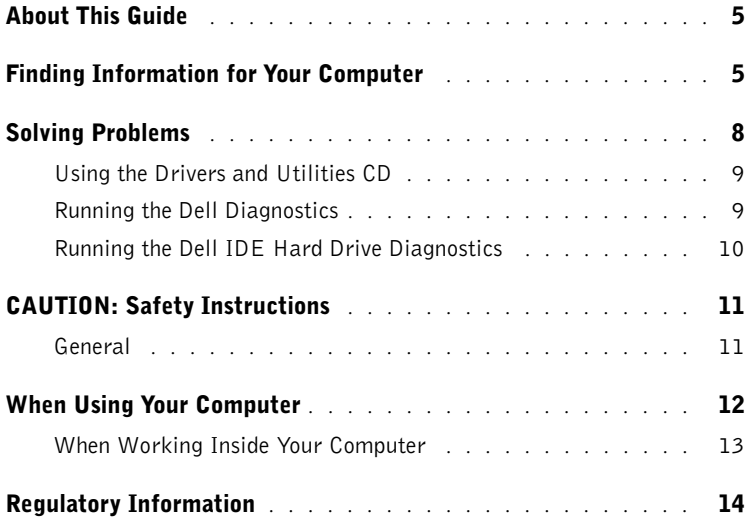

# <span id="page-5-0"></span>About This Guide

This document contains solving problems and safety and regulatory information about your Dell™ OptiPlex™ computer.

To obtain the latest versions of the documents on your hard drive, go to the Dell support website at support.euro.dell.com.

Regulatory model numbers appear throughout this document; their chassis type equivalents are shown below:

### Regulatory Model Numbers and Chassis Types

 $DHS = small desktop (SD) chassis$ 

 $DHP = \text{small form-factor (SF) chassis}$ 

 $DHM = small mini-tower (SMT) chassis$ 

## <span id="page-5-1"></span>Finding Information for Your Computer

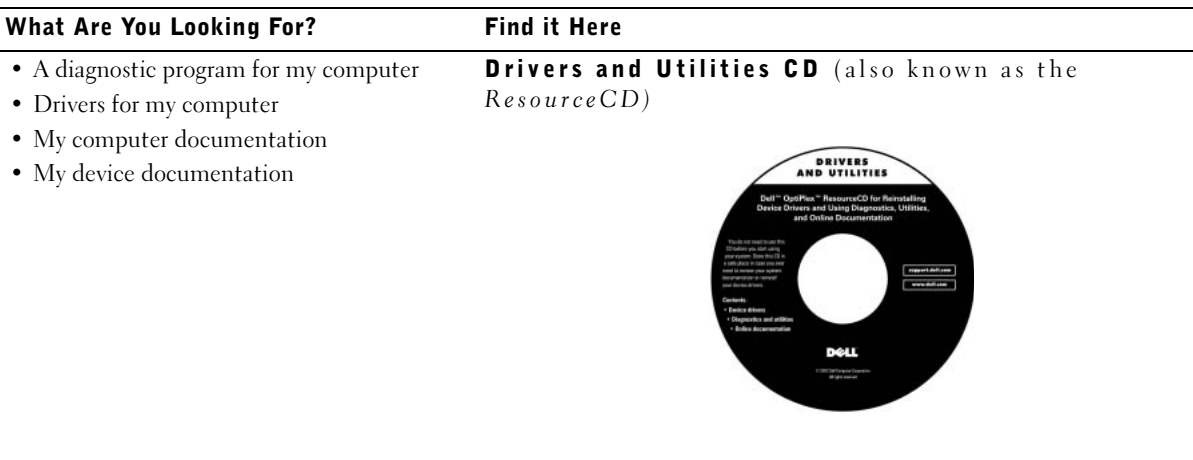

You can use this CD to access documentation, reinstall drivers, or run diagnostics tools.

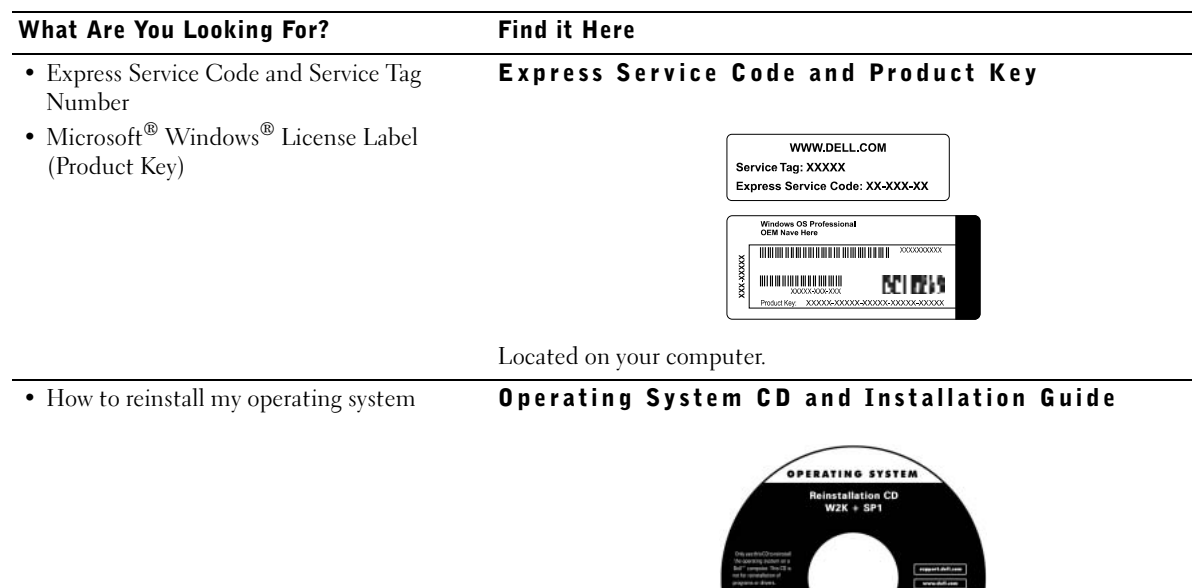

If you reinstall your operating system, use the Drivers and Utilities CD to reinstall drivers for the devices that came with your computer.

DOLL

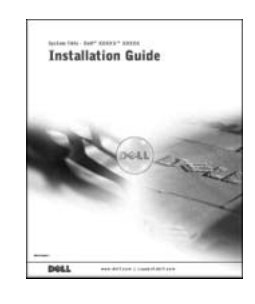

### What Are You Looking For? Find it Here

User's Guide icon

- How to remove and replace parts
- Technical specifications
- How to configure system settings
- How to troubleshoot and solve problems

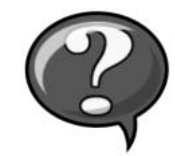

Depending on your operating system, double-click the User's Guides icon on your desktop or click the Start button and then click Help and Support to access the electronic documentation stored on your hard drive.

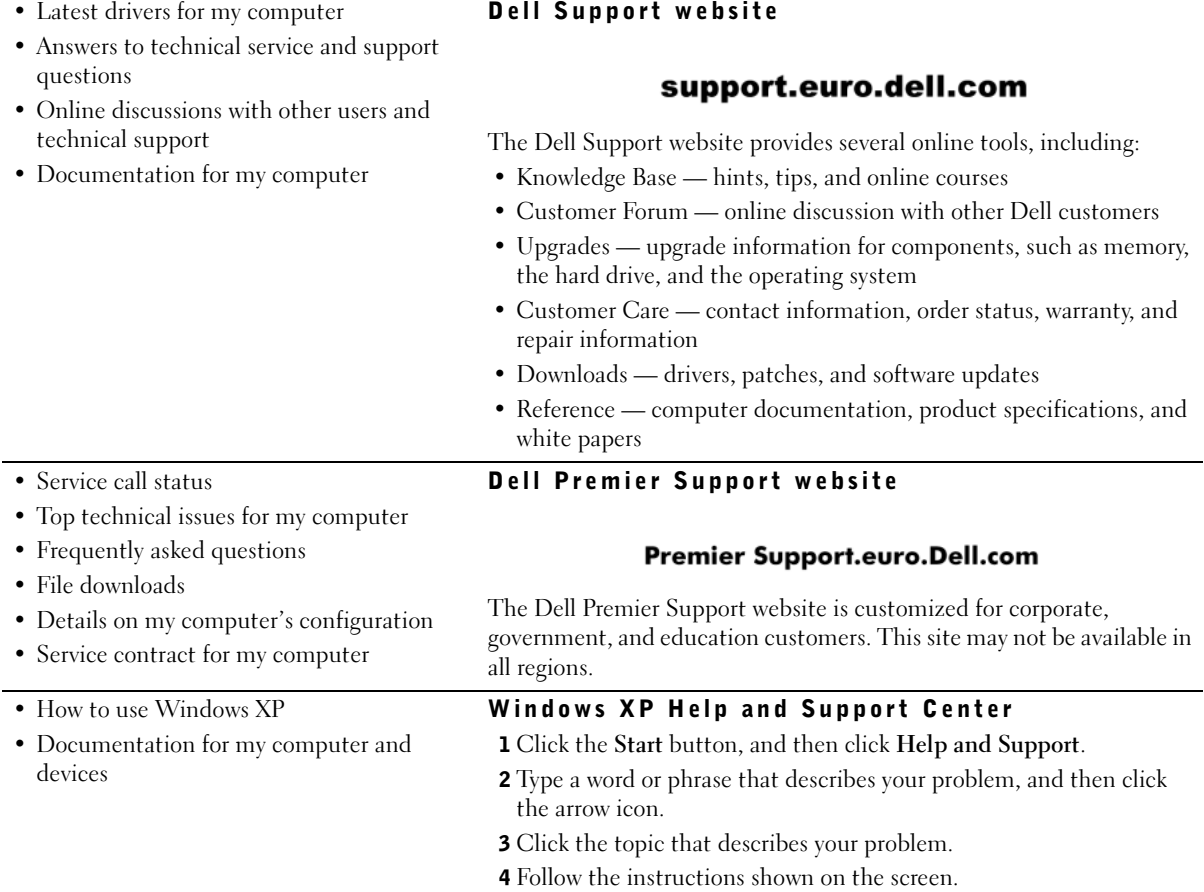

## <span id="page-8-0"></span>Solving Problems

Dell provides a number of tools to help you if your system does not perform as expected. For the latest troubleshooting information available for your system, see the Dell support website at support.euro.dell.com. You can also find descriptions of Dell troubleshooting tools in the section titled "Getting Help" in your online User's Guide.

If computer problems occur that require help from Dell, write a detailed description of the error, beep codes, or diagnostics light patterns; record your Express Service Code and Service Tag Number below; and then contact Dell from the same location as your computer.

See ["Finding Information for Your Computer" on page 5](#page-5-1) for an example of the express service code and service tag numbers.

Express Service Code:

Service Tag Number:

Your computer includes the following tools that can help you solve a problem:

**DELL DIAGNOSTICS** — The Dell Diagnostics test various components in your computer and help to identify the cause of computer problems. For more information, see ["Running the Dell Diagnostics" on page 9](#page-9-1).

**SYSTEM LIGHTS** — Located on the front of the computer, these lights can help troubleshoot a computer problem. For more information, see your User's Guide.

**DIAGNOSTIC LIGHTS** — Located on the back of the computer, these lights can help troubleshoot a computer problem. For more information, see your User's Guide.

**SYSTEM MESSAGES** — The computer reports these messages to warn you of current or possible failure. For more information, see your User's Guide.

BEEP CODES — A series of audible beep codes emitted by your computer can help identify a problem. For more information, see your User's Guide.

### <span id="page-9-0"></span>Using the *Drivers and Utilities CD*

To use the Drivers and Utilities CD (also known as the ResourceCD) while you are running the Microsoft Windows operating system, perform the following steps.

- **1** Turn on the computer and allow it to boot to the Windows desktop.
- 2 Insert the Drivers and Utilities CD into the CD drive.

If you are using the Drivers and Utilities CD for the first time on this computer, the ResourceCD Installation window opens to inform you that the Drivers and Utilities CD is about to begin installation.

**3** Click **OK** to continue.

To complete the installation, respond to the prompts offered by the installation program.

- 4 Click Next at the Welcome Dell System Owner screen.
- 5 Choose the appropriate System Model, Operating System, Device Type, and Topic.

Drivers for Your Computer To display a list of device drivers for your computer, perform the following steps:

1 Click My Drivers in the Topic pull-down menu.

The Drivers and Utilities CD scans your computer's hardware and operating system, and then a list of device drivers for your system configuration is displayed on the screen.

2 Click the appropriate driver and follow the instructions to download the driver to your computer.

To view all available drivers for your computer, click Drivers from the Topic pull-down menu.

### <span id="page-9-1"></span>Running the Dell Diagnostics

The Dell Diagnostics is a program that tests various components in your computer. Run this program whenever you have a computer problem to help you identify the source of the problem. You can run the Dell Diagnostics from your hard drive or the Drivers and Utilities CD.

 $\mathscr{U}$  NOTE: To access device drivers and user documentation, you must use the Drivers and Utilities CD while you are running Windows.

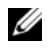

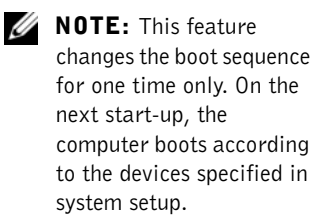

- **CONCITICE:** If your hard drive fails, run the Dell IDE Hard Drive Diagnostics (see ["Running the Dell IDE Hard Drive Diagnostics" on page 10](#page-10-0)).
	- **1** Turn on your computer (if your computer is already on, restart it).
	- 2 When F<sub>2</sub> = Setup appears in the upper-right corner of the screen,  $press <$ Ctrl $>$ < $Alt$  $>$  $<$ F $10$  $>$ .

The diagnostics initialization begins immediately; then the Diagnostics Menu appears.

**3** Select the appropriate diagnostic option for your computer.

To use the diagnostics, follow instructions on the screen.

To run the Dell Diagnostics from the Drivers and Utilities CD, perform the following steps to enable your computer to boot from the CD:

- **1** Insert the Drivers and Utilities CD into the CD drive.
- **2** Turn on (or restart) your computer.
- **3** When  $F2 =$  setup appears in the upper-right corner of the screen,  $pres$ .

The Boot Device Menu appears.

If you wait too long and the Windows logo appears, continue to wait until you see the Windows desktop. Then shut down your computer and try again.

4 Select the CD-ROM Device option.

### <span id="page-10-0"></span>Running the Dell IDE Hard Drive Diagnostics

The Dell IDE Hard Drive Diagnostics is a utility that tests the hard drive to troubleshoot or confirm a hard drive failure.

- **1** Turn on your computer (if your computer is already on, restart it).
- 2 When F<sub>2</sub> = Setup appears in the upper-right corner of the screen,  $press <$ Ctrl $>$ < $Alt$  $>$ < $D$ >.
- **3** Follow the instructions on the screen.

If a failure is reported, see "Hard Drive Problems" in your User's Guide.

# <span id="page-11-0"></span> $\triangle$ CAUTION: Safety Instructions

Use the following safety guidelines to help ensure your own personal safety and to help protect your computer and working environment from potential damage.

### <span id="page-11-1"></span>General

- Do not attempt to service the computer yourself unless you are a trained service technician. Always follow installation instructions closely.
- To help prevent electric shock, plug the computer and device power cables into properly grounded electrical outlets. These cables are equipped with 3-prong plugs to help ensure proper grounding. Do not use adapter plugs or remove the grounding prong from a cable. If you must use an extension cable, use a 3-wire cable with properly grounded plugs.

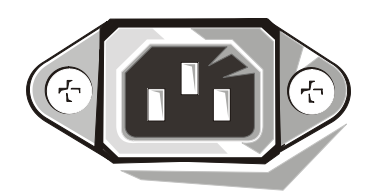

- To help avoid the potential hazard of electric shock, do not use your computer during an electrical storm.
- To help avoid the potential hazard of electric shock, do not connect or disconnect any cables or perform maintenance or reconfiguration of this product during an electrical storm.
- If your computer includes a modem, the cable used with the modem should be manufactured with a minimum wire size of 26 American wire gauge (AWG) and an FCC-compliant RJ-11 modular plug.
- Before you clean your computer, disconnect the computer from the electrical outlet. Clean your computer with a soft cloth dampened with water. Do not use liquid or aerosol cleaners, which may contain flammable substances.
- To help avoid possible damage to the system board, wait 5 seconds after turning off the computer before disconnecting a device from the computer.
- To avoid shorting out your computer when disconnecting a network cable, first unplug the cable from the network adapter on the back of your computer, and then from the network jack. When reconnecting a network cable to your computer, first plug the cable into the network jack, and then into the network adapter.

# **CAUTION: Safety Instructions** *(continued)*

- To help protect your computer from sudden, transient increases and decreases in electrical power, use a surge suppressor, line conditioner, or uninterruptible power supply (UPS).
- Ensure that nothing rests on your computer's cables and that the cables are not located where they can be stepped on or tripped over.
- Do not push any objects into the openings of your computer. Doing so can cause fire or electric shock by shorting out interior components.
- Keep your computer away from radiators and heat sources. Also, do not block cooling vents. Avoid placing loose papers underneath your computer; do not place your computer in a closed-in wall unit or on a bed, sofa, or rug.
- Do not spill food or liquids on your computer. If the computer gets wet, consult your User's Guide.

## <span id="page-12-0"></span>When Using Your Computer

As you use your computer, observe the following safe-handling guidelines.

 $\sqrt{N}$  CAUTION: Do not operate your computer with any cover(s) (including computer covers, bezels, filler brackets, front-panel inserts, and so on) removed.

- Your computer is equipped with one of the following:
	- A fixed-voltage power supply Computers with a fixed-voltage power supply do not have a voltage selection switch on the back panel and operate at only one voltage (see the regulatory label on the outside of the computer for its operating voltage).
	- An auto-sensing voltage circuit Computers with an auto-sensing voltage circuit do not have a voltage selection switch on the back panel and automatically detect the correct operating voltage.
	- A manual voltage selection switch Computers with a voltage selection switch on the back panel must be manually set to operate at the correct operating voltage.

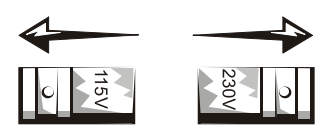

# When Using Your Computer *(continued)*

- **NOTICE:** To help avoid damaging a computer with a manual voltage selection switch, set the switch for the voltage that most closely matches the AC power available in your location. For Japan, the voltage selection switch must be set to the 115-V position even though the AC power available in Japan is 100 V. Also, ensure that your monitor and attached devices are electrically rated to operate with the AC power available in your location.
- Before working inside the computer, unplug the computer to help prevent electric shock or system board damage. Certain system board components continue to receive power any time the computer is connected to AC power.

### <span id="page-13-0"></span>When Working Inside Your Computer

Before you open the computer cover, perform the following steps in the sequence indicated.

- $\sqrt{N}$  CAUTION: Do not attempt to service the computer yourself, except as explained in your online Dell documentation or in instructions otherwise provided to you by Dell. Always follow installation and service instructions closely.
- 
- **NOTICE:** To help avoid possible damage to the system board, wait 5 seconds after turning off the computer before removing a component from the system board or disconnecting a device from the computer.
- **1** Perform an orderly computer shutdown using the operating system menu.
- 2 Turn off your computer and any devices connected to the computer.
- 3 Ground yourself by touching an unpainted metal surface on the chassis, such as the metal around the card-slot openings at the back of the computer, before touching anything inside your computer.

While you work, periodically touch an unpainted metal surface on the computer chassis to dissipate any static electricity that might harm internal components.

4 Disconnect your computer and devices, including the monitor, from their electrical outlets. Also, disconnect any telephone or telecommunication lines from the computer.

Doing so reduces the potential for personal injury or shock.

# When Using Your Computer *(continued)*

In addition, take note of these safety guidelines when appropriate:

- When you disconnect a cable, pull on its connector or on its strain-relief loop, not on the cable itself. Some cables have a connector with locking tabs; if you are disconnecting this type of cable, press in on the locking tabs before disconnecting the cable. As you pull connectors apart, keep them evenly aligned to avoid bending any connector pins. Also, before you connect a cable, ensure that both connectors are correctly oriented and aligned.
- Handle components and cards with care. Do not touch the components or contacts on a card. Hold a card by its edges or by its metal mounting bracket. Hold a component such as a microprocessor chip by its edges, not by its pins.

 $\triangle$  CAUTION: There is a danger of a new battery exploding if it is incorrectly installed. Replace the battery only with the same or equivalent type recommended by the manufacturer. Do not dispose of the battery along with household waste. Contact your local waste disposal agency for the address of the nearest battery deposit site.

**NOTE:** Additional regulatory information regarding your system can be found in your User's Guide.

# <span id="page-14-0"></span>Regulatory Information

Electromagnetic Interference (EMI) is any signal or emission, radiated in free space or conducted along power or signal leads, that endangers the functioning of a radio navigation or other safety service or seriously degrades, obstructs, or repeatedly interrupts a licensed radio communications service.

Your Dell computer system is designed to comply with applicable regulations regarding EMI. Changes or modifications not expressly approved by Dell could void the user's authority to operate the equipment. Systémy Dell™ OptiPlex™

# Příručka instalace a rychlé reference

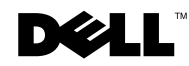

www.dell.com | support.euro.dell.com

## Poznámky, upozornění a výstrahy

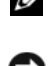

**POZNÁMKA: POZNÁMKA obsahuje důležité informace, které Vám** pomohou počítač lépe využívat.

UPOZORNĚNÍ: UPOZORNĚNÍ poukazuje na potenciální nebezpečí poškození zařízení nebo ztráty dat a uvádí, jak se problému vyhnout.

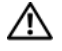

POZOR: Výstraha ("POZOR") poukazuje na riziko poškození majetku, vlastního poranění či smrtelného úrazu.

Srpen 2002 P/N 94CGN Rev. A06

 $\overline{\phantom{a}}$  , and the set of the set of the set of the set of the set of the set of the set of the set of the set of the set of the set of the set of the set of the set of the set of the set of the set of the set of the s

Informace v tomto dokumentu se mohou měnit bez oznámení. © 2000—2002 Dell Computer Corporation. Všechna práva vyhrazena.

Reprodukce jakýmkoliv způsobem bez písemného povolení společnosti Dell Computer Corporation je přísně zakázána.

Ochranné známky použité v tomto textu: Dell, OptiPlex a logo DELL jsou ochranné známky společnosti Dell Computer Corporation; Microsoft a Windows jsou registrované ochranné známky společnosti Microsoft Corporation.

V tomto dokumentu mohou být použity další ochranné známky a obchodní názvy buď s odkazem na právnické osoby a organizace, které uplatňují na dané ochranné známky a obchodní názvy nárok, nebo s odkazem na jejich výrobky. Společnost Dell Computer Corporation nemá vlastnické zájmy vůči ochranným známkám a obchodním názvům jiným než svým vlastním.

# Obsah

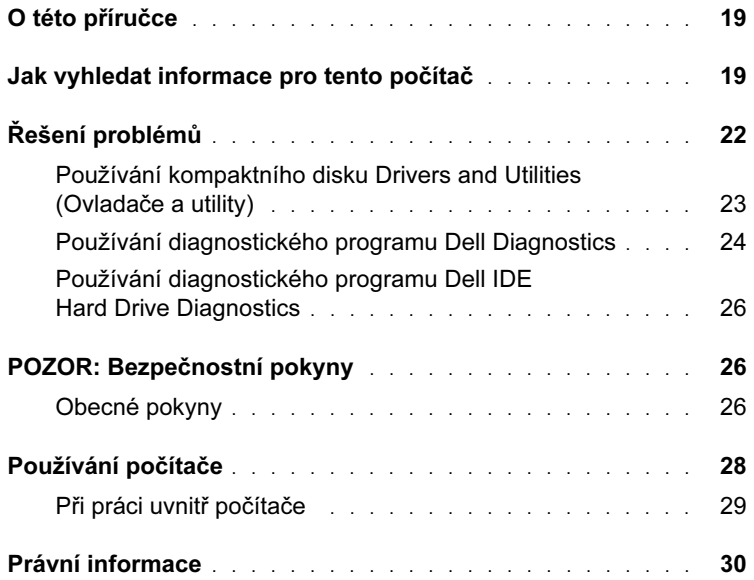

# O této příručce

Tento dokument obsahuje informace o řešení problémů, jakož i bezpečnostní a právní informace vztahující se k Vašemu počítači Dell™ OptiPlex<sup>™</sup>.

Nejnovější verze dokumentace uložené na pevném disku Vašeho počítače jsou k dispozici na webových stránkách podpory společnosti Dell na adrese support.euro.dell.com.

V celém dokumentu se vyskytují předepsaná čísla modelů; typy šasi (skříní), které těmto číslům modelů odpovídají, jsou uvedeny níže:

Předepsaná čísla modelů a typy šasi

DHS = šasi SD (Small Desktop) — malé stolní šasi

DHP = šasi SF (Small Form-factor) — šasi typu kompakt

DHM = šasi SMT (Small Mini-Tower) — šasi typu malá minivěž

## <span id="page-19-0"></span>Jak vyhledat informace pro tento počítač

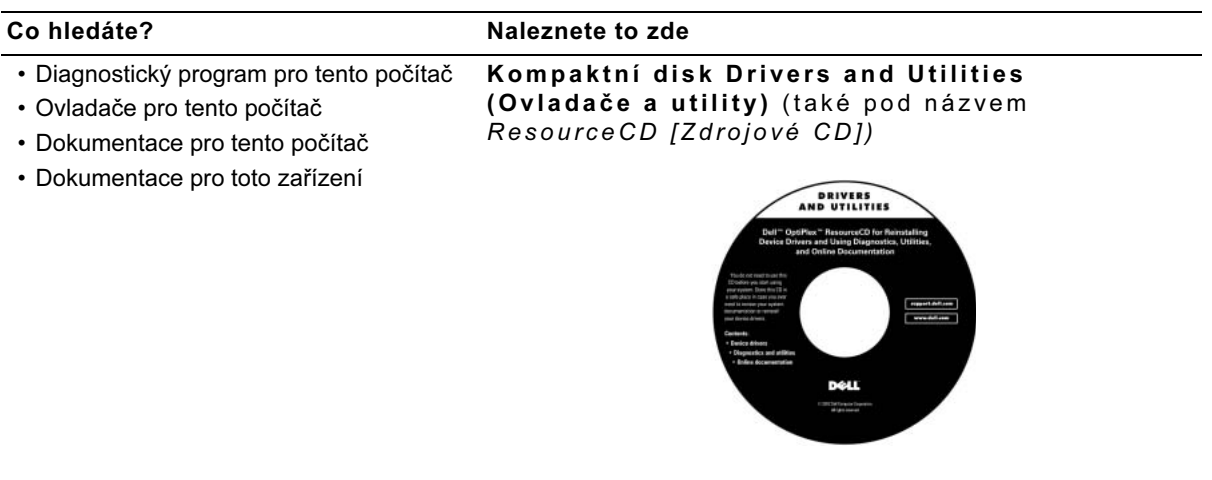

Pomocí tohoto CD můžete zobrazit dokumentaci, znovu nainstalovat ovladače nebo spustit diagnostické nástroje.

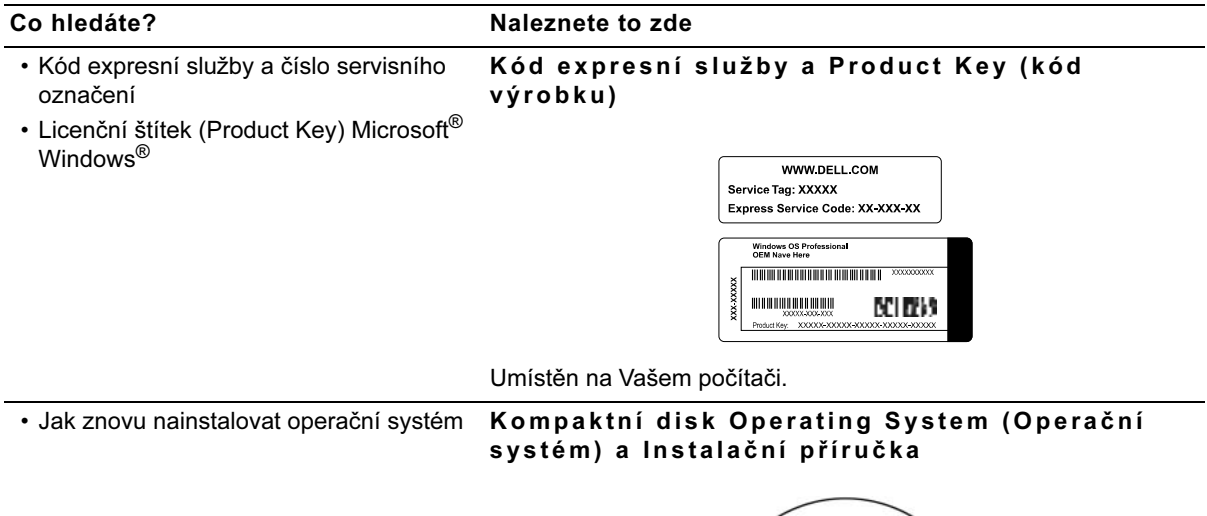

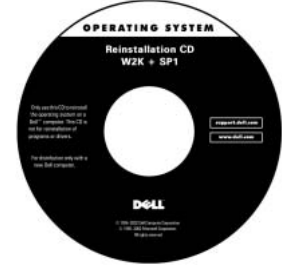

Pokud budete znovu instalovat operační systém, použijte pro instalaci ovladačů zařízení dodaných s Vaším počítačem kompaktní disk Drivers and Utilities (Ovladače a utility).

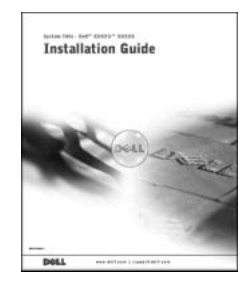

Co hledáte? Naleznete to zde

Ikona Příručky uživatele

- Jak odebrat a vyměnit součásti
- Technické specifikace
- Jak konfigurovat nastavení systému
- Jak odstranit a řešit problémy

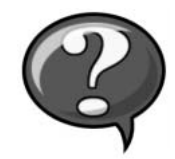

V závislosti na Vašem operačním systému buď poklepejte na ikonu User's Guides (Příručky uživatele) na pracovní ploše nebo klepněte na tlačítko Start a poté klepněte na položku Help and Support (Nápověda a podpora), čímž zobrazíte elektronickou dokumentaci uloženou na pevném disku.

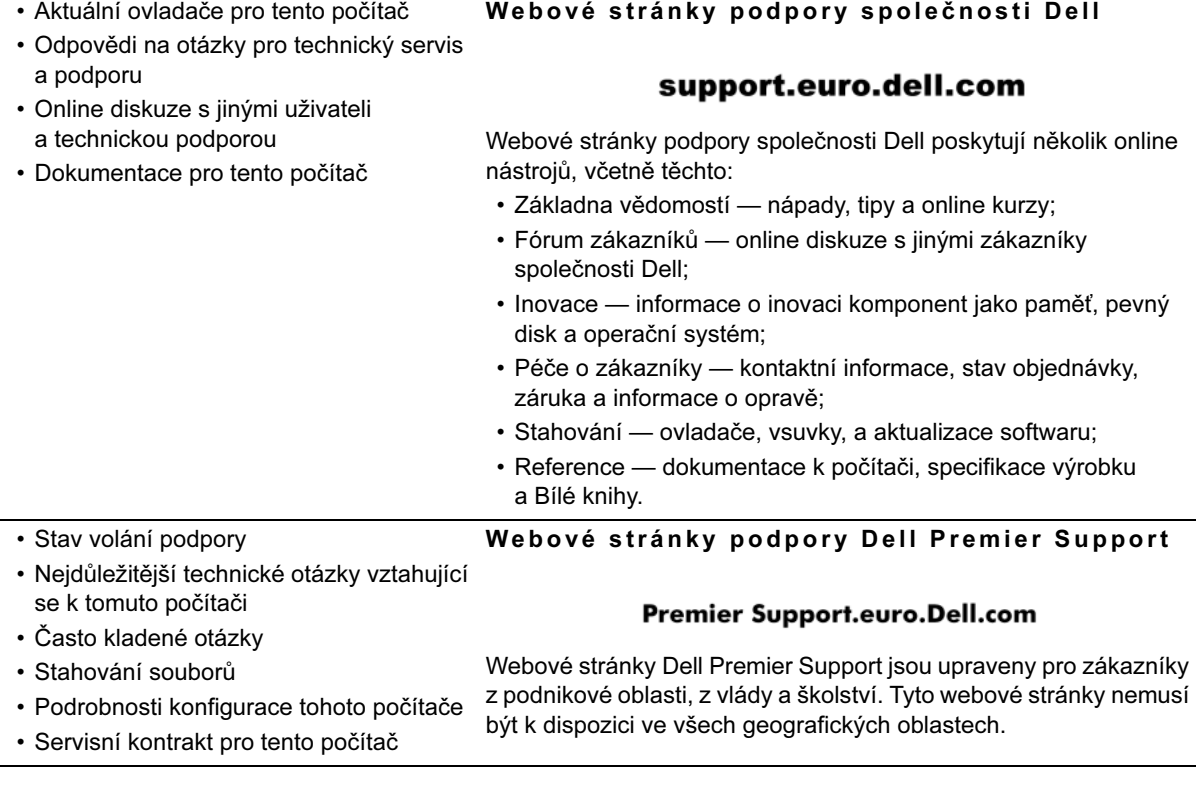

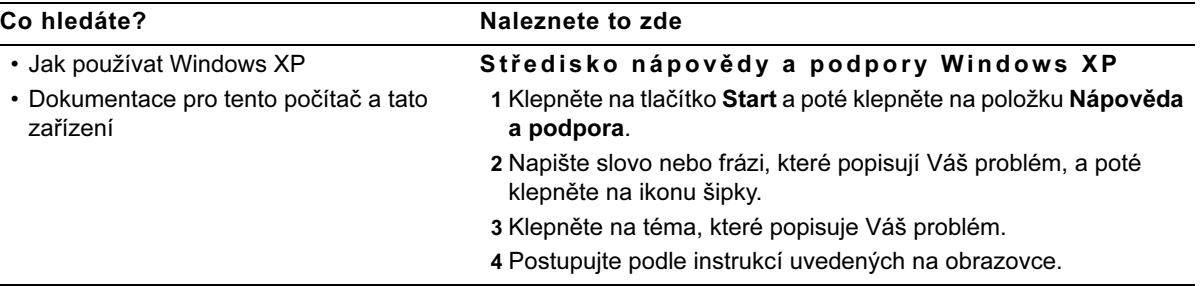

# <span id="page-22-0"></span>Řešení problémů

Společnost Dell poskytuje celou řadu nástrojů, jež uživateli pomáhají v případech, kdy systém nepracuje podle očekávání. Aktuální informace, které jsou pro Váš počítačový systém k dispozici při odstraňování problémů, naleznete na webových stránkách podpory společnosti Dell na adrese support.euro.dell.com. Popisy nástrojů Dell k odstraňování problémů naleznete také v části nazvané "Jak získat pomoc" ve své online Příručce uživatele.

Jestliže se vyskytnou problémy vyžadující pomoc společnosti Dell, napište podrobný popis chyby, kódů zvukových signálů (pípnutí) nebo sekvencí světelné diagnostiky (blikání); níže zaznamenejte kód expresní služby a číslo servisního označení Vašeho počítače; poté se obraťte na pobočku společnosti Dell v místě instalace počítače.

Viz část ["Jak vyhledat informace pro tento počítač" na straně 19,](#page-19-0) kde je uveden příklad kódu expresní služby a čísla servisního označení.

Kód expresní služby:

Číslo servisního označení:<br>

Váš počítač obsahuje následující nástroje, které Vám mohou pomoci vyřešit problém:

Diagnostický program Dell Diagnostics — Diagnostický program Dell Diagnostics (Diagnostika Dell) testuje různé komponenty počítače a pomáhá určit příčinu problémů s počítačem. Další informace naleznete v oddílu "Používání diagnostického programu Dell Diagnostics" [na straně 24.](#page-24-0)

Světelné indikátory systému — Tyto světelné indikátory, umístěné na přední části počítače, mohou pomoci při odstraňování problémů s počítačem. Další informace naleznete v Příručce uživatele.

Světelné indikátory diagnostiky — Tyto světelné indikátory, umístěné na zadní části počítače, mohou pomoci při odstraňování problémů s počítačem. Další informace naleznete v Příručce uživatele.

Systémová hlášení - Počítač uvádí tato hlášení, aby Vás varoval před aktuální nebo možnou poruchou. Další informace naleznete v Příručce uživatele.

Kódy zvukových signálů — Série slyšitelných zvukových signálů (pípnutí), vydaných počítačem, Vám může pomoci rozpoznat problém. Další informace naleznete v Příručce uživatele.

### Používání kompaktního disku Drivers and Utilities

Jestliže potřebujete použít kompaktní disk Drivers and Utilities (Ovladače a utility) (nazývaný také ResourceCD) při spuštěném operačním systému Microsoft Windows, proveďte následující kroky.

- 1 Zapněte počítač a nechte jej otevřít pracovní plochu Windows.
- 2 Vložte disk Drivers and Utilities do mechaniky CD.

Pokud používáte kompaktní disk Drivers and Utilities na tomto počítači poprvé, okno ResourceCD Installation (Instalace ResourceCD) se otevře, aby Vás informovalo o tom, že disk Drivers and Utilities je připraven začít s instalací.

3 Klepněte na tlačítko OK, aby instalace pokračovala.

Instalaci dokončíte podle pokynů instalačního programu.

### **Z** POZNÁMKA:

Abyste získali přístup k ovladačům zařízení a dokumentaci uživatele, musíte použít disk Drivers and Utilities při spuštěném operačním systému Windows.

- 4 Klepněte na tlačítko Next (Další) na obrazovce Welcome Dell System Owner (Vítáme majitele systému Dell).
- 5 Vyberte příslušný System Model (Model systému), Operating System (Operační systém), Device Type (Typ zařízení) a Topic (Téma).

### Ovladače pro Váš počítač

Pro zobrazení seznamu ovladačů zařízení pro Váš počítač proveďte následující kroky:

1 Klepněte na položku My Drivers (Mé ovladače) v rozbalovací nabídce Topic (Téma).

Kompaktní disk Drivers and Utilities prohlédne hardware a operační systém Vašeho počítače, a poté zobrazí na obrazovce seznam ovladačů zařízení pro konfiguraci Vašeho systému.

2 Klepněte na příslušný ovladač a postupujte podle instrukcí ke stažení tohoto ovladače do svého počítače.

Všechny dostupné ovladače pro Váš počítač si můžete prohlédnout klepnutím na položku Drivers (Ovladače) v rozbalovací nabídce Topic (Téma).

### <span id="page-24-0"></span>Používání diagnostického programu Dell Diagnostics

Diagnostický program Dell Diagnostics (Diagnostika Dell) je program testující různé komponenty Vašeho počítače. Jestliže se vyskytne problém s počítačem, spusťte tento program, který Vám pomůže určit zdroj problému. Diagnostický program Dell Diagnostics můžete spustit z pevného disku či z kompaktního disku Drivers and Utilities.

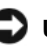

UPOZORNĚNÍ: Při závadě pevného disku spusťte diagnostický program Dell IDE Hard Drive Diagnostics (Diagnostika Dell pro pevné disky IDE) (viz oddíl ["Používání diagnostického programu Dell IDE Hard Drive](#page-26-0)  [Diagnostics" na straně 26](#page-26-0)).

- 1 Zapněte počítač (pokud je počítač zapnutý, restartujte jej).
- 2 Když se v pravém horním rohu obrazovky objeví  $F2 = Setup$  (F2 = Nastavení), stiskněte kombinaci kláves <Ctrl><Alt><F10>.

Okamžitě začne spouštění diagnostiky a poté se objeví Diagnostics Menu (Nabídka diagnostiky).

3 Vyberte příslušnou diagnostickou volbu pro svůj počítač.

Při používání diagnostiky dodržujte instrukce uvedené na obrazovce.

### Změna zaváděcí sekvence

Chcete-li spustit diagnostický program Dell Diagnostics z kompaktního disku Drivers and Utilities, proveďte následující kroky, které vám umožní spustit počítač z kompaktního disku:

- 1 Vložte kompaktní disk Drivers and Utilities do mechaniky CD.
- 2 Zapněte (nebo restartujte) počítač.
- 3 Když se v pravém horním rohu obrazovky objeví F2 = Setup (F2 = Nastavení), stiskněte kombinaci kláves <Ctrl><Alt><F8>.

### Objeví se Boot Device Menu (Nabídka zaváděcích zařízení).

Jestliže čekáte příliš dlouho a objeví se logo Windows, ještě počkejte, dokud se neobjeví pracovní plocha Windows. Poté počítač vypněte a proveďte celý postup znovu.

4 Vyberte volbu CD-ROM Device (Zařízení CD-ROM).

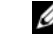

**2** POZNÁMKA: Tato funkce mění zaváděcí sekvenci (pořadí jednotek pro zavádění operačního systému) pouze jednorázově. Při následujícím spuštění se počítač spustí podle pořadí zařízení specifikovaného v nastavení systému.

### <span id="page-26-0"></span>Používání diagnostického programu Dell IDE Hard Drive **Diagnostics**

Diagnostický program Dell IDE Hard Drive Diagnostics (Diagnostika Dell pro pevné disky IDE) je utilita, která testuje pevný disk za účelem odstranění problému nebo potvrzení poruchy pevného disku.

- 1 Zapněte počítač (pokud je počítač zapnutý, restartujte jej).
- 2 Když se v pravém horním rohu obrazovky objeví F2 = Setup (F2 = Nastavení), stiskněte kombinaci kláves <Ctrl><Alt><D>
- 3 Postupujte podle instrukcí uvedených na obrazovce.

Jestliže je hlášena porucha, obraťte se na kapitolu "Problémy s pevným diskem" ve Vaší Příručce uživatele.

## <span id="page-26-1"></span>∕ <u>N</u>POZOR: Bezpečnostní pokyny

Dodržováním následujících bezpečnostních pokynů přispějete k zajištění své vlastní bezpečnosti i k ochraně svého počítače a pracovního prostředí před možným poškozením.

### <span id="page-26-2"></span>Obecné pokyny

- Nepokoušejte se sami o provádění servisu počítače, pokud nejste školenými servisními techniky. Vždy přesně dodržujte pokyny pro instalaci.
- Abyste zabránili možnosti úrazu elektrickým proudem, připojujte napájecí kabely počítače a zařízení ke správně uzemněným elektrickým zásuvkám. Tyto šňůry jsou vybaveny zástrčkami se třemi kontakty, aby bylo možné zajistit řádné uzemnění. Nepoužívejte zástrčky adaptéru ani z kabelu neodstraňujte zemnící kolík. Musíte-li použít prodlužovací kabel, použijte třížilový kabel se správně uzemněnými zástrčkami.

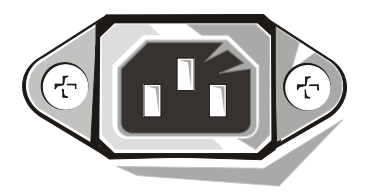

## **AD**POZOR: Bezpečnostní pokyny (pokračování)

- Abyste se vyhnuli riziku úrazu elektrickým proudem, nepoužívejte počítač za bouřky.
- Za bouřky také nepřipojujte nebo neodpojujte žádné kabely, ani neprovádějte údržbu nebo změnu konfigurace tohoto výrobku. Pomůžete tak zabránit potenciálnímu riziku úrazu elektrickým proudem.
- Pokud Váš počítač obsahuje modem, kabel použitý s modemem by měl být vyroben s vodičem minimálního rozměru 26 AWG (American Wire Gauge [americká stupnice vodičů]) a modulární zástrčkou RJ-11 vyhovující normám FCC.
- Před čištěním počítač odpojte od elektrické zásuvky. Počítač čistěte měkkým vodou navlhčeným hadříkem. Nepoužívejte kapalné nebo aerosolové čistící prostředky, které by mohly obsahovat hořlavé látky.
- Abyste předešli možnému poškození základní desky, po vypnutí počítače počkejte nejméně 5 sekund, než od počítače odpojíte jakékoli zařízení.
- Aby při odpojování síťového kabelu nedošlo ke zkratování počítače, odpojte nejprve kabel od síťového adaptéru na zadním panelu počítače a teprve poté od síťové zdířky. Při následném připojování síťového kabelu k počítači nejprve kabel připojte k síťové zdířce a poté k síťovému adaptéru.
- Na ochranu počítače před náhodným dočasným nárůstem a poklesem napětí v síti používejte tlumič kolísání napětí v síti, zařízení na úpravu napětí, nebo UPS (Uninterruptible Power Supply [zdroj nepřerušitelného napájení]).
- Zajistěte, aby na kabelech počítače nic nestálo a aby byly kabely umístěny tak, aby na ně nikdo nemohl šlápnout či o ně klopýtnout.
- Do otvorů počítače nezasouvejte žádné předměty. Takový postup by mohl způsobit požár nebo úraz elektrickým proudem následkem zkratu vnitřních součástek.
- Neumísťujte počítač v blízkosti radiátorů nebo jiných zdrojů tepla. Neblokujte větrací otvory chlazení. Nezasunujte volné listy papíru pod počítač; počítač neumísťujte do uzavřené vestavěné skříně ani na lůžko, pohovku či koberec.
- Zabraňte kontaktu počítače s potravinami a tekutinami. Jestliže počítač navlhne, obraťte se na Příručku uživatele.

## <span id="page-28-0"></span>Používání počítače

Při používání počítače dodržujte následující pravidla bezpečné manipulace.

POZOR: S počítačem nepracujte, je-li sejmutý některý kryt (včetně krytů počítače, čelních krytů, výplňových držáků, vložek předního panelu apod.).

- Váš počítač je vybaven jedním z následujících zařízení:
	- Zdroj napájení s pevně nastaveným napětím Počítače s tímto zdrojem nemají na zadní straně přepínač volby napětí a pracují pouze při jediné hodnotě napětí (provozní napětí počítače je uvedeno na předepsaném štítku na vnější straně počítače).
	- Obvod automatického rozeznání napětí Počítače vybavené tímto obvodem nemají na zadním panelu přepínač volby napětí a detekují správné provozní napětí automaticky.
	- Manuální přepínač volby napětí Počítače s tímto přepínačem na zadním panelu musí být k provozu při správném provozním napětí nastaveny ručně.

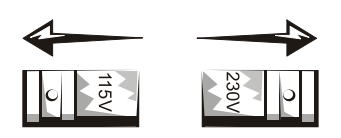

- UPOZORNĚNÍ: Aby nedošlo k poškození počítače vybaveného manuálním přepínačem volby napětí, nastavte tento přepínač na hodnotu napětí nejbližší hodnotě napětí střídavého proudu poskytovaného v místě instalace počítače. V Japonsku musí být přepínač volby napětí nastaven na hodnotu 115 V, třebaže hodnota napětí střídavého proudu v Japonsku je 100 V. Také se ujistěte, že Váš monitor a připojená zařízení jsou elektricky dimenzovány pro provoz se střídavým proudem, který je k dispozici v místě instalace počítače.
- Před zahájením práce uvnitř počítače vytáhněte napájecí kabel ze zásuvky, abyste tak předešli možnosti úrazu elektrickým proudem nebo poškození základní desky. Některé komponenty základní desky jsou napájeny proudem, kdykoliv je počítač zapojen do napájení střídavého proudu.

# Používání počítače (pokračování)

### <span id="page-29-0"></span>Při práci uvnitř počítače

Před otevřením krytu počítače proveďte následující kroky v uvedeném pořadí.

- POZOR: Počítač sami neopravujte, s výjimkou postupů vysvětlených ve Vaší online dokumentaci od společnosti Dell nebo v instrukcích jinak poskytnutých společností Dell. Vždy pečlivě dodržujte instalační a servisní instrukce.
- - UPOZORNĚNÍ: Po vypnutí počítače vyčkejte 5 sekund, než odstraníte jakoukoli součástku ze základní desky nebo než od počítače odpojíte jakékoli zařízení. Zabráníte tak možnému poškození základní desky.
		- 1 Proveďte normální vypnutí počítače pomocí nabídky operačního systému.
		- 2 Vypněte počítač a všechna zařízení k počítači připojená.
		- 3 Než se dotknete čehokoli uvnitř počítače, uzemněte se dotykem nenatřeného kovového povrchu šasi počítače (například kov kolem otvorů pro zásuvné karty na zadní straně počítače).

Při práci se opakovaně dotýkejte nenalakovaného kovového povrchu šasi počítače, abyste rozptýlili statickou energii, která by mohla poškodit vnitřní komponenty.

4 Odpojte počítač a zařízení včetně monitoru od elektrických zásuvek. Od počítače odpojte také veškeré telefonní a telekomunikační linky.

Tímto snížíte riziko zranění nebo úrazu elektrickým proudem.

V příslušných případech dodržujte následující bezpečnostní zásady:

- Při odpojování kabelu táhněte za jeho konektor nebo smyčku pro uvolnění tahu, nikoli za kabel samotný. Některé kabely jsou vybaveny konektory s pojistkami; pokud odpojujete tento typ kabelu, před odpojením kabelu pojistky stiskněte. Při rozpojování konektorů je třeba postupovat stejnoměrně, aby konektory zůstaly ve správné poloze a nedošlo k ohnutí jejich kontaktů. Před zapojením kabelu také zajistěte, aby byly oba konektory správně orientovány a nastaveny.
- S komponentami a kartami zacházejte opatrně. Nedotýkejte se součástek ani kontaktů karet. Kartu držte za hrany nebo za kovový montážní držák. Komponenty, jako je například čip mikroprocesoru, držte za okraje a ne za kolíky (piny).

POZOR: Při nesprávné instalaci nové baterie hrozí nebezpečí jejího výbuchu. Baterie vyměňujte pouze za stejný nebo ekvivalentní typ, doporučený výrobcem. Baterie nelikvidujte jako domovní odpad. Adresu nejbližší sběrny starých baterií si vyžádejte od místního úřadu pro likvidaci odpadů.

### **POZNÁMKA: Další**

předpisy vztahující se na Váš systém můžete nalézt v Příručce uživatele.

# <span id="page-30-0"></span>Právní informace

EMI (ElectroMagnetic Interference [elektromagnetická interference]) je jakýkoli signál nebo emise, vysílané/vyzařované do volného prostoru nebo vedené podél napájecích či signálních vodičů, vedoucí k ohrožení správné funkce rádiové navigace či jiné bezpečnostní služby nebo k vážnému zhoršení, znemožnění či opakovanému přerušování licencované radiokomunikační služby.

Váš počítačový systém Dell je navržen tak, aby vyhověl příslušným předpisům týkajícím se elektromagnetické interference. Změny nebo úpravy zařízení, které výslovně neschválila společnost Dell, mohou mít za následek zrušení oprávnění uživatele provozovat dané zařízení.

Dell™ OptiPlex™ Systemer

# Installations- og hurtig referencehåndbog

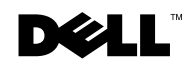

www.dell.com | support.euro.dell.com

### Bemærkninger, Meddeleser og Forholdsregel

BEMÆRKNING: BEMÆRKNING tilkendegiver vigtige oplysninger, som hjælper dig med at få større udbytte af din computer.

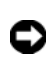

 MEDDELELSE: Angiver risiko for enten beskadigelse af hardware eller tab af data og forklarer hvordan problemet kan undgås.

FORHOLDSREGEL: En FORHOLDSREGEL angiver en risiko for skader på genstande, legemsbeskadigelse eller død.

August 2002 P/N 94CGN Rev. A06

\_\_\_\_\_\_\_\_\_\_\_\_\_\_\_\_\_\_\_\_

Oplysningerne i dette dokument kan ændres uden varsel. © 2000–2002 Dell Computer Corporation. Alle rettigheder forbeholdes.

Enhver form for gengivelse uden skriftlig tilladelse fra Dell Computer Corporation er strengt forbudt.

Varemærker i denne tekst: Dell, OptiPlex og DELL-logoet er varemærker tilhørende Dell Computer Corporation; Microsoft og Windows er registrerede varemærker som tilhører Microsoft Corporation.

Andre varemærker og varemærkenavne kan være anvendt i dette dokument som henvisning til dem, som ejer mærket og navnet eller deres produkter. Dell Computer Corporation fralægger sig enhver ejendomsret til varemærker og varemærkenavne, der tilhører andre.

# Indhold

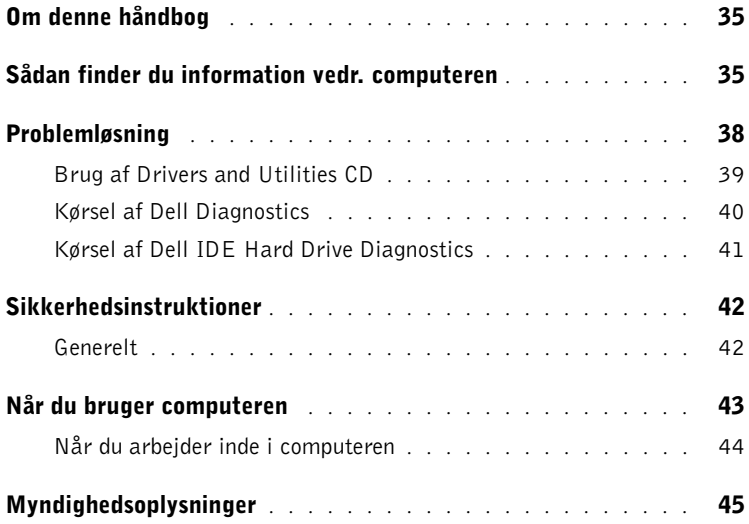

# <span id="page-35-0"></span>Om denne håndbog

Dette dokument indeholder oplysninger om fejlfinding og sikkerhed, samt myndighedsoplysninger om denne Dell™ OptiPlex™ computer.

Gå ind på Dell's support websted support.euro.dell.com for at hente de nyeste versioner af de dokumenter, der ligger på harddisken.

Kontrolnumrene vises løbende i dokumentet. De tilsvarende chassistyper er vist nedenfor:

### Kontrolnumre og chassistyper

DHS = SD-chassis (Small desktop [lille stationær computer])

 $DHP = SF$ -chassis (Small form factor [lille chassis])

DHM = SMT-chassis (Small mini tower [lille minitower])

### <span id="page-35-1"></span>Sådan finder du information vedr. computeren

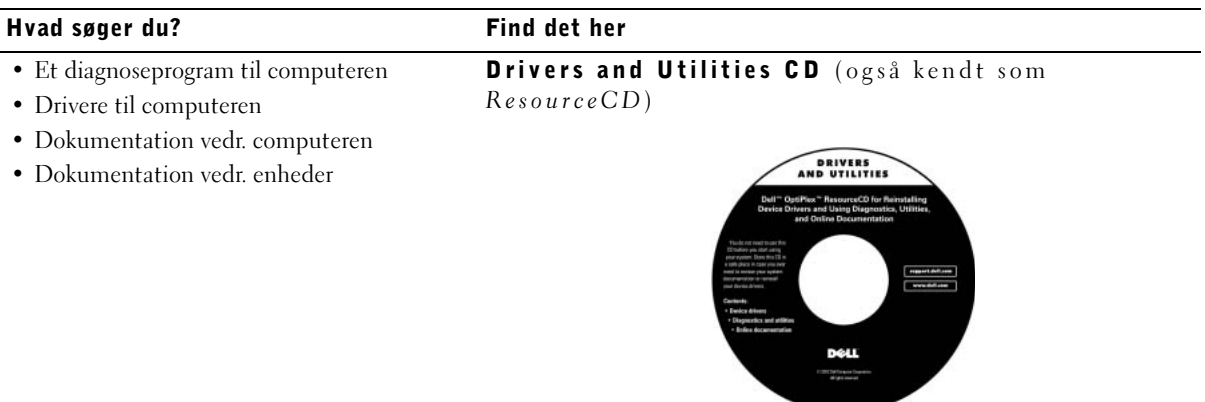

Du kan bruge denne CD, når du vil have adgang til dokumentation, geninstallere drivere eller bruge diagnoseværktøjer.
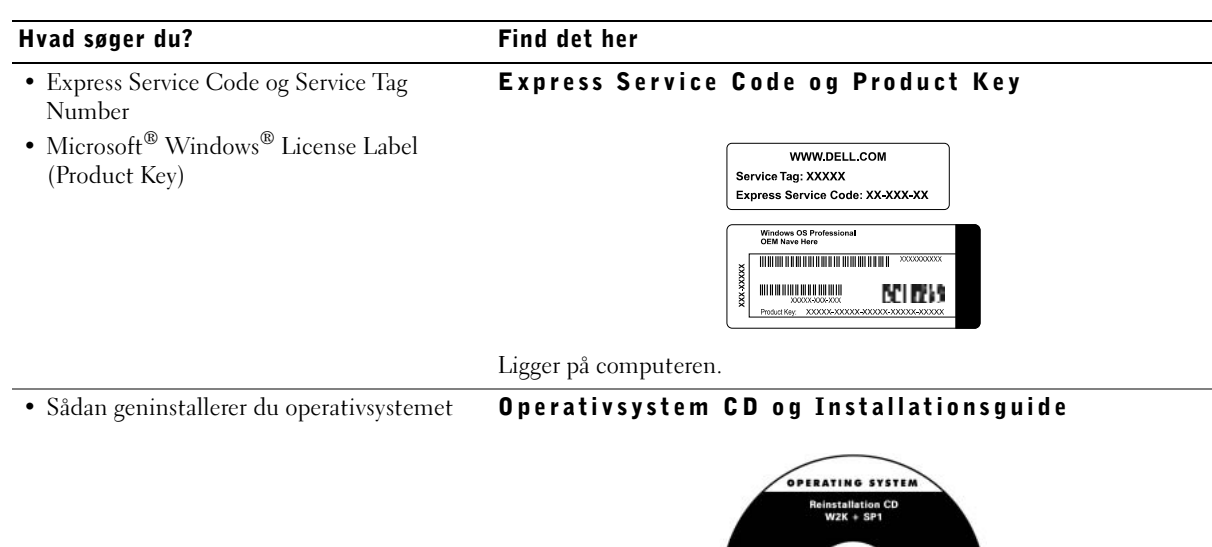

Hvis du geninstallerer operativsystemet, skal du bruge Drivers and Utilities CD'en til at geninstallere drivere for de enheder, der fulgte med computeren.

DOLL

**ENGINEERS** 

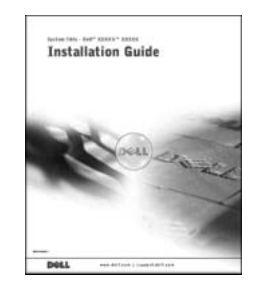

#### Hvad søger du? Find det her

Ikonet Brugerhåndbog

- Sådan fjerner og udskifter du dele
- Tekniske specifikationer
- Sådan konfigurerer du systemets indstillinger
- Sådan finder du fejl og løser problemer

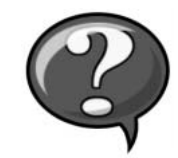

Afhængig af dit operativsystem skal du enten klikke på ikonet User's Guides (Brugerhåndbog) på skrivebordet eller klikke på knappen Start og derefter klikke på Help and Support (Hjælp og Support) for at få adgang til den elektroniske dokumentation, som er lagret på harddisken.

#### Dell Support hjemmeside

#### support.euro.dell.com

• Online diskussioner med andre brugere og teknisk support

• Dokumentation vedr. computeren

• De nyeste drivere til computeren • Svar på teknisk service og spørgsmål

vedr. support

#### På Dell Support's hjemmeside finder du en række online værktøjer, herunder:

- Videnbase råd, tips, og online kurser
- Kundeforum online diskussioner med andre Dell-kunder
- Opgraderinger information vedr. opgradering af komponenter som f.eks. hukommelse, harddisken og operativsystemet
- Kundepleje kontaktinformation, ordrestatus, garanti og information vedr. reparationer
- Filoverførsel opdaterede drivere, programrettelser og opdateringer til software
- Reference computerdokumentation, produktspecifikationer og vigtige oplysninger

#### Dell Premier Support hjemmeside

- De væsentligste tekniske spørgsmål vedr. computeren
- Ofte stillede spørgsmål (FAQ)
- Download filer

• Servicebesøg, status

- Detaljer vedr. computerens konfigurering
- Servicekontrakt for computeren

#### Premier Support.euro.Dell.com

Dell Premier Support's hjemmeside henvender sig til virksomheder, statslige institutioner og kunder inden for uddannelse. Denne side findes ikke i alle regioner.

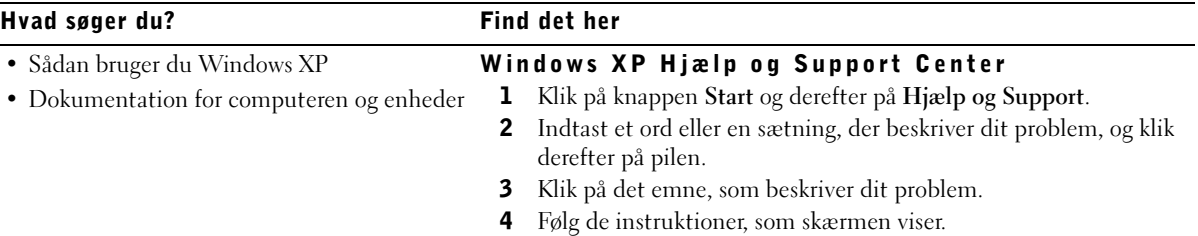

### Problemløsning

Dell leverer et antal værktøjer som hjælp, hvis systemet ikke fungerer som forventet. De nyeste fejlfindingsoplysninger til systemet finder du på Dell's supporthjemmeside på support.euro.dell.com. Du kan også finde beskrivelser af Dell's fejlfindingsværktøjer i afsnittet "Få hjælp" i online Brugerhåndbogen.

Hvis der opstår computerproblemer, der kræver hjælp fra Dell, skal du skrive en detaljeret beskrivelse af fejlen, bipkoder eller lampemønstre til diagnosticering. Notér din kode til ekspresservice og servicenummeret nedenfor, og kontakt derefter Dell fra samme sted, hvor din computer befinder sig.

Se ["Sådan finder du information vedr. computeren" på side 35](#page-35-0) for at se et eksempel på koden til ekspresservice og servicenumre.

Kode til ekspresservice:

Servicenummer:

Computeren indeholder følgende værktøjer, der kan være en hjælp til at løse et problem, når der ikke er andre tilgængelige online-værktøjer:

**DELL DIAGNOSTICS—Dell Diagnostics tester forskellige komponenter i** computeren og hjælper med at identificere årsagen til computerproblemer. Yderligere oplysninger finder du i ["Kørsel af Dell Diagnostics" på side 40.](#page-40-0)

SYSTEMLAMPER—Disse lamper på forsiden af computeren kan være en hjælp til at finde fejl i forbindelse med et problem i computeren. Yderligere oplysninger finder du i Brugerhåndbogen.

**DIAGNOSELAMPER—**Disse lamper på bagsiden af computeren kan være en hjælp til at finde fejl i forbindelse med et problem i computeren. Yderligere oplysninger finder du i Brugerhåndbogen.

SYSTEMMEDDELELSER—Computeren viser disse meddelelser som advarsel om aktuelle eller mulige fejl. Yderligere oplysninger finder du i Brugerhåndbogen.

**BIPKODER—Computeren udsender en række hørbare bipkoder, der kan hjælpe** med at identificere et problem. Yderligere oplysninger finder du i Brugerhåndbogen.

#### Brug af *Drivers and Utilities CD*

For at bruge Drivers and Utilities CD (også kendt som ResourceCD) mens du arbejder i Microsoft Windows operativsystemet, skal du udføre følgende handlinger.

- 1 Tænd computeren, og lad den starte til Windows-skrivebordet.
- 2 Sæt Drivers and Utilities CD i CD-drevet.

Hvis du bruger Drivers and Utilities CD for første gang på denne computer, åbnes vinduet ResourceCD Installation for at vise, at Drivers and Utilities CD skal til at begynde på installationen.

3 Klik på OK for at fortsætte.

Du skal svare på de spørgsmål, som installationsprogrammet stiller, for at gennemføre installationen.

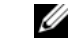

 $\mathscr U$  BEMÆRKNING: Hvis du vil have adgang til enhedsdrivere og brugerdokumentation, skal du bruge Drivers and Utilities CD, når du kører Windows.

- 4 Klik Next (Næste) på skærmbilledet Welcome Dell System Owner (Velkommen som Dell-ejer).
- 5 Vælg relevant System Model (Systemmodel), Operating System (Operativsystem), Device Type (Enhedstype) og Topic (Emne).

#### Drivere til systemet

Udfør følgende trin for at få vist en liste med enhedsdrivere til systemet:

1 Klik på My Drivers (Mine drivere) i rullemenuen Topic (Emne).

Drivers and Utilities CD scanner systemhardwaren og operativsystemet og viser derefter en liste med enhedsdrivere til systemkonfigurationen på skærmen.

2 Klik på den relevante driver, og følg instruktionerne til indlæsning af driveren i systemet.

Klik på Drivers (Drivere) i rullemenuen Topic (Emne) for at se de tilgængelige drivere på computeren.

#### <span id="page-40-0"></span>Kørsel af Dell Diagnostics

Dell Diagnostics er et program, der tester forskellige komponenter i computeren. Kør dette program som hjælp til at finde kilden til problemet, hver gang du har et computerproblem. Du kan køre Dell Diagnostics (Dell Fejlfinding) fra harddisken eller fra Drivers and Utilities CD.

 MEDDELELSE: Hvis din harddisk svigter, så kør Dell IDE Hard Drive Diagnostics (se ["Kørsel af Dell IDE Hard Drive Diagnostics" på side 41\)](#page-41-0).

- 1 Tænd for computeren. (Hvis computeren allerede er tændt, skal den genstartes).
- **2** Når F2 = Setup (F2 = Installation) vises i øverste højre hjørne af skærmen, skal du trykke på <Ctrl><Alt><F10>.

Fejlfindingsprogammets initialisering begynder med det samme, hvorefter Diagnostics Menu (Fejlfindingsmenu) vises.

3 Vælg den relevante fejlfinding til dit computerproblem.

Følg vejledningen på skærmen under fejlfindingen.

#### Ændring af startsekvensen

Hvis du vil køre Dell Diagnostics fra Drivers and Utilities CD, skal du udføre følgende trin for at få computeren til at starte fra CD'en:

- 1 Sæt Drivers and Utilities CD i CD-drevet.
- 2 Tænd (eller genstart) computeren.
- 3 Når F2 = Setup (F2 = Installation) vises i øverste højre hjørne af skærmen, skal du trykke på <Ctrl><Alt><F8>.

Boot Device Menu (Menuen startenhed) vises.

Hvis du venter for længe, og Windows-logoet vises, skal du vente, indtil Windows-skrivebordet vises. Derefter skal du lukke computeren ned og prøve igen.

4 Vælg funktionen CD-ROM Device (CD-ROM-enhed).

#### <span id="page-41-0"></span>Kørsel af Dell IDE Hard Drive Diagnostics

Dell IDE Hard Drive Diagnostics er et hjælpeprogram, der tester harddisken for at finde fejl eller bekræfte en harddiskfejl.

- 1 Tænd for computeren. (Hvis computeren allerede er tændt, skal den genstartes).
- 2 Når F2 = Setup (F2 = Installation) vises i øverste højre hjørne af skærmen, skal du trykke på <Ctrl><Alt><D>.
- 3 Følg vejledningen på skærmen.

Hvis der rapporteres en fejl, skal du se under "Harddiskproblemer" i Brugerhåndbogen.

 $\mathscr{D}$  BEMÆRKNING: Denne funktion ændrer kun startsekvensen denne ene gang. Næste gang starter computeren med de enheder, der er angivet ved systeminstallationen.

# $\bigwedge$ Sikkerhedsinstruktioner

Brug de følgende retningslinjer for sikkerhed for at beskytte computersystemet mod eventuel skade og sørge for din egen personlige sikkerhed.

### Generelt

- Forsøg aldrig selv at reparere computeren, med mindre du er uddannet servicetekniker. Følg altid installationsanvisningerne nøje.
- For at undgå elektriske stød skal computerens og enhedernes strømforsyningskabler tilsluttes elektriske stikkontakter, som er korrekt tilsluttet jord. Disse kabler er forsynet med 3-benede stik, som skal sikre korrekt jordforbindelse. Brug ikke adapterstik og fjern ikke jordbenet fra et kabel. Hvis du skal bruge forlængerledning, så brug et kabel med 3 ledere med korrekt jordede stik.

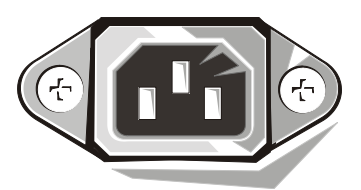

- Brug ikke computeren i tordenvejr, så du ikke udsætter dig for fare fra eventuelle elektriske stød.
- Lad være med at til- eller frakoble kabler eller udføre vedligeholdelse eller rekonfigurering af dette produkt under tordenvejr, så du ikke udsætter dig for fare fra eventuelle elektriske stød.
- Hvis der er et modem tilsluttet computeren, skal kablet, som bruges sammen med modemet, være fremstillet med en lederdiameter på minimum 26 amerikanske trådmål (AWG) og et FCC-godkendt RJ-11 modulært stik.
- Tag stikket ud af stikkontakten, inden du begynder at rengøre computeren. Rengør computeren med en blød klud fugtet med vand. Brug ikke flydende rengøringsmidler eller rengøringsmidler på spraydåse, for de kan indeholde brændbare stoffer.
- Vent 5 sekunder efter at du har slukket for systemet, inden du frakobler forbindelsen mellem en enhed og computeren, så du undgår en eventuel skade på systemkortet.
- For at undgå at kortslutte din computer, når du frakobler et netværkskabel, skal du først tage kabelstikket ud af netværksadapteren på bagsiden af computeren og derefter fra netværksjacket. Når du igen sætter netværkskablet i computeren, skal du først sætte kablet i netværksjacket og derefter i netværksadapteren.

# <u>/\</u>Sikkerhedsinstruktioner *(fortsættes)*

- Som hjælp til at beskytte computersystemet mod pludselige spændingsspidser og fald i spændingen kan du bruge en overspændingsbegrænser, linjeudglatter eller en UPS (Uninterruptible Power Supply).
- Sørg for, at der ikke ligger noget oven på computerkablerne, og at kablerne ikke ligger, så man kan træde på dem eller snuble over dem.
- Stik ikke genstande ind i computerens åbninger. Herved kan du forårsage brand eller elektrisk stød ved kortslutning af de indre komponenter.
- Hold computeren væk fra radiatorer og varmekilder. Undgå også at blokere kølesåbningerne. Undgå at anbringe løse stykker papir under computeren. Anbring ikke computeren i en lukket vægreol eller en seng, sofa eller på et tæppe.
- Spild ikke mad eller væske på computeren. Hvis computeren bliver våd, skal du se i din online Brugerhåndbog.

### Når du bruger computeren

Når du bruger computeren, skal du overholde følgende retningslinjer for sikker håndtering.

 FORHOLDSREGEL: Brug aldrig computeren, hvis et eller flere paneler er fjernet (inkl. computerpaneler, false, beslag, indsatser i frontpanel osv.).

- Computeren er udstyret med en af følgende muligheder:
	- En strømforsyning med fast spænding Computere med en strømforsyning med fast spænding har ikke nogen kontakt på bagpanelet, hvor man kan vælge spændingen, og kan kun arbejde med en bestemt, fast spænding (se typeskiltet udvendigt på computeren, hvor dens driftsspænding er specificeret).
	- Et kredsløb, der automatisk registrerer spændingen Computere med et kredsløb, der automatisk registrerer spændingen, har ikke nogen kontakt på bagsiden, hvor man kan vælge spændingen, og finder automatisk den korrekte driftsspænding.
	- En manuel kontakt, hvor man kan vælge spændingen Computere med en kontakt på bagpanelet, hvor man kan vælge spændingen, skal indstilles manuelt til den korrekte driftsspænding.

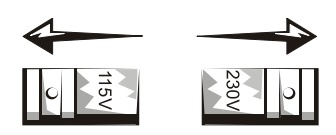

### Når du bruger computeren (fortsættes)

- MEDDELELSE: For at undgå skader på en computer med kontakt for manuelt valg af spænding, skal kontakten indstilles, så den matcher vekselstrømmen i det lokale område bedst muligt. I Japan skal kontakten til valg af spænding stå på 115 V, selv om vekselstrømsspændingen i Japan er 100 V. Kontroller også, at din skærm og tilsluttede ydre enheder er elektrisk normerede til at fungere med vekselstrømmen i det lokale område.
- Inden du begynder at arbejde inde i computeren, skal du trække computerens stik ud af stikkontakten, så du undgår fare for elektrisk stød og skader på systemkortet. Visse komponenter på systemkortet vil være strømførende, så snart netledningen er sat i stikkontakten.

#### Når du arbejder inde i computeren

Udfør følgende handlinger i den nævnte rækkefølge, inden du åbner computerens dæksel.

- FORHOLDSREGEL: Prøv ikke selv på at lave service på din computer, bortset fra hvad du får forklaret i online Dell dokumentationen eller i instruktioner, som du får på anden måde fra Dell. Følg altid instruktioner om installation og service nøje.
- MEDDELELSE: Vent 5 sekunder efter at du har slukket for systemet, inden du fjerner en komponent fra systemkortet eller frakobler forbindelsen mellem en enhed og computeren, så du undgår eventuel skade på systemkortet.
- 1 Luk computeren korrekt ned ved hjælp af operativsystemets menu.
- 2 Sluk for computeren og for de tilsluttede enheder.
- 3 Jordforbind dig selv ved at berøre en ubehandlet metaloverflade på chassiset, f.eks. metallet omkring kortåbningerne på bagsiden af computeren, før du rører noget inde i computeren.

Mens du arbejder, skal du jævnligt berøre en ubehandlet metaloverflade på computerchassisset for at aflede eventuel statisk elektricitet, der kan skade de indre komponenter.

4 Tag stikkene ud af stikkontakter, både for din computer og for enheder, inkl. skærmen. Afbryd også forbindelsen mellem eventuelle telefon- eller telekommunikationslinjer og computeren.

Herved reduceres muligheden for personskader eller stød.

## Når du bruger computeren (fortsættes)

Herudover skal du være opmærksom på disse retningslinjer for sikkerhed, hvor det er relevant:

- Når du tager et kabel ud, skal du trække i stikket eller dets aflastningsløkke og ikke i selve kablet. Nogle kabler er forsynet med et stik med låsetappe. Hvis du skal tage denne type kabler ud, skal du trykke på låsetappene, før du tager kablet ud. Når du trækker stik fra hinanden, skal du holde dem lige i forhold til hinanden for at undgå at bøje benene i stikkene. Før du tilslutter et kabel, skal du også sørge for, at begge stik vender rigtigt og er lige i forhold til hinanden.
- Håndter komponenter og kort med forsigtighed. Berør ikke komponenterne eller kontakterne på et kort. Hold kortet i dets kanter eller i dets metalmonteringsbeslag. Hold en komponent f.eks. en microprocessor-chip i dens kanter og ikke i dens ben.

 $\sqrt{N}$  FORHOLDSREGEL: Et nyt batteri kan eksplodere, hvis det sættes forkert i. Batteriet må kun udskiftes med et batteri af samme type eller med et tilsvarende, som er anbefalet af producenten. Brugte batterier hører ikke hjemme i husholdningsaffaldet. Kontakt den lokale genbrugsstation vedr. nærmeste afleveringssted for brugte batterier.

## Myndighedsoplysninger

EMI (Electromagnetic Interference [Elektromagnetisk interferens]) er enhver form for signal eller udstråling, der forekommer frit i rummet eller ledes via net- eller signalledninger, og som forstyrrer radionavigation eller andre sikkerhedstjenester eller i alvorlig grad forringer, forhindrer eller gentagne gange afbryder en licenseret radiokommunikationstjeneste.

Dette Dell computersystem er konstrueret i overensstemmelse med de respektive standarder gældende for EMI. Ændringer eller modifikationer, som ikke udtrykkeligt er godkendt af Dell, kan gøre det ulovligt at anvende udstyret.

**BEMÆRKNING:** Der findes yderligere myndighedsoplysninger om systemet i den tilhørende Brugerhåndbog.

Dell™ OptiPlex™-systemen

# Installatiehandleiding en verkort handboek

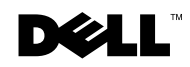

www.dell.com | support.euro.dell.com

### Opmerking, Let op en Voorzichtig

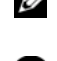

**OPMERKING:** Dit blok bevat belangrijke informatie zodat u optimaal gebruik kunt maken van uw computer.

**C** LET OP: In dit blok wordt aangegeven dat mogelijk schade aan hardware of verlies van gegevens kan optreden en wordt beschreven hoe u het probleem kunt voorkomen.

 VOORZICHTIG: Een VOORZICHTIG geeft aan dat er gevaar is voor schade aan uw bezittingen, voor verwonding of levensgevaar.

Augustus 2002 P/N 94CGN Rev. A06

\_\_\_\_\_\_\_\_\_\_\_\_\_\_\_\_\_\_\_\_

**Informatie in dit document kan zonder voorafgaande kennisgeving worden gewijzigd. © 2000–2002 Dell Computer Corporation. Alle rechten voorbehouden.**

Reproductie, op welke manier ook, zonder schriftelijke toestemming van Dell Computer Corporation is strikt verboden.

De volgende handelsmerken worden in deze tekst gebruikt: *Dell*, *OptiPlex,* en het *DELL*-logo zijn handelsmerken van Dell Computer Corporation; *Microsoft* en *Windows* zijn gedeponeerde handelsmerken van Microsoft Corporation.

Andere handelsmerken en handelsnamen kunnen in dit document zijn gebruikt als verwijzing naar de instanties die aanspraak maken op de merken en namen of naar hun producten. Dell Computer Corporation verwerpt alle eigendomsbelangen in handelsmerken en handelsnamen van andere rechthebbenden.

# Inhoud

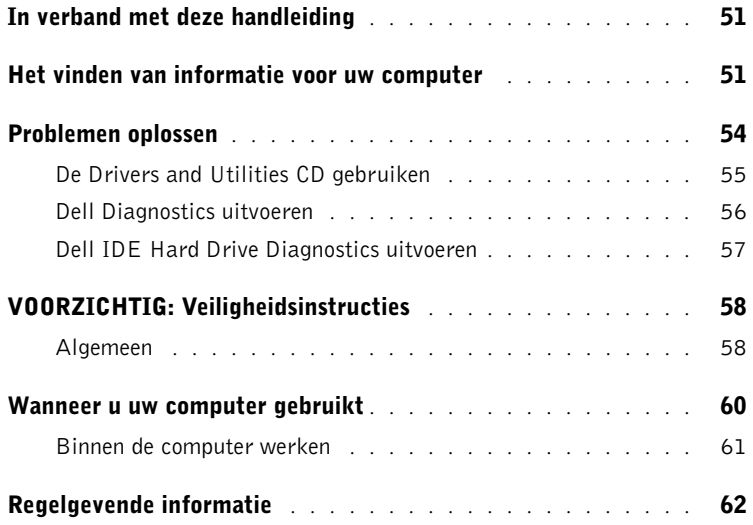

### <span id="page-51-0"></span>In verband met deze handleiding

Dit document bevat gegevens voor het oplossen van problemen en veiligheids- en regelgevende informatie over de Dell™ OptiPlex™ computer.

Ga naar de website support.euro.dell.com van Dell om de recentste versie van de documenten op uw vaste schijf te kopiëren.

In het gehele document worden voorgeschreven modelnummers gebruikt die overeenkomen met de volgende chassis-typen:

#### Voorgeschreven modelnummers en chassis-typen

DHS = klein desktopmodel (SD)

 $DHP =$  kleine form-factor-uitvoering  $(SF)$ 

DHM = kleine mini-toren (SMT)

### <span id="page-51-1"></span>Het vinden van informatie voor uw computer

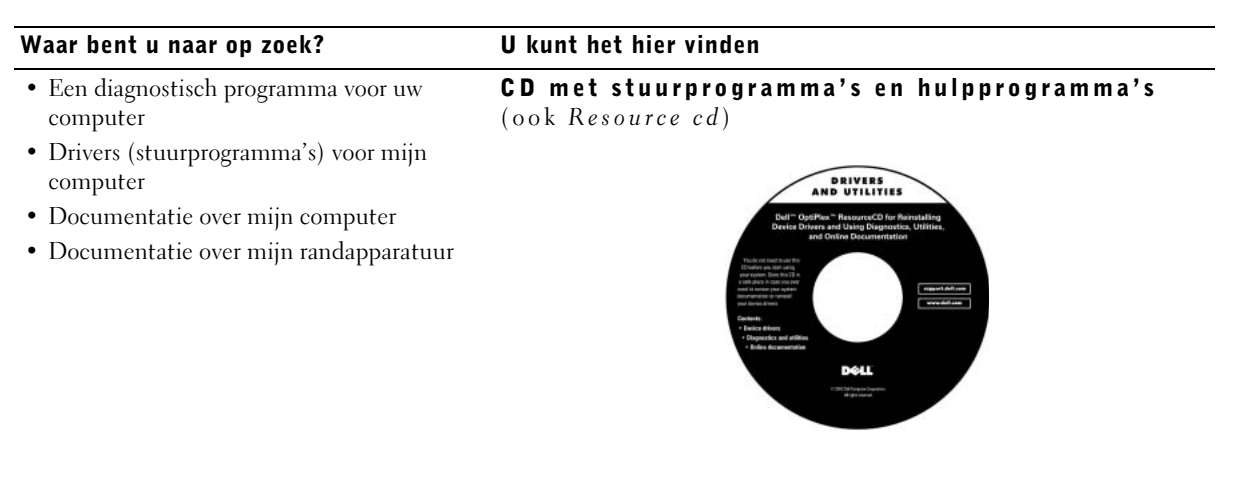

U kunt deze cd gebruiken om toegang tot documenten te verkrijgen, om stuurprogramma's opnieuw te installeren, of om diagnostische tools te runnen.

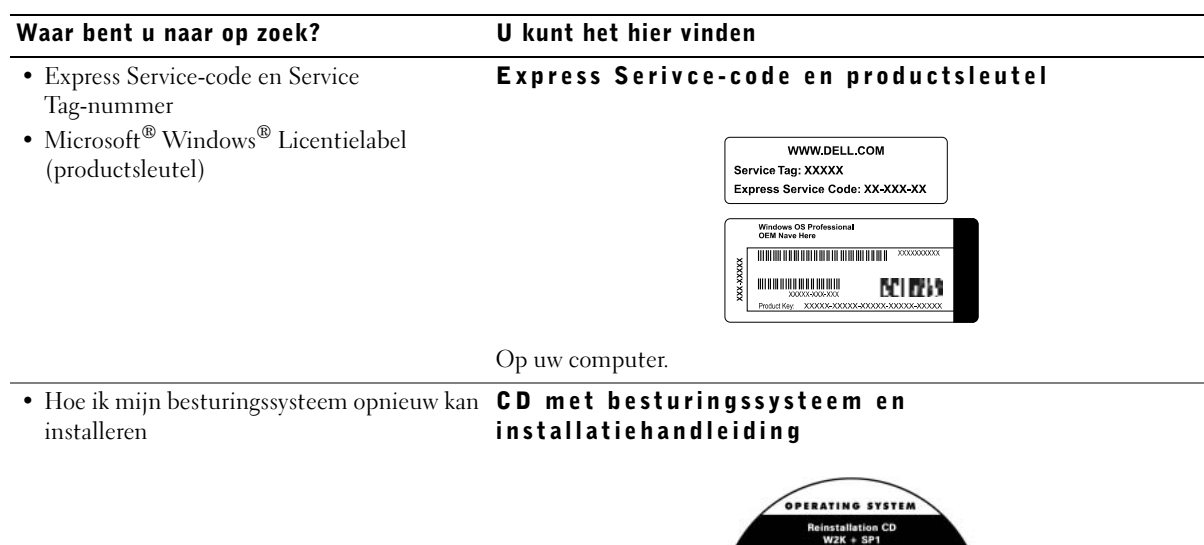

Wanneer u uw besturingssysteem opnieuw installeert, gebruikt u de cd Drivers and Utilities (Stuurprogramma's en hulpprogramma's) om stuurprogramma's voor randapparatuur van uw computer opnieuw te installeren.

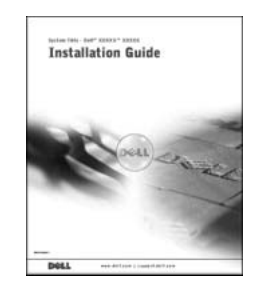

#### Waar bent u naar op zoek? U kunt het hier vinden

- Hoe ik delen kan verwijderen en vervangen Pictogram gebruikershandleiding
- Technische specificaties
- Hoe ik systeeminstellingen kan configureren
- Hoe ik problemen kan identificeren en oplossen

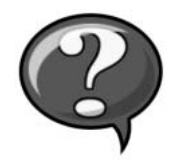

Afhankelijk van uw besturingssysteem dubbelklikt u op het pictogram User Guides (Gebruikershandleidingen) op uw bureaublad of u klikt op de Start-knop en selecteert vervolgens Help and Support (Help en Ondersteuning) voor toegang tot de elektronische documentatie die op uw harde schijf is opgeslagen.

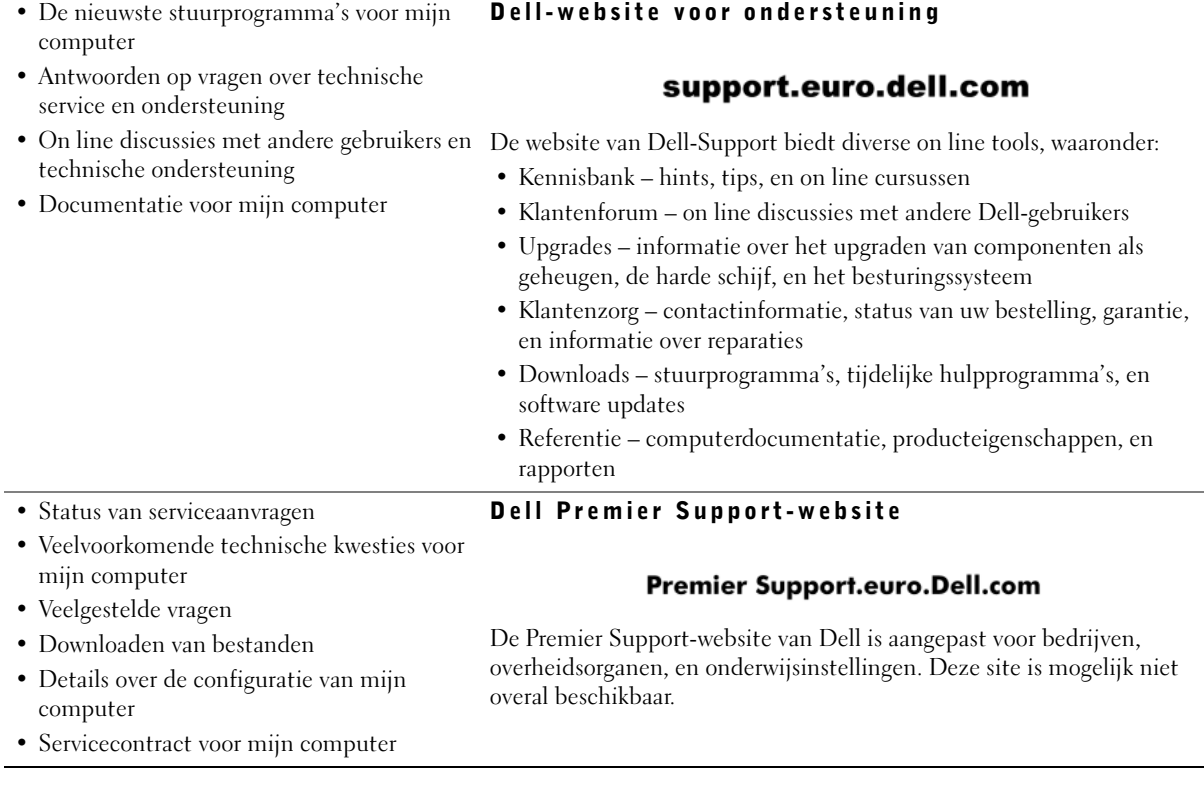

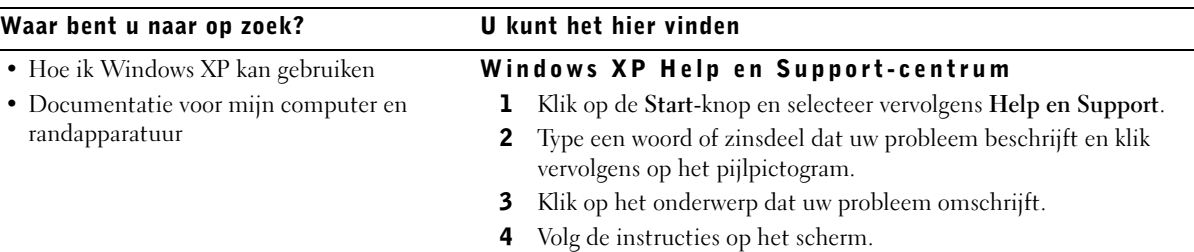

### <span id="page-54-0"></span>Problemen oplossen

Dell biedt een aantal tools die u kunnen helpen als de systeemprestaties niet zijn zoals u verwacht. Ga naar de Dell-website voor ondersteuning op support.euro.dell.com voor de meest recente informatie over het oplossen van problemen op uw systeem. De Dell-tools voor probleemoplossing worden ook omschreven in het gedeelte "Help openen" in de on line Gebruikershandleiding.

Als u de hulp van Dell nodig hebt vanwege een probleem met de computer, kunt u contact opnemen met Dell. Zorg echter eerst ervoor dat u voor de computer zit; de fout, pieptooncodes of knipperpatronen van de diagnostische lampjes gedetailleerd kunt omschrijven; en hieronder de Express Service-code en het Service Tag-nummer hebt genoteerd.

Zie ["Het vinden van informatie voor uw computer" op pagina 51](#page-51-1) voor een voorbeeld van de Express Service-code en Service Tag-nummers.

Express Service-code:

Service Tag-nummer:

Uw computer is geleverd met de volgende tools waarmee u een probleem kunt oplossen als er geen andere on line tools beschikbaar zijn:

DELL DIAGNOSTICS—Met Dell Diagnostics kunt u verschillende componenten van de computer testen en bepalen waardoor het probleem met de computer wordt veroorzaakt. Raadpleeg ["Dell Diagnostics uitvoeren" op pagina 56](#page-56-0) voor meer informatie.

SYSTEEMLAMPJES—Deze lampjes zitten aan de voorkant van de computer en kunnen helpen om een computerprobleem op te lossen. Raadpleeg de Gebruikershandleiding voor meer informatie.

DIAGNOSTISCHE LAMPJES—Deze lampjes zitten aan de achterkant van de computer en kunnen helpen om een computerprobleem op te lossen. Raadpleeg de Gebruikershandleiding voor meer informatie.

**SYSTEEMBERICHTEN—Deze berichten worden weergegeven om u te** waarschuwen voor actuele of mogelijke fouten. Raadpleeg de Gebruikershandleiding voor meer informatie.

PIEPTOONCODES—Aan de hand van een serie pieptooncodes die door de computer worden geproduceerd kunt u de oorzaak van een probleem achterhalen. Raadpleeg de Gebruikershandleiding voor meer informatie.

#### <span id="page-55-0"></span>De CD *Drivers and Utilities* gebruiken

Om de cd Drivers and Utilities (Stuurprogramma's en Hulpprogramma's ook Resource cd) te gebruiken terwijl u het Microsoft Windows besturingssysteem gebruikt, dient u de volgende stappen uit te voeren.

- 1 Zet de computer aan en wacht totdat het Windows-bureaublad verschijnt.
- 2 Plaats de cd Drivers and Utilities in het CD-station.

Als u de cd Drivers and Utilities voor het eerst gebruikt op deze computer, wordt het venster ResourceCD Installation (ResourceCD installeren) geopend met het bericht dat de installatie van de cd Drivers and Utilities wordt gestart.

**6 OPMERKING:** U kunt stuurprogramma's en gebruikershandleidingen voor randapparaten alleen openen als u de ResourceCD onder Windows gebruikt.

3 Klik op OK om verder te gaan.

Voltooi de installatie aan de hand van de aanwijzingen op het scherm.

- 4 Klik op Next (Volgende) in het scherm Welcome Dell System Owner (welkomstvenster).
- 5 Kies de juiste instelling voor System Model (Systeemmodel), Operating System (Besturingssysteem), Device Type (Apparaattype) en Topic (Onderwerp).

#### Stuurprogramma's voor uw systeem

Ga als volgt te werk om de apparaatstuurprogramma's voor uw systeem in een lijst weer te geven:

1 Kies My Drivers (Mijn stuurprogramma's) in de vervolgkeuzelijst Topic (Onderwerp).

De systeemhardware en het besturingssysteem worden gescand, waarna een lijst met apparaatstuurprogramma's voor uw systeemconfiguratie wordt weergegeven.

2 Klik op het gewenste stuurprogramma en volg de aanwijzingen om het stuurprogramma te downloaden.

Klik op Drivers (Stuurprogramma's) van het vervolgkeuzelijst Topic (Onderwerp) om te kijken welke mogelijke stuurprogramma's uw computer heeft.

#### <span id="page-56-0"></span>Dell Diagnostics uitvoeren

Met het programma Dell Diagnostics kunt u verschillende componenten van de computer testen. Voer dit programma uit als u een probleem met de computer hebt, zodat u de oorzaak van het probleem kunt achterhalen. U kunt de Dell Diagnostics vanaf de vaste schijf of de cd Drivers and Utilities uitvoeren.

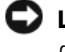

**LET OP:** Als uw harde schijf het opgeeft, gebruik dan de Dell IDE cd-rom met diagnoseprogramma's om problemen met de harde schijf op te lossen (zie ["Dell](#page-57-0)  [IDE Hard Drive Diagnostics uitvoeren" op pagina 57](#page-57-0)).

- 1 Schakel de computer aan (start hem opnieuw op als hij al aangeschakeld is).
- 2 Druk op <Ctrl><Alt><F10> zodra F2 = Setup rechtsboven op het scherm verschijnt.

Dell Diagnostics wordt direct geïnitialiseerd, waarna het menu Diagnostics Menu (Diagnose) wordt weergegeven.

3 Kies de gewenste optie voor het probleem met de computer.

Volg de aanwijzingen op het scherm om de diagnose uit te voeren.

#### De opstartvolgorde wijzigen

Ga als volgt te werk om de computer vanaf de cd Drivers and Utilities op te starten, zodat u Dell Diagnostics kunt uitvoeren vanaf de CD:

- 1 Plaats de cd Drivers and Utilities in het CD-station.
- 2 Zet de computer aan of start deze opnieuw op.
- 3 Druk op <Ctrl><Alt><F8> zodra F2 = Setup rechtsboven op het scherm verschijnt.

Het menu Boot Device Menu (Opstartapparaat) wordt weergegeven.

Als u te laat bent en het Windows-logo verschijnt, blijft u wachten totdat het Windows-bureaublad wordt weergegeven. Vervolgens sluit u de computer af en probeert u het opnieuw.

4 Kies de optie CD-ROM Device (CD-station).

#### <span id="page-57-0"></span>Dell IDE Hard Drive Diagnostics uitvoeren

Met het hulpprogramma Dell IDE Hard Drive Diagnostics kunt u de vaste schijf testen om problemen op te lossen of een storing van de vaste schijf te bevestigen.

- 1 Schakel de computer aan (start hem opnieuw op als hij al aangeschakeld is).
- 2 Druk op <Ctrl><Alt><D> zodra F2 = Setup rechtsboven op het scherm verschijnt.
- 3 Volg de instructies op het scherm.

Raadpleeg het onderdeel "Problemen met de vaste schijf" in de Gebruikershandleiding als er een fout wordt gemeld.

*C* OPMERKING: Met deze bewerking wijzigt u de opstartvolgorde slechts eenmalig. De computer

> wordt de volgende keer opgestart overeenkomstig de apparaten die u in de systeeminstellingen hebt

opgegeven.

### <span id="page-58-0"></span>VOORZICHTIG: Veiligheidsinstructies

Neem de volgende veiligheidsmaatregelen in acht om ervoor te zorgen dat uw persoonlijke veiligheid gewaarborgd blijft en dat uw computer en werkomgeving tegen eventuele schade beschermd blijven.

#### <span id="page-58-1"></span>Algemeen

- Probeer zelf geen onderhoudswerkzaamheden aan uw computer te verrichten, tenzij u een ervaren onderhoudstechnicus bent. Volg de installatie-instructies altijd nauwkeurig.
- Om elektrische schokken te voorkomen dient u de stekkers van de computer en randapparatuur altijd op correct geaarde stopcontacten aan te sluiten. In sommige landen is daarvoor een drie-polige stekker nodig. Gebruik geen adapterstekkers en laat de pool voor aarding aan de stekker vastzitten. Als u een verlengsnoer nodig heeft, gebruik dan een driedraadskabel met correct geaarde polen.

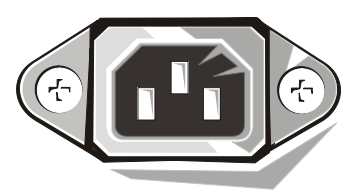

- Om eventuele elektrische schokken tegen te gaan dient u de computer tijdens een onweersbui niet te gebruiken.
- Om eventuele elektrische schokken tegen te gaan dient u geen kabels aan te sluiten of te verwijderen, onderhoudswerkzaamheden te verrichten, of configuraties uit te voeren tijdens een onweersbui.
- Wanneer uw computer een modem heeft, dient de daarvoor gebruikte kabel uitgerust te zijn met een minimale draaddikte van 26 mal (AWG) en een RJ-11 modulaire stekker die overeenkomt met de richtlijnen van de Amerikaanse Communicatie Commissie (FCC).
- Voordat u uw computer schoonmaakt, dient u de stekker uit het stopcontact te halen. Maak uw computer schoon met een zachte doek die vochtig is gemaakt met water. Gebruik geen vloeibare schoonmaakmiddelen of schoonmaakmiddelen met aërosol, die ontvlambare substanties kunnen bevatten.

### $\bigwedge$ VOORZICHTIG: Veiligheidsinstructies (vervolg)

- Om eventuele schade aan het moederboard te voorkomen dient u 5 seconden te wachten nadat uw computer is afgesloten voordat u een randapparaat van de computer losmaakt.
- Om kortsluiting van uw computer te voorkomen wanneer u een netwerkkabel losmaakt, dient u eerst de kabel van de netwerkadapter aan de achterkant van uw computer los te maken en vervolgens van het netwerkstopcontact. Wanneer u een netwerkkabel opnieuw aansluit op uw computer, dient u eerst de kabel in hetnetwerkstopcontact te steken en vervolgens in de netwerkadapter.
- Gebruik een spanningsbeveiliging, netspanningsconditioner of UPS (Uninterruptible Power Supply) om de computer te beschermen tegen onverwachte, kortstondige spanningspieken.
- Plaats geen voorwerpen op de computerkabels en leg de kabels dusdanig neer dat niemand erop kan staan of erover kan struikelen.
- Stop geen voorwerpen in de openingen van de computer. Dit kan kortsluiting veroorzaken in interne componenten, waardoor er kans op brand of elektrische schokken ontstaat.
- Zet de computer niet naast verwarmingen en andere warmtebronnen. Dek ventilatieopeningen niet af. Zorg ervoor dat er geen los papier onder de computer ligt en plaats de computer niet in een afgesloten kast of op een bed, bank of tapijt.
- Mors geen etenswaren of vloeistoffen op de computer. Raadpleeg de on line Gebruikershandleiding als de computer nat is geworden.

### <span id="page-60-0"></span>Wanneer u uw computer gebruikt

Wanneer u uw computer gebruikt, dient u de volgende richtlijnen te volgen voor veilig gebruik.

#### VOORZICHTIG: Zorg dat alle afdekkingsmaterialen (zoals computerhoezen, randbedekkingen, opvulsels, inzetstukken van het voorpaneel, enz.) van uw computer verwijderd zijn wanneer u met uw computer aan het werk gaat.

- Uw computer is uitgerust met een van de volgende onderdelen:
	- Een vaste spanningtoevoer computers met een vaste spanningstoevoer hebben geen voltagekeuzeschakelaar aan het achterpaneel en werken alleen bij een bepaald voltage (zie het reguleringslabel aan de buitenkant van uw computer voor het vereiste voltage.)
	- Een auto-sensing spanningscircuit computers die uitgerust zijn met een autosensing spanningscircuit hebben geen voltagekeuzeschakelaar aan het achterpaneel en vinden automatisch het correcte voltage voor uw computer.
	- Een handmatige voltagekeuzeschakelaar computers met een voltagekeuzeschakelaar aan het achterpaneel dienen handmatig te worden ingesteld om het correcte voltage te gebruiken.

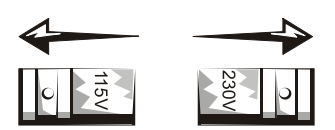

- **LET OP:** Om eventuele schade te voorkomen bij gebruik van een handmatige voltagekeuzeschakelaar, dient u de schakelaar op de stand te zetten die het meest in de buurt komt van de stroomsterkte op uw locatie. In Japan dient de schakelaar op 115 Volt gezet te worden, ook al is de stroomsterkte in Japan 100 Volt. Zorg er tevens voor dat uw monitor en andere randapparatuur op de stroomsterkte op uw locatie zijn aangepast.
- Voordat u aan de binnenkant van uw computer te werk gaat, dient u eerst de stekker uit het stopcontact te halen om elektrische schokken of schade aan het moederboard te voorkomen. Bepaalde componenten van het moederboard blijven namelijk onder spanning staan zolang de computer op het lichtnet is aangesloten.

### Wanneer u uw computer gebruikt *(vervolg)*

#### Binnen de computer werken

Voordat u uw computer openmaakt, dient u de volgende stappen te nemen in de aangegeven volgorde.

#### VOORZICHTIG: Probeer niet zelf onderhoudswerkzaamheden aan uw computer te verrichten, met uitzondering van wat u in de on line Dell-documentatie aantreft of in andere door Dell verschafte informatiebronnen.

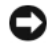

**LET OP:** Om eventuele schade aan het moederboard te voorkomen dient u 5 seconden te wachten nadat uw computer is afgesloten voordat u een onderdeel van het moederbord of randapparatuur van uw computer verwijdert.

- 1 Sluit uw computer af met behulp van het menu van het besturingssysteem.
- 2 Sluit uw computer en randapparatuur af.
- 3 Raak een component pas aan nadat u zich hebt geaard door een ongeverfd metalen oppervlak van het chassis aan te raken, zoals het metaal rondom de openingen voor de kaarten aan de achterkant van de computer.

Raak terwijl u bezig bent af en toe een ongeverfd metalen oppervlak van het chassis aan om statische elektriciteit af te voeren die interne componenten kan beschadigen.

4 Haal de stekkers van uw computer en randapparatuur, inclusief de monitor, uit het stopcontact. Maak ook alle telefoon- of telecommunicatieverbindingen los van de computer.

U vermindert zo de kans op persoonlijk letsel of een schok.

Neem indien nodig ook de onderstaande veiligheidsmaatregelen:

- Trek niet aan de kabel als u deze wilt losmaken, maar aan de stekker of de trekontlasting. Een kabelstekker kan zijn vergrendeld met beugeltjes. Druk deze aan beide zijden in om een dergelijke kabelstekker los te maken. Trek een stekker recht uit de aansluiting om te voorkomen dat u pinnen verbuigt. Controleer ook of u een stekker in de juiste positie ten opzichte van een aansluiting houdt voordat u de stekker aandrukt.
- Wees voorzichtig met componenten en kaarten. Raak componenten of contactpunten van een kaart niet aan. Houd een kaart bij de hoeken of bij de metalen montagebeugel vast. Houd een component, zoals een microprocessor, vast bij de hoeken, niet aan de pinnen.

### Wanneer u uw computer gebruikt *(vervolg)*

 VOORZICHTIG: Een nieuwe batterij zou kunnen ontploffen als deze verkeerd in de computer wordt geplaatst. Vervang de batterij uitsluitend door dezelfde soort of een door de fabrikant aanbevolen equivalent type. Gooi de batterij niet weg met het huisvuil. Neem contact op met uw plaatselijke reinigingsdienst voor het adres van de dichtstbijzijnde stortplaats voor batterijen.

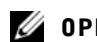

**6 OPMERKING:** 

Aanvullende informatie over wettelijke voorschriften voor uw systeem vindt u in uw Gebruikershandleiding.

### <span id="page-62-0"></span>Regelgevende informatie

EMI (elektromagnetische interferentie) is een signaal of emissie die in de vrije ruimte of vanaf stroom- of signaalkabels wordt verspreid en waardoor het functioneren van een radionavigatie- of andere veiligheidsdienst in gevaar komt of een gemachtigde radiocommunicatiedienst in hoge mate wordt gestoord, gehinderd of onderbroken.

Uw Dell-computer voldoet aan de toepasselijke reglementering inzake EMI. Veranderingen of wijzigingen die niet expliciet door Dell zijn goedgekeurd, kunnen leiden tot een verbod om de apparatuur te gebruiken.

Dell™ OptiPlex™ -järjestelmät

# Asennus- ja pikaopas

**DELL** 

www.dell.com | support.euro.dell.com

### Huomautukset, tärkeät ilmoitukset ja varoitukset

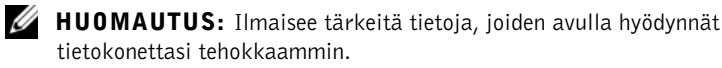

**C** HUOM.: Ilmoitus ilmaisee joko mahdollisen laitteiston vahingoittumisen tai tietojen menettämisen vaaran ja neuvoo, kuinka voit välttää ongelman.

 $\bigwedge$  TÄRKEÄÄ: TÄRKEÄÄ ilmoittaa mahdollisesta omaisuus- tai henkilövahingon tai kuoleman vaarasta.

Elokuu 2001 P/N 94CGN Rev. A06

\_\_\_\_\_\_\_\_\_\_\_\_\_\_\_\_\_\_\_\_

**Tämän dokumentin sisältämiä tietoja voidaan muuttaa ilman erillistä ilmoitusta. © 2000-2002 Dell Computer Corporation. Kaikki oikeudet pidätetään.**

Materiaalin jäljentäminen millään menetelmällä ilman Dell Computer Corporation kirjallista lupaa on ankarasti kielletty.

Tässä dokumentissa käytetyt tavaramerkit: *Dell*, *OptiPlex* ja *DELL*-logo ovat Dell Computer Corporation tavaramerkkejä; *Microsoft* ja *Windows* ovat Microsoft Corporation rekisteröityjä tavaramerkkejä.

Muita tavaramerkkejä ja tuotenimiä voidaan käyttää tässä dokumentissa viittaamaan joko asianomistajiin, joilla on oikeus näihin tavaramerkkeihin ja tuotenimiin, tai heidän tuotteisiinsa. Dell Computer Corporation sanoutuu irti oikeudesta muihin tavaramerkkeihin ja tuotenimiin kuin omiinsa.

# Sisältö

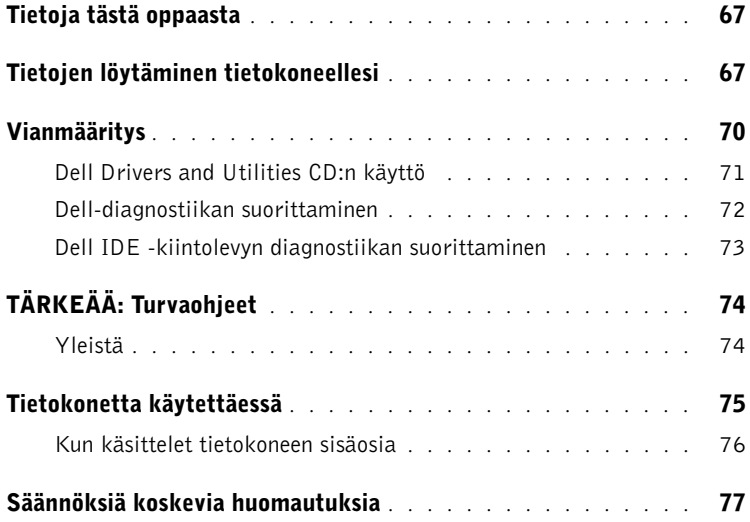

### <span id="page-67-0"></span>Tietoja tästä oppaasta

Tämä opas sisältää vianmääritysohjeita, turvatietoja sekä säännöksiä koskevia tietoja Dell™ OptiPlex™ -tietokonetta varten.

Saat kiintolevyllä olevien dokumenttien viimeisimmät versiot Dellin tukisivustosta osoitteesta support.euro.dell.com.

Mallinumerot esiintyvät eri puolilla tätä opasta ja tietokoneen kotelotyypit on lueteltu alla:

Mallinumerot ja kotelotyypit

DHS = pieni työpöytätietokoneen kotelo (SD)

DHP = pieni form-factor-kotelo (SF)

DHM = pieni minitornikotelo (SMT)

### <span id="page-67-1"></span>Tietojen löytäminen tietokoneellesi

#### Mitä etsit? Löydät sen täältä

• Diagnostiikkaohjelma tietokoneelleni • Asemia tietokoneelleni • Tietokonedokumentaationi • Laitedokumentaationi Drivers and Utilities (Ajurit ja työkalut) -CD-levy (tunnetaan myös nimellä ResourceCD [Resurssi-CD])

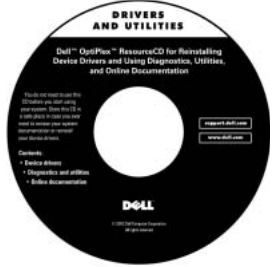

Tällä CD-levyllä voit tutustua dokumentaatioon, asentaa ajurit uudestaan tai suorittaa diagnostiikkaohjelmia.

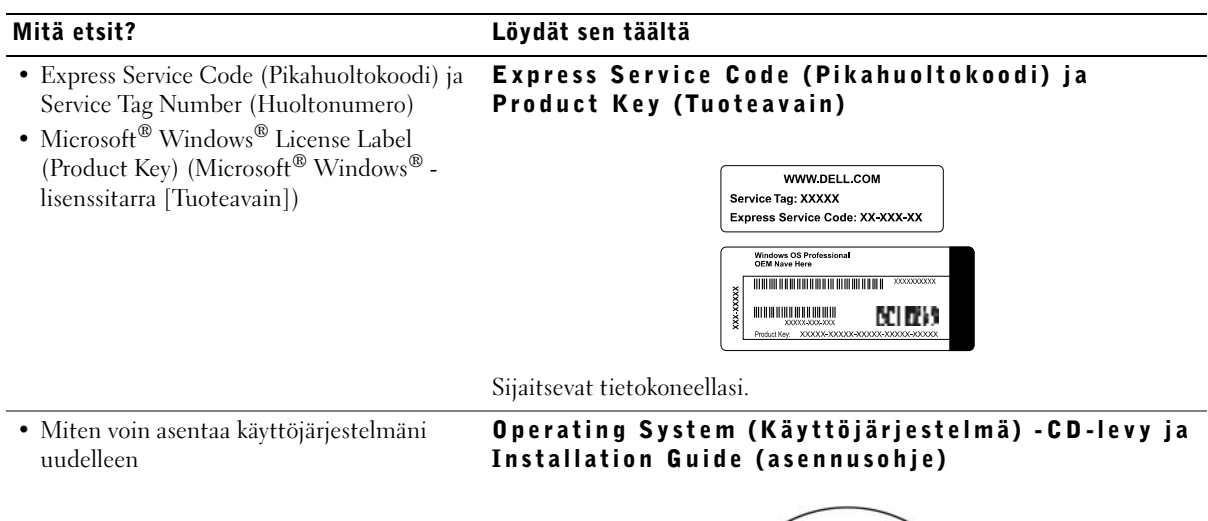

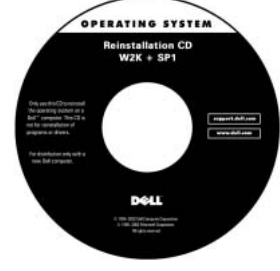

Jos asennat käyttöjärjestelmäsi uudestaan, asenna tietokoneesi mukana tulleiden laitteiden laiteajurit Drivers and Utilities (Ajurit ja työkalut) - CD-levyltä.

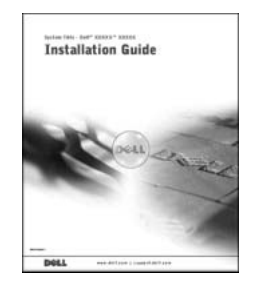

#### Mitä etsit? Löydät sen täältä

- Miten poistaa ja vaihtaa osia
- Tekniset tiedot
- Miten määrittää järjestelmäasetukset
- Miten etsiä ja ratkaista ongelmia

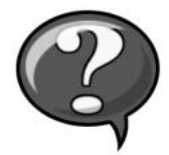

User's Guide (Käyttäjän opas) -kuvake

Käyttöjärjestelmäsi mukaan voit avata kiintolevyllesi tallennetun sähköisen dokumentaation joko kaksoisnapsauttamalla työpöydän User's Guides (Käyttäjän opas) -kuvaketta tai napsauttamalla Start (Käynnistä) -painiketta ja sitten Help and Support (Ohje ja tuki).

- Uusimmat ajurit tietokoneelleni
- Vastauksia teknisen palvelun ja tuen kysymyksiin
- Nettikeskusteluja muiden käyttäjien ja teknisen tuen kanssa
- Dokumentaatiota tietokoneelleni

#### Dell Support -sivusto

#### support.euro.dell.com

Dell Support -sivustolla on useita nettityökaluja, mukaan lukien seuraavat:

- Knowledge Base (tietokanta) vinkkejä, ohjeita ja nettikursseja
- Customer Forum (asiakasfoorumi) nettikeskusteluja muiden Dellin asiakkaiden kanssa
- Upgrades (päivitykset) komponenttien päivitystietoja, esimerkiksi muistille, kiintolevylle ja käyttöjärjestelmälle
- Customer Care (asiakaspalvelu) yhteystiedot sekä tietoja tilauksesta, takuusta ja korjauksesta
- Downloads (lataukset) ajurit, korjaukset ja ohjelmistopäivitykset
- Reference (viitetiedot) tietokonedokumentaatiota, tuotetietoja ja white paper -tiedotteita

#### Dell Premier Support -sivusto

#### • Tärkeitä teknisiä tietoja tietokoneelleni

- Usein kysyttyjä kysymyksiä
- Ladattavia tiedostoja

• Palvelusoiton tila

- Yksityiskohtaisia tietoja tietokoneeni konfiguraatiosta
- Tietokoneeni huoltosopimus

#### **Premier Support.euro.Dell.com**

Dell Premier Support -sivusto on sovitettu yritys-, hallitus- ja kasvatusasiakkaiden tarpeisiin vastaavaksi. Tätä sivustoa ei välttämättä ole saatavilla kaikilla alueilla.

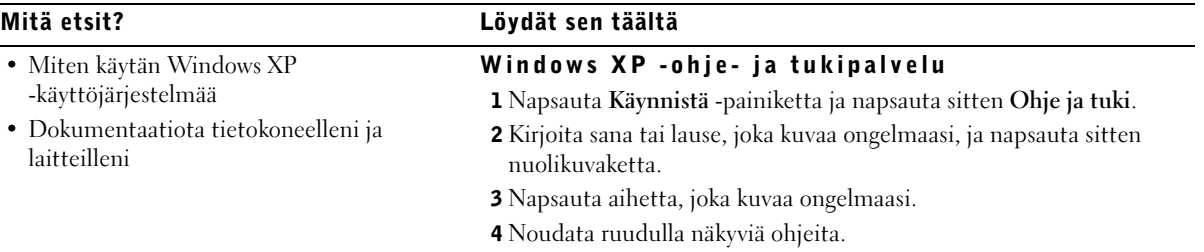

### <span id="page-70-0"></span>Vianmääritys

Dell tarjoaa useita työkaluja vianmääritystä varten, jos tietokoneesi ei toimi odotetulla tavalla. Katso viimeisimpiä vianmääritysohjeita Dellin tukisivustolta osoitteessa support.euro.dell.com. Löydät myös Dellin vianmääritystyökalujen kuvauksen online-Käyttöoppaan osasta "Avun saanti".

Jos tietokoneongelmat vaativat Dellin apua, kirjoita muistiin virheen yksityiskohtainen kuvaus, äänimerkkikoodit tai diagnostiikkavalot, kirjoita pikahuoltokoodi tai huoltolipukkeen numero alle ja ota yhteys Delliin samasta paikasta, missä tietokoneesi sijaitsee.

Katso pikahuoltokoodin ja huoltolipukkeen numeron esimerkkiä kohdasta ["Tietojen löytäminen tietokoneellesi" svulla 67.](#page-67-1)

Pikahuoltokoodi:

Huoltolipukkeen numero:

Tietokoneesi sisältää seuraavat vianmääritystyökalut, kun online-työkalut eivät ole käytettävissä:

DELL-DIAGNOSTIIKKA—Dell-diagnostiikka, joka testaa tietokoneesi tai sen eri komponentteja ja auttaa tunnistamaan tietokoneongelmien syyn. Katso lisätietoja kohdasta ["Dell-diagnostiikan suorittaminen" svulla 72.](#page-72-0)

**JÄRJESTELMÄN VAL0T—**Nämä tietokoneen etupuolella olevat valot ovat avuksi tietokoneeseen liittyviä ongelmia ratkaistaessa. Katso lisätietoja Käyttöoppaasta.

DIAGNOSTIIKAN VALOT—Nämä tietokoneen takana olevat valot ovat avuksi tietokoneeseen liittyviä ongelmia ratkaistaessa. Katso lisätietoja Käyttöoppaasta.

JÄRJESTELMÄVIESTIT—Tietokone varoittaa näillä viesteillä nykyisistä tai mahdollisista vioista. Katso lisätietoja Käyttöoppaasta.

AÄNIMERKKIKOODIT—Tietokone antaa sarjan kuuluvia äänimerkkikoodeja, joiden avulla voit tunnistaa ongelman. Katso lisätietoja Käyttöoppaasta.

### <span id="page-71-0"></span>Dell Drivers and Utilities CD:n käyttö

Jos haluat käyttää Drivers and Utilities (Ajurit ja työkalut) -CD-levyä (tunnetaan myös nimellä ResourceCD [Resurssi-CD]) käyttäessäsi Microsoft Windows -käyttöjärjestelmää, toimi seuraavasti

- 1 Käynnistä tietokone ja anna sen käynnistää Windows-työpöytä.
- 2 Aseta Drivers and Utilities CD tietokoneen CD-asemaan.

Jos käytät Drivers and Utilities CD-levyä ensimmäistä kertaa tässä tietokoneessa, ResourceCD Installation (ResourceCD-asennus) -ikkuna avautuu, ja ilmoittaa Drivers and Utilities CD-levyn asennuksen käynnistyksen.

3 Jatka napsauttamalla OK.

Suorita asennus loppuun vastaamalla asennusohjelman antamiin kehotuksiin.

**ZA HUOMAUTUS:** Jotta

voisit käyttää laiteohjaimia ja käyttöohjeita, sinun on käytettävä Drivers and Utilities CD:tä Windowsissa.
- 4 Napsauta Next (Seuraava) Welcome Dell System Owner (Tervetuloa Dell-järjes-telmän omistaja) -näytössä.
- 5 Valitse asianmukainen System Model (Järjestelmämalli), Operating System (Käyttöjärjestelmä), Device Type (Laitetyyppi) ja Topic (Aihe).

#### Järjestelmän ohjaimet

Näet järjestelmän laiteohjaimet seuraavasti:

1 Napsauta My Drivers (Omat ohjaimet) Topic (Aihe) -valikossa.

Drivers and Utilities CD skannaa tietokoneen laitteiston ja käyttöjärjestelmän ja tuo esiin tietokoneen määrityksiä vastaavan laiteohjainten luettelon.

2 Napsauta asianmukaista ohjainta ja lataa ohjain tietokoneeseen näyttöön tulevien ohjeiden mukaisesti.

Näet kaikki tietokoneen käytettävissä olevat ohjaimet napsauttamalla Drivers (Ohjaimet) Topic (Aihe) -valikosta.

#### Dell-diagnostiikan suorittaminen

Dell-diagnostiikka on ohjelma, joka testaa tietokoneen eri komponentteja. Kun tietokoneeseen tulee ongelma, voit tunnistaa ongelman lähteen tämän ohjelman avulla.Voit suorittaa Dell-diagnostiikan kiintolevyltä tai Drivers and Utilities CD:ltä.

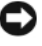

- HUOM.: Jos kiintolevyysi tulee vika, käytä apuna Dell IDE -kiintolevyn diagnostiikka-CD:tä (katso ["Dell IDE -kiintolevyn diagnostiikan suorittaminen"](#page-73-0)  [svulla 73](#page-73-0)).
- 1 Käynnistä tietokone (jos tietokone on jo käynnissä, käynnistä se uudelleen).
- 2 Kun F2 = Setup (F2 = Asetukset) tulee esiin näytön oikeaan yläkulmaan, paina <Ctrl><Alt><F10>.

Diagnostiikan alustus käynnistyy välittömästi ja esiin tulee Diagnostics Menu (Diagnostiikkavalikko).

3 Valitse tietokoneessa esiintyvää ongelmaa vastaava diagnostiikkavaihtoehto.

Suorita diagnostiikka näyttöön tulevien ohjeiden mukaisesti.

#### Käynnistysjakson muuttaminen

Jotta voisit suorittaa Dell-diagnostiikan Drivers and Utilities CD:ltä, käynnistä tietokone CD:ltä seuraavasti:

- 1 Aseta Drivers and Utilities CD tietokoneen CD-asemaan.
- 2 Käynnistä tietokone (jos tietokone on jo käynnissä, käynnistä se uudelleen).
- 3 Kun F2 = Setup (F2 = Asetukset) tulee esiin näytön oikeaan yläkulmaan, paina <Ctrl><Alt><F8>.

Esiin tulee Boot Device Menu (Käynnistyslaitevalikko).

Jos odotat liian kauan ja Windows-logo tulee esiin, odota, kunnes näet Windows-työpöydän. Käynnistä tietokone sen jälkeen uudelleen ja yritä toimintoa uudestaan.

4 Valitse CD-ROM Device (CD-ROM-laite).

#### <span id="page-73-0"></span>Dell IDE -kiintolevyn diagnostiikan suorittaminen

Dell IDE -kiintolevyn diagnostiikka on ohjelma, joka testaa kiintolevyn sen toimintahäiriön määrittämiseksi tai vahvistamiseksi.

- 1 Käynnistä tietokone (jos tietokone on jo käynnissä, käynnistä se uudelleen).
- 2 Kun F2 = Setup (F2 = Asetukset) tulee esiin näytön oikeaan yläkulmaan, paina <Ctrl><Alt><D>.
- 3 Noudata näyttöön tulevia ohjeita.

Jos diagnostiikkaohjelma ilmoittaa virheen esiintyvän, katso kohtaa "Kiintolevyongelmat" Käyttöoppaassa.

**G** HUOMAUTUS: Tämä toiminto muuttaa käynnistysjakson vain yhtä käyttökertaa varten. Kun tietokone käynnistetään uudelleen, se käynnistyy järjestelmän asetuksissa määritettyjä laitteita käyttäen.

## ∕∆TÄRKEÄÄ: Turvaohjeet

Noudata seuraavia turvatoimenpiteitä henkilökohtaisen turvallisuutesi varmistamiseksi ja tietokoneesi ja työskentely-ympäristösi suojaamiseksi mahdollisilta vaurioilta.

### Yleistä

- Älä yritä huoltaa tietokonetta itse, jollet ole koulutettu huoltoteknikko. Noudata aina huolellisesti asennusohjeita.
- Sähköiskun välttämiseksi kytke tietokoneen ja laitteiden virtajohdot asianmukaisesti maadoitettuihin pistorasioihin. Maadoituksen helpottamiseksi nämä johdot on varustettu 3-piikkisillä pistokkeilla. Älä käytä sovitinpistokkeita äläkä irrota maadoituspiikkiä johdosta. Jos jatkojohdon käyttö on välttämätöntä, käytä 3-johtimista johtoa, jossa on asianmukaisesti maadoitettu pistoke.

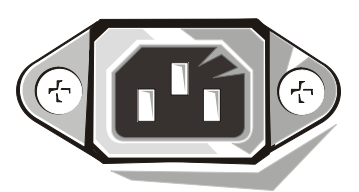

- Sähköiskun aiheuttaman mahdollisen vaaran välttämiseksi älä käytä tietokonetta ukkosmyrskyn aikana.
- Sähköiskun aiheuttaman mahdollisen vaaran välttämiseksi älä kytke tai irrota mitään johdoista suorittaaksesi huolto- tai konfigurointitoimenpiteitä ukkosmyrskyn aikana.
- Jos tietokoneeseesi kuuluu modeemi, sen kanssa käytettävän johdon johdinkoon tulee olla vähintään 26 AWG:tä ja pistokkeen tulee olla FCC-yhteensopiva RJ-11-modulaarimalli.
- Ennen kuin puhdistat tietokoneesi, irrota se verkkovirrasta. Puhdista tietokone pehmeällä, kostutetulla liinalla. Älä käytä nestemäisiä tai aerosolipuhdistusaineita, sillä ne voivat sisältää tulenarkoja aineita.
- Välttääksesi emolevyn mahdollisen vaurioitumisen odota 5 sekuntia tietokoneen sammuttamisen jälkeen, ennen kuin irrotat laitteita tietokoneesta.
- Tietokoneen oikosulun välttämiseksi verkkokaapelia irrotettaessa irrota kaapeli ensin tietokoneen takana olevasta verkkosovittimesta ja sitten verkkoliitännästä. Kun kytket verkkokaapelin takaisin tietokoneeseen, kytke kaapeli ensi verkkoliitäntään ja sitten verkkosovittimeen.

## ∕∆TÄRKEÄÄ: Turvaohjeet *(jatkuu)*

- Suojaa tietokone äkillisiltä väliaikaisilta jännitevaihteluilta käyttämällä ylijännitesuojaa, korjainta tai katkotonta virtalähdettä.
- Varmista, että tietokoneen johtojen päällä ei ole mitään ja että johdot on sijoitettu siten, että niiden päällä ei kävellä eikä niihin kompastuta.
- Älä työnnä mitään tietokoneen aukkoihin. Tästä saattaa aiheutua tulipalo tai sähköisku sisäkomponenttien oikosulun takia.
- Pidä tietokone riittävän kaukana lämpöpattereista ja muista lämmönlähteistä. Älä myöskään tuki jäähdytysaukkoja. Vältä irrallisten papereiden panemista tietokoneesi alle. Älä aseta tietokonetta suljettuun kaapistoon, sängylle, sohvalle tai matolle.
- Älä läikytä ruokaa tai juomaa tietokoneen päälle. Jos tietokone kastuu, katso ohjeita Järjestelmän käyttöoppaasta.

### Tietkoneen käytettäessä

Kun käytät tietokonettasi, noudata seuraavia turvallisuusohjeita.

#### TÄRKEÄÄ: Älä käytä tietokonetta, jos jokin sen suojakuorista on irrotettu (koskee tietokoneen kuoria, tyhjien korttipaikkojen suojia, etupaneelin tyhjien laitepaikkojen suojia jne.).

- Tietokoneesi on varustettu jollakin seuraavista:
	- Kiinteäjännitteinen virtalähde Jos tietokoneessa on kiinteäjännitteinen virtalähde, sen takapaneelissa ei ole jännitteen valintakytkintä ja se toimii vain yhdellä jännitteellä (tietokoneen käyttöjännitteen näet sen ulkopuolella olevasta pakollisesta jännitekyltistä).
	- Automaattinen jännitteen havaitseva virtapiiri Jos tietokoneessa on automaattisesti jännitteen havaitseva virtapiiri, sen takapaneelissa ei ole jännitteen valintakytkintä ja se havaitsee oikean käyttöjännitteen automaattisesti.
	- Käsikäyttöinen jännitteen valintakytkin Jos tietokoneen takapaneelissa on jännitteen valintakytkin, se pitää asettaa oikealle käyttöjännitteelle käsin.

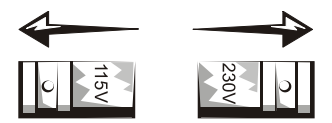

## Tietokonetta käytettäessä (jatkuu)

- HUOM.: Jotta välttyisit vaurioittamasta tietokonetta, aseta käsikäyttöinen jännitteen valintakytkin jännitteelle, joka vastaa parhaiten käyttösijainnin vaihtovirran jännitettä. Japanissa jännitteen valintakytkin pitää asettaa kohtaan 115-V, vaikka Japanin vaihtovirtajännite onkin 100 V. Varmista myös, että näyttöpääte ja muut tietokoneeseen kytketyt laitteet on luokiteltu toimimaan käyttösijainnin vaihtovirtajännitteellä.
- Ennen kuin käsittelet tietokoneen sisäosia, irrota tietokoneen verkkovirtapistoke sähköiskujen ja emolevyn vaurioitumisen estämiseksi. Tietyt järjestelmän piirikomponentit saavat sähkövirtaa aina, kun tietokone on kytketty sähköverkkoon.

#### Kun käsittelet tietokoneen sisäosia

Tee seuraavat toimenpiteet annetussa järjestyksessä, ennen kuin avaat tietokoneen kuoren.

#### $\sqrt{N}$  TÄRKEÄÄ: Älä yritä huoltaa tietokonetta itse muutoin kuin Dellin nettidokumentaation tai Dellin muuten antamien ohjeiden mukaisesti.

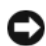

 HUOM.: Välttääksesi emolevyn mahdollisen vaurioitumisen odota 5 sekuntia tietokoneen sammuttamisen jälkeen, ennen kuin irrotat komponentin emolevystä tai laitteita tietokoneesta.

- 1 Sammuta tietokone asianmukaisesti käyttöjärjestelmän valikosta.
- 2 Katkaise virta tietokoneesta ja siihen kytketyistä laitteista.
- 3 Kosketa suojuskotelon maalaamatonta metallipintaa, esim. metallia korttiaukon ympärillä tietokoneen takaosassa, ennen kuin kosketat tietokoneen sisäosia.

Kosketa työskennellessäsi silloin tällöin maalaamatonta metallipintaa tietokoneen kotelossa sisäosia mahdollisesti vahingoittavan staattisen sähkön hajauttamiseksi.

4 Irrota tietokone ja siihen kytketyt laitteet, näyttöpääte mukaan lukien, verkkovirtapistorasioista. Irrota myös puhelin- ja teleliikennelinjat tietokoneesta.

Tämä vähentää tapaturman ja sähköiskun vaaraa.

### Tietokonetta käytettäessä (jatkuu)

Noudata lisäksi seuraavia turvaohjeita:

- Kun irrotat kaapelin, vedä sen liittimestä tai vetosilmukasta, älä itse kaapelista. Joissakin kaapeleissa on lukkiutuva pistoke/liitin; jos irrotat tämäntyyppistä kaapelia, paina lukitussalvat sisään ennen kaapelin irrottamista. Kun vedät liittimet erilleen, pidä ne suorassa liitinpiikkien vääntymisen estämiseksi. Varmista samoin ennen kaapelin kytkemistä, että molemmat liittimet ovat oikein kohdistettuja ja samansuuntaisia.
- Käsittele komponentteja ja kortteja varoen. Älä kosketa komponentteja äläkä korttien koskettimia. Käsittele kortteja reunoista tai metallikiinnikkeistä. Käsittele mikropiiriä reunoista, ei sen nastoista.

 TÄRKEÄÄ: Uusi akku voi räjähtää, jos se asennetaan väärin. Vaihda akku aina samanlaiseen tai vastaavaan valmistajan suosittelemaan tyyppiin. Älä hävitä paristoa talousjätteen mukana. Ota yhteyttä paikalliseen jätehuoltoliikkeeseen ja selvitä lähin paristojen jättöpaikka.

### Säännöksiä koskevia huomautuksia

EMI (Electromagnetic Interference [Sähkömagneettinen häiriö]) tarkoittaa mitä tahansa vapaassa tilassa säteilevää tai sähkö- tai viestijohtimissa kulkevaa signaalia tai emissiota, joka vaarantaa radioliikenteen tai muiden radioviestinnän turvapalvelujen toimintaa tai vakavasti huonontaa, häiritsee tai toistuvasti keskeyttää luvanvaraista radioliikennepalvelua.

Dell-tietokone on valmistettu asianmukaisten EMI-säännösten mukaisesti. Muutokset tai muunnelmat, joita Dell ei ole nimenomaisesti hyväksynyt, voivat mitätöidä käyttäjän oikeuden käyttää tätä laitetta.

**G** HUOMAUTUS: Lisää järjestelmää koskevia säännöksiä on Käyttöoppaassa.

### Dell™ OptimiPlex™ számítógépek<br>Plex™ számítógépek Telepítési és gyorshivatkozási útmutató

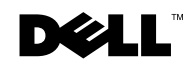

www.dell.com | support.euro.dell.com

### Megjegyzések, közlemények és figyelmeztetések

MEGJEGYZÉS: A MEGJEGYZÉS olyan fontos információkat tartalmaz, melyek segítik jobban kihasználni a számítógép-rendszert.

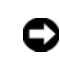

KÖZLEMÉNY: A KÖZLEMÉNY vagy potenciális hardver sérülést jelez, vagy adatvesztést, s leírja, hogyan kerüljük el a problémát.

FIGYELMEZTETÉS: A FIGYELMEZTETÉS anyagi kár, személyi sérülés vagy haláleset kockázatára hívja fel a figyelmet.

**2002. augusztus P/N 94CGN Rev. A06**

\_\_\_\_\_\_\_\_\_\_\_\_\_\_\_\_\_\_\_\_

Az ebben a dokumentumban olvasható információk külön értesítés nélkül megváltozhatnak.

<sup>© 2000–2002</sup> Dell Computer Corporation. Minden jog fenntartva.

Bármilyen jellegű vagy célú reprodukálása a Dell Computer Corporation írásbeli engedélye nélkül szigorúan tilos.

A szövegben található védjegyek: Dell, OptiPlex és a DELL logó a Dell Computer Corporation; a Microsoft és Windows pedig a Microsoft Corporation tulajdona.

A dokumentum használhat más védjegyeket és márkaneveket a célból, hogy vagy ezen védjegyek és nevek tulajdonosaira, vagy azok termékeire utaljon. A Dell Computer Corporation a sajátján kívül nem tart igényt semmilyen védjegyre vagy márkanévre irányuló tulajdonosi érdekre.

## Tartalomjegyzék

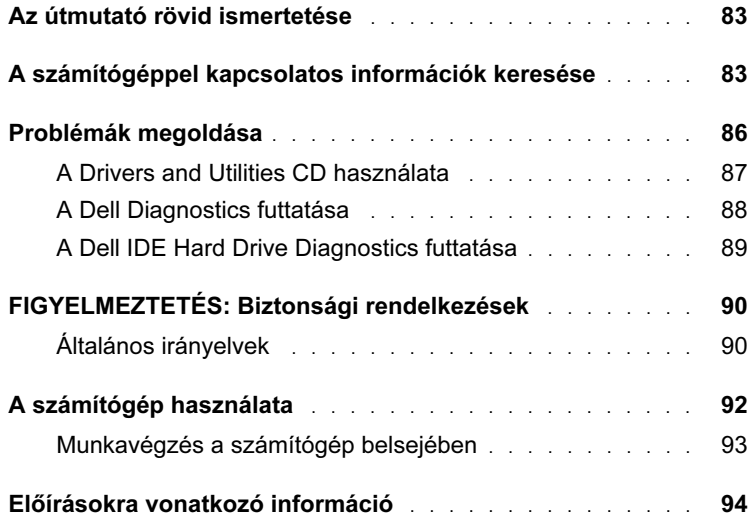

### <span id="page-83-0"></span>Az útmutató rövid ismertetése

Ez a dokumentum a Dell™ OptiPlex™ számítógéppel kapcsolatos problémamegoldási információkat, továbbá a biztonságra és az előírásokra vonatkozó tudnivalókat tartalmazza.

A számítógép merevlemezén található dokumentumok legújabb verzióját a Dell támogatási honlapjáról töltheti le: support.euro.dell.com.

E dokumentumban többször találkozhat a szabályozóknak megfelelő modellszámokkal; az ezeknek megfelelő készülékház -típusokat alább láthatók:

#### Szabályozói modellszámok és készülékház-típusok

DHS = kis asztali (SD) váz

DHP = kis form-factor (SF) váz

DHM = kis minitorony (SMT) váz

### <span id="page-83-1"></span>A számítógéppel kapcsolatos információk keresése

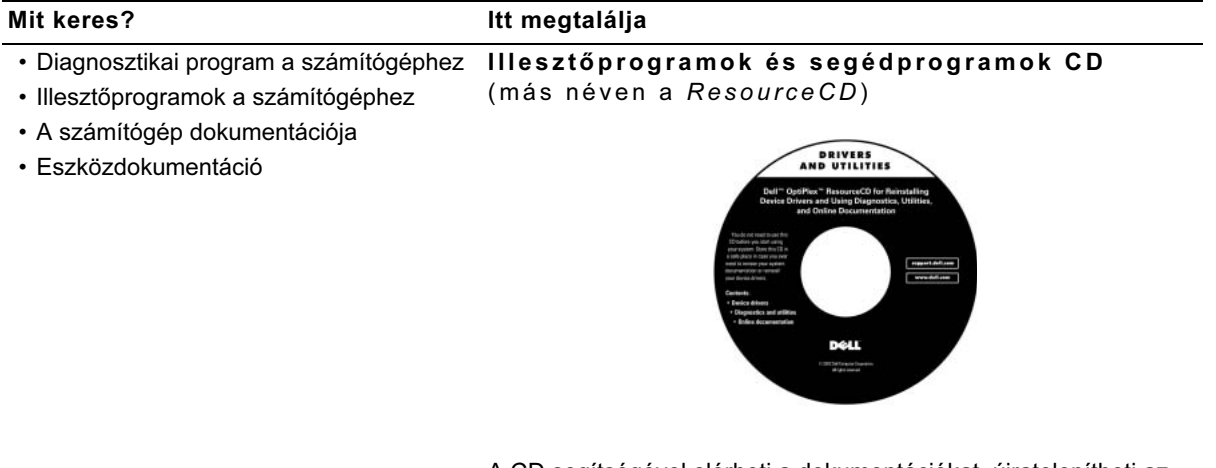

A CD segítségével elérheti a dokumentációkat, újratelepítheti az illesztőprogramokat és diagnosztikai eszközöket futtathat.

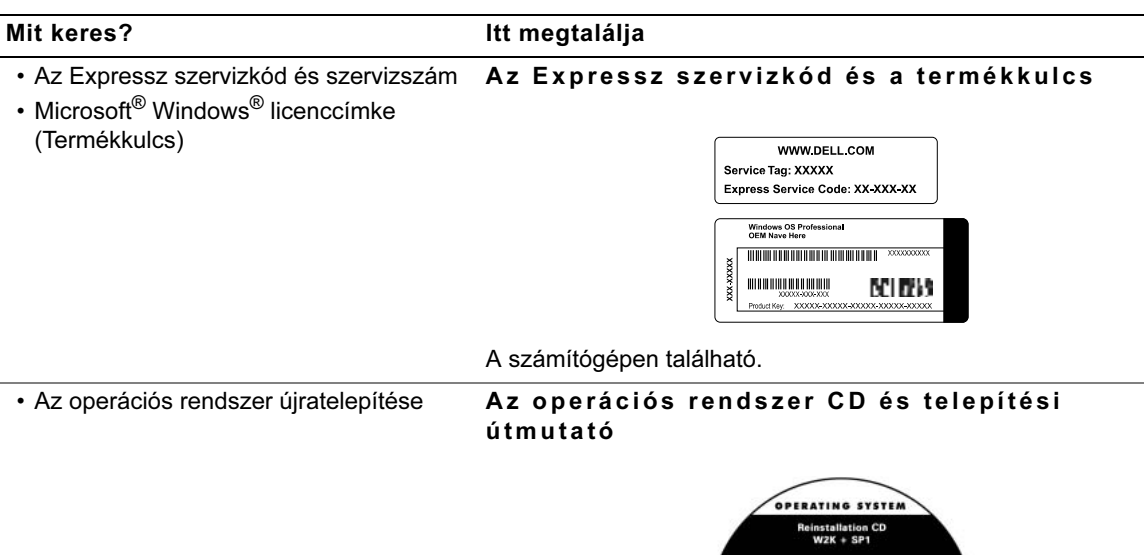

Ha újratelepíti az operációs rendszert, használja Drivers and Utilities CD-t (Illesztőprogramok és segédprogramok CD) a számítógéphez tartozó hardverek illesztőprogramjainak újratelepítéséhez.

DOL

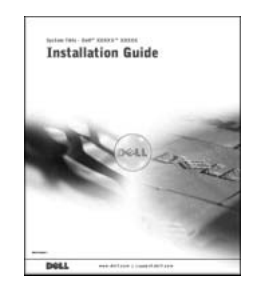

Mit keres? Itt megtalálja

Felhasználói útmutató ikon

A Dell támogatási webhelye

- Alkatrészek eltávolítása és cseréje
- Műszaki adatok
- A rendszerbeállítások konfigurálása
- Hibaelhárítás és problémamegoldás

• Legújabb illesztőprogramok a

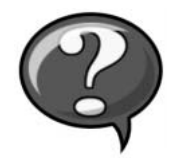

A merevlemezen tárolt elektronikus dokumentáció eléréséhez az operációs rendszertől függően kattintson duplán a User's Guides (Felhasználói útmutató) ikonra az Asztalon, vagy kattintson a Start gombra, majd a Help and Support (Súgó és támogatás) parancsra.

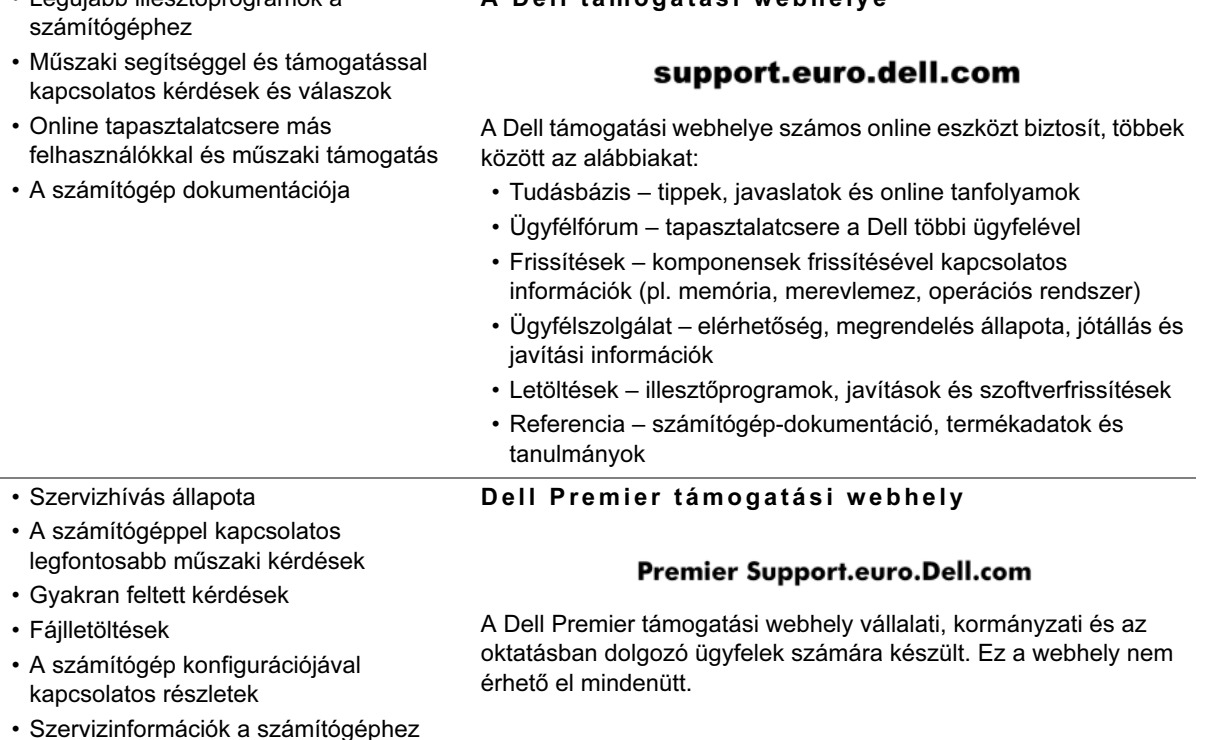

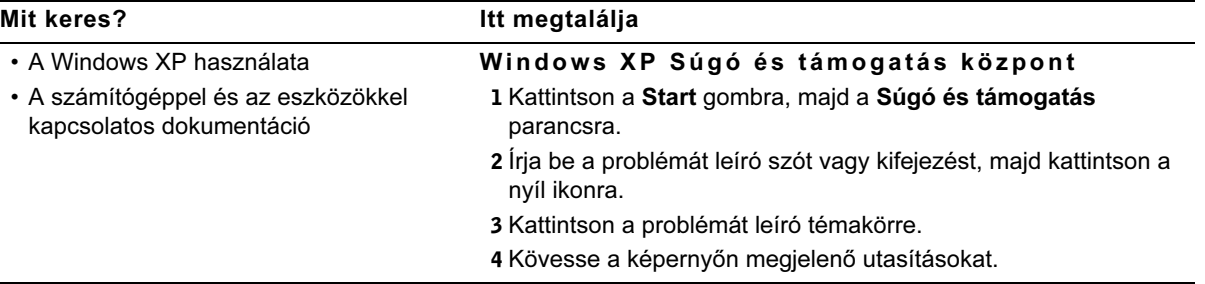

### <span id="page-86-0"></span>Problémák megoldása

A Dell számos eszközt bocsát rendelkezésre arra az esetre, ha ön úgy érzi, a rendszer nem úgy teljesít, mint ahogy azt elvárta. Az Ön által használt rendszer számára rendelkezésre álló legfrissebb hibaelhárítási tudnivalókért látogassa meg a Dell support honlapot: support.euro.dell.com. Az online Felhasználói útmutató "Segítségkérés" szakaszában megtalálhatja a Dell hibakereső eszközök leírását.

Amennyiben olyan számítógépes problémái vannak, melyekhez segítségre van szüksége a Dell-től, írja le részletesen a hibát, hangkódokkal avagy diagnosztikus fény mintával; jegyezze fel az alább található az expressz szervizkódot és termékkulcs számot.; majd lépjen kapcsolatba a Dell-el onnan, ahol a gépe található.

Az ["A számítógéppel kapcsolatos információk keresése" c. fejezetben,](#page-83-1)  [a 83](#page-83-1). oldalon található fejezetben láthatók példák az Expressz szervizkódra és Termékkulcsra.

Expressz szerviz kód:

Termékkulcs szám:

Számítógépe az alábbi eszközökkel rendelkezik, melyek segíthetnek megoldani egy problémát:

DELL DIAGNOSZTIKA — A Dell Diagnosztika a számítógépen található különböző összetevőket ellenőrzi, és így segít megállapítani a számítógép problémák okát. További információt a "A számítógéppel kapcsolatos [információk keresése" c. fejezetben, a 83.](#page-83-1) oldalon található.

RENDSZERKIJELZŐK — Ezek a számítógép elején található jelzőfények segíthetnek a számítógépes problémák hibakeresésében. További információt a Felhasználói útmutatóban találhat.

DIAGNOSZTIKAI KIJELZŐK — Ezek a számítógép hátulján található jelzőfények segíthetnek a számítógépes problémák hibakeresésében. További információt a Felhasználói útmutatóban találhat.

RENDSZERÜZENETEK — A számítógép ezeket az üzenetek használja arra, hogy figyelmeztessen pillanatnyi, avagy lehetséges hibákra. További információt a Felhasználói útmutatóban találhat.

HANGKÓDOK — A számítógép által kibocsátott hallható hangkódok segítenek a hiba azonosításában. További információt a Felhasználói útmutatóban találhat.

#### <span id="page-87-0"></span>A Drivers and Utilities CD használata

Ha az Illesztőprogramok és segédprogramok CD-t (más néven a ResourceCD-t) a Microsoft Windows operációs rendszer futtatása közben szeretné használni, hajtsa végre a következő lépéseket.

- 1 Kapcsolja be a számítógépet, s várja meg, míg a rendszer betölti a Windows asztalt.
- 2 Helyezze be a *Drivers and Utilities CD-t* a CD meghajtóba.

Ha először használja a Drivers and Utilities CD-t a számítógépen, megnyílik a ResourceCD Installation (ResourceCD Telepítés) ablak, mely tájékoztatja arról, hogy a Drivers and Utilities CD hozzálát a telepítéshez.

3 A folytatáshoz kattintson az OK gombra.

A telepítés befejezéséhez válaszoljon a telepítőprogram által felajánlott üzenetekre.

#### **MEGJEGYZÉS:**

Az eszközillesztőprogramok és a felhasználói dokumentációk eléréséhez a Windows futtatása közben a Drivers and Utilities CD-t kell használni.

- 4 Kattintson a Welcome Dell System Owner (Üdvözöljük, Dell Rendszertulajdonos) képernyő Next (Következő) gombjára.
- 5 Válassza ki a megfelelő System Model (Rendszermodell), Operating System (Operációs Rendszer), Device Type (Eszköztípus), és Topic (Téma) lehetőségeket.

#### Illesztőprogramok a rendszer számára

A számítógéphez rendelkezésre álló eszköz-illesztőprogramok megjelenítéséhez tegye a következő lépéseket:

1 Kattintson a My Drivers (Illesztőprogramok) menüpontra a Topic (Téma) legördülő menüben.

A Drivers and Utilities CD feltérképezi a hardvert és az operációs rendszert, majd megjeleníti a rendszerkonfigurációhoz illő eszközillesztőprogramok listáját a képernyőn.

2 Kattintson a megfelelő illesztőprogramra az illesztőprogram rendszerbe töltéséhez kövesse az utasításokat.

A számítógépéhez rendelkezésre álló valamennyi illesztőprogram megtekintéséhez kattintson a Topic (Téma) legördülő menüben található Drivers (Illesztőprogramok) opcióra.

#### <span id="page-88-0"></span>A Dell Diagnostics futtatása

A Dell Diagnostics egy olyan diagnosztikai program, mely a különböző komponenseket ellenőrzi a számítógépen. Futtassa ezt a programot bármikor, ha számítógépes problémája akad, abból a célból, hogy az segítsen megállapítani a probléma okát. A Dell Diagnostics futtatását a merevlemezről vagy a Drivers and Utilities CD-ről indíthatja.

- **KÖZLEMÉNY:** Ha a merevlemez meghibásodik, futtassa a Dell IDE Hard Drive Diagnostics (Dell IDE merevlemez-diagnosztikai forrás)programot, (lásd a ["A Dell IDE Hard Drive Diagnostics](#page-89-0)  [futtatása" c. fejezet 89.](#page-89-0) oldalon).
	- 1 Kapcsolja be a számítógépet (ha már be van kapcsolva, indítsa újra).
	- 2 Amikor az  $F2 =$  Setup ( $F2 =$  Beállítás) megjelenik a képernyő jobb felső sarkában, nyomja le a <Ctrl><Alt><F10> billentyűkombinációt.

A diagnosztika rögtön elindul; s ezek után megjelenik a Diagnostics Menu (Diagnosztika Menü).

3 Válassza ki a számitógép problémájának megfelelő diagnosztikai lehetőséget.

A diagnosztika használatához kövesse a képernyőn megjelenő utasításokat.

#### Az indítási szekvencia megváltoztatása

Ahhoz hogy a Dell Diagnostics-t a Drivers and Utilities CD-ről futtassa, kövesse a következő lépéseket, hogy a számítógép a CD-ről indulhasson:

- 1 Helyezze a Drivers and Utilities CD-t a CD meghajtóba.
- 2 Kapcsolja be (indítsa újra) a számítógépet.
- **3** Amikor az  $F2 = Setup$  ( $F2 = Beállítás)$  megjelenik a képernyő jobb felső sarkában, nyomja le a <Ctrl><Alt><F8> billentyűkombinációt.

#### Megjelenik a Boot Device Menu (Indítási eszköz menü).

Ha túl sokáig várt és megjelent a Windows logo, várja meg, amíg megjelenik a Windows asztal. Ezután állítsa le a számítógépet, majd próbálkozzon újra.

4 Válassza a CD-ROM Device (CD-ROM eszköz) lehetőséget.

#### <span id="page-89-0"></span>A Dell IDE Hard Drive Diagnostics futtatása

A Dell IDE Hard Drive Diagnostics egy olyan segédprogram, mely hibaelhárítás vagy merevlemez hiba visszaigazolása érdekében ellenőrzi a merevlemezt.

- 1 Kapcsolja be a számítógépet (ha már be van kapcsolva, indítsa újra).
- **2 Amikor az**  $F2 = Setup$  ( $F2 = Beállítás$ ) **megjelenik a** képernyő jobb felső sarkában, nyomja le a <Ctrl><Alt><D> billentyűkombinációt.
- 3 Kövesse a képernyőn látható utasításokat.

Ha hibáról érkezik jelentés, nézze meg a Felhasználói útmutató "Merevlemez problémák" fejezetét.

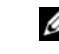

**MEGJEGYZÉS:** Ez a beállítás csak egy alkalommal változtatja meg az indítási szekvenciát. A következő alkalommal a számítógép a rendszerbeállításokban meghatározott eszközöknek megfelelően indul majd.

### $\bigwedge$ FIGYELMEZTETÉS: Biztonsági rendelkezések

A következő biztonsági irányelvek betartásával megóvhatja testi épségét, valamint megvédheti a számítógépet és a munkakörnyezetet az esetleges károsodástól.

#### <span id="page-90-0"></span>Általános irányelvek

- Ne próbálja saját maga szervizelni a számítógépet. A szervizelést csak képzett szervizszakember végezheti. Mindig kövesse pontosan a telepítési utasításokat.
- Az áramütés elkerülése érdekében a számítógép és a hozzá tartozó eszközök tápkábeleit csak megfelelően földelt konnektorhoz csatlakoztassa. Ezek a kábelek a megfelelő földelés érdekében földelt (3 ágú) villásdugóval vannak ellátva. Ne használjon átalakító csatlakozókat, és ne távolítsa el a földelő villát a kábelekről. Ha hosszabbítót kell használnia, használjon háromeres kábelt, megfelelően földelt csatlakozóval.

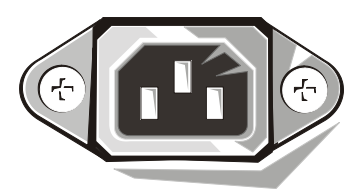

- Az áramütés veszélyének elkerülése érdekében ne használja a számítógépet villámláskor.
- Az áramütés veszélyének elkerülése érdekében ne húzza ki és ne dugja be az elektromos kábeleket, ne végezzen karbantartást és ne építse át a terméket villámláskor.
- Ha a számítógép modemet tartalmaz, a modemhez használt kábel legkisebb mérete 26 AWG (Amerikai huzalméret) legyen, a kábel csatlakozójának pedig egy FCC-kompatibilis RJ-11 csatlakozónak kell lennie.

### FIGYELMEZTETÉS: Biztonsági rendelkezések (folytatás)

- Mielőtt megtisztítja a számítógépet, húzza ki a tápkábelt a konnektorból. A számítógépet puha, vízzel megnedvesített ruhával tisztítsa. Ne használjon olyan folyékony vagy aeroszolos tisztítószereket, amelyek gyúlékony anyagokat tartalmazhatnak.
- Az alaplap károsodásának elkerülése érdekében a számítógép kikapcsolása után várjon 5 másodpercet, mielőtt egy eszközt leválasztana a számítógépről.
- A számítógép rövidzárlatának elkerülése érdekében egy hálózati kábel leválasztásakor a kábelt először a számítógép hátulján található hálózati adapterből húzza ki, s csak ez után csatlakoztassa le a hálózati aljzatról. Amikor egy hálózati kábelt újracsatlakoztat a számítógéphez, először a hálózati aljzatba dugja be, és csak ez után csatlakoztassa a számítógép hálózati adapteréhez.
- Hogy a számítógéprendszert megóvja a hirtelen, tranziens elektromos áramnövekedéstől ill. csökkenéstől, használjon túlfeszültség levezetőt, feszültség stabilizálót, vagy szünetmentes áramforrást.
- Ne helyezzen semmit a számítógép kábeleire, és úgy helyezze el azokat, hogy ne lehessen rájuk lépni vagy felbukni bennük.
- Ne toljon semmilyen tárgyat a számítógép nyílásaiba. Ez tüzet vagy áramütést okozhat a belső alkatrészek rövidre zárásával.
- Tartsa távol számítógépét radiátoroktól és hőforrásoktól. Ne blokkolja a hűtő ventilátorokat. Ne helyezzen papírt a számítógép alá; továbbá ne helyezze számítógépét zárt, fali egységekbe, illetve ágyra, díványra vagy szőnyegre.
- Ne öntsön folyadékot vagy élelmiszert a számítógépre. Ha a számítógép nedves lesz, vegye igénybe a Felhasználói útmutatót.

### <span id="page-92-0"></span>A számítógép használata

A számítógép használatakor vegye figyelembe a következő biztonsági irányelveket.

**FIGYELMEZTET…S:** Ne használja a számítógépet, ha valamelyik borítólap el van távolítva (beleértve a számítógép fedőlapjait, a megfigyelőablakokat, a tömítéseket, az elülső panel betétlapjait stb.).

- A számítógép a következők valamelyikével van ellátva:
	- Fix tápegység A fix tápegységgel rendelkező számítógépek hátoldalán nincs feszültségválasztó kapcsoló, és csak egyetlen feszültségen üzemelnek. (Az üzemi feszültség értékét a számítógép burkolatán található tanúsítási címkén olvashatja.)
	- Automatikus feszültségérzékelő áramkör Az automatikus feszültségérzékelő áramkörrel ellátott számítógépek hátlapján nincs feszültségválasztó kapcsoló. Ezek a számítógépek automatikusan megállapítják a helyes üzemi feszültséget.
	- Manuális feszültségválasztó kapcsoló Azokon a számítógépeken, amelyek hátoldalán feszültségválasztó kapcsoló található, manuálisan kell kiválasztani a helyes üzemi feszültséget.

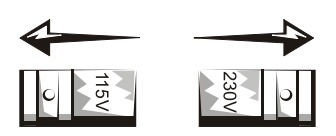

**KÖZLEMÉNY:** A számítógép károsodásának elkerülése érdekében a feszültségválasztó kapcsolót arra az értékre állítsa be, amely a legközelebb esik a lakóhelyén rendelkezésre álló hálózati tápfeszültséghez. Japánban a feszültségválasztó kapcsolót a 115 voltos értékre kell állítani, annak ellenére, hogy a hálózati tápfeszültség értéke ott 100 V. Ellenőrizze, hogy a monitor és a többi csatlakoztatott eszköz névleges feszültsége is megfelel a lakóhelyén rendelkezésre álló váltófeszültségnek.

Mielőtt dolgozni kezd a számítógép belsejében, az áramütés és az alaplap károsodásának elkerülése érdekében húzza ki a számítógép tápcsatlakozóját a konnektorból. Egyes alkatrészek az alaplapon folyamatosan fogadnak áramot, míg a készülék az áramforráshoz csatlakozik.

### A számítógép használata (folytatás)

#### **Munkavégzés a számítógép belsejében**

Mielőtt felnyitja a számítógép burkolatát, végezze el az alábbi lépéseket a megadott sorrendben.

**FIGYELMEZTET…S:** Ne szervizelje saját maga a számítógépet, kivéve azokat az eseteket, amelyeket az online Dell dokumentáció vagy a Dell cégtől kapott egyéb utasítások említenek. Mindig pontosan kövesse a telepítése és szerviz utasításokat.

**E. KözLEMÉNY:** Az alaplap károsodásának elkerülése érdekében a számítógép kikapcsolása után várjon 5 másodpercet, mielőtt egy alkatrészt eltávolít az alaplapról, vagy egy eszközt leválaszt a számítógépről.

- 1 Állítsa le a számítógépet szabályos módon, az operációs rendszer menüjéből.
- 2 Kapcsolja ki a számítógépet és a csatlakoztatott eszközöket.
- 3 Földelje magát egy festetlen fémfelület megérintésével a készülékházon mint például a kártyaaljzatok nyílásai a számítógép hátoldalán -, mielőtt bármit megérint a gép belsejében.

Míg dolgozik, időről - időre érintsen meg egy festetlen fémfelületet a számítógép készülékházán az esetleg felgyűlő statikus elektromosság - mely károsíthatná a belső komponenseket - levezetése érdekében.

4 Húzza ki a számítógép és az eszközök tápkábeleit a konnektorból, beleértve a monitort is. Szintén csatoljon le bármely telefon avagy telekommunikációs vonalat a számítógépről.

Mindez csökkenti a személyi sérülés vagy áramütés veszélyét.

### A számítógép használata (folytatás)

Továbbá vegye figyelembe a következő biztonsági irányelveket a megfelelő esetekben:

- Mikor lecsatlakoztat egy kábelt, ne a kábelt magát, hanem a csatlakozót húzza. Egyes kábelek zárófülekkel ellátott csatlakozóval rendelkeznek; mikor ezt a fajta kábelt csatolja le, nyomja le a füleket, mielőtt kihúzza a kábelt. Amíg a csatlakozókat szétválasztja, tartsa őket párhuzamosan egymással, hogy megakadályozza a csatlakozó villák elgörbülését. Szintén, a kábelek összekötésekor győződjön meg róla, hogy mindkét csatlakozó helyesen áll.
- Az alkatrészeket és a kártyákat óvatosan kezelje. Ne érintse a kártyán lévő alkatrészeket és érintkezőket. Tartsa a kártyát a széleinél vagy fém fém talpazatánál fogva. Az olyan alkatrészeket, mint például a mikroprocesszor, tartsa a széleknél, ne az érintkezőtüskéknél.

**FIGYELMEZTETÉS: Ha az új akkumulátort nem jól helyezi be, fennáll a** veszélye annak, hogy felrobban. Kizárólag az eredetivel megegyező típusú vagy a gyártó által ajánlott, az eredetivel egyenértékű csereakkumulátort használjon. Az elemet ne a háztartási hulladékkal együtt dobja ki ki. A helyi hulladékfeldolgozó üzemtől érdeklődje meg a legközelebbi elemgyűjtő telep **cÌmÈt.**

#### *MEGJEGYZÉS:*

A Felhasználói útmutatóban további információkat talál a rendszert érintő előírásokra vonatkozóan.

### <span id="page-94-0"></span>Előírásokra vonatkozó információ

Az EMI (Electromagnetic Interference [elektromágneses interferencia]) bármely, szabad térbe kibocsátott avagy elektromos vagy jeltovábbító vezetékek mentén jelentkező jelkibocsátás vagy sugárzás, mely veszélyezteti a rádiónavigáció vagy más biztonsági szolgáltatások működését, illetve súlyosan gyengíti, megakadályozza vagy rendszeresen megszakítja az engedélyezett rádió-kommunikációs szolgáltatást.

A Dell számítógép kielégíti az elektromágneses interferenciával kapcsolatos, vonatkozó előírásokat. Azok a változtatások és módosítások, amelyeket a Dell kifejezett engedélye nélkül hajtanak végre, érvényteleníthetik a felhasználónak a készülék működtetésére vonatkozó jogát.

Dell™ OptiPlex™-systemer

# Installasjon og hurtigreferanse

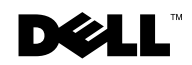

www.dell.com | support.euro.dell.com

### Merknader, Meldinger og Obs!

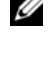

**MERK:** Betyr viktig informasjon som hjelper deg til å bruke datamaskinen på en bedre måte.

 MELDING: Betyr enten mulig skade på maskinvare eller tap av data, og forteller deg hvordan du skal unngå problemet.

OBS!: Indikerer fare for materielle skader, personskader eller død.

August 2002 P/N 94CGN Rev. A06

\_\_\_\_\_\_\_\_\_\_\_\_\_\_\_\_\_\_\_\_

**Informasjonen i dette dokumentet kan endres uten varsel. © 2000–2002 Dell Computer Corporation. Forbeholdt alle rettigheter.**

Det er ikke tillatt å mangfoldiggjøre dette dokumentet eller deler av det uten forutgående tillatelse fra Dell Computer Corporation.

Varemerker som brukes i denne teksten: *Dell*, *OptiPlex* og *DELL*-logoen er varemerker for Dell Computer Corporation; *Microsoft* og *Windows* er registrerte varemerker for Microsoft Corporation.

Andre varemerker og navn kan være brukt i dette dokumentet for å henvise til enheter som gjør krav på merker og navn på deres produkter. Dell Computer Corporation frasier seg alle eiendomsinteresser til andre varemerker og navn enn sine egne.

## Innhold

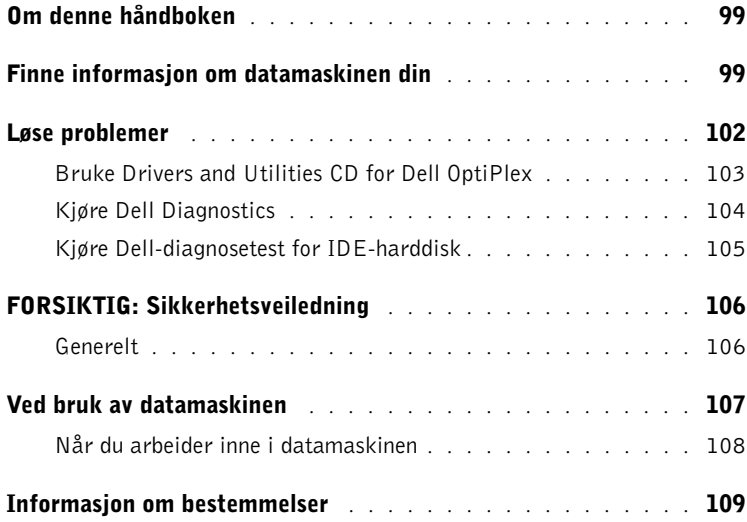

### <span id="page-99-0"></span>Om denne håndboken

Dette dokumentet inneholder informasjon om problemløsing og om sikkerhet og bestemmelser for din Dell™ OptiPlex™ -datamaskin.

Hvis du ønsker den nyeste versjonen av dokumentene på harddisken, går du til Dells Web-område for kundestøtte på support.euro.dell.com.

Lovbestemte modellnumre forekommer i dette dokumentet. Den tilsvarende kabinettypen vises under.

#### Modellnumre for spesielle bestemmelser og kabinettyper

DHS = lite bordkabinett (SD)

DHP = lite formfaktorkabinett (SF)

DHM = lite minitårnkabinett (SMT)

### <span id="page-99-1"></span>Finne informasjon om datamaskinen din

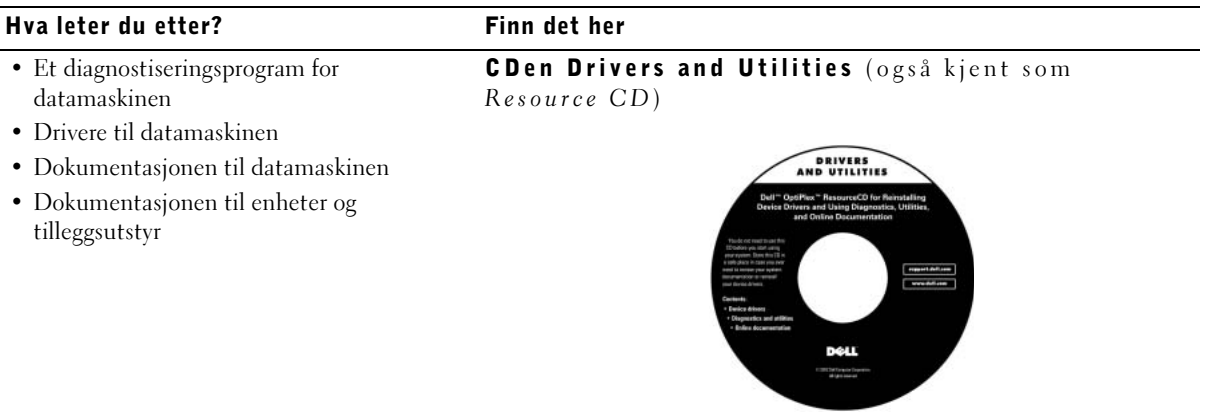

Denne CDen kan du bruke når du vil lese dokumentasjon, ominstallere drivere eller bruke diagnostiseringsverktøy.

#### Hva leter du etter? Finn det her• Servicenummer og kode for ekspress-service Produktnøkkel og kode for ekspress-service • Lisensetikett for Microsoft® Windows® (produktnøkkel) WWW.DELL.COM Service Tag: XXXXX Express Service Code: XX-XXX-XX **Windows OS Profes**<br>**OEM Nave Here** <u> Hillian de Barbard e Brendella</u> 00000000000000 BCI 1269 uct Key: XXXXX-XXX **XX-XXXXXXX** Festet på datamaskinen. • Hvordan ominstallere operativsystemet **Operativsystem-CD og installasjonsveiledning OPERATING SYSTEM** installation CD<br>W2K + SP1

Hvis du ominstallerer operativsystemet, bruker du CDen Drivers and Utilities for å ominstallere driverne til det utstyret som fulgte med datamaskinen.

DOLL

**ENGINEERS** 

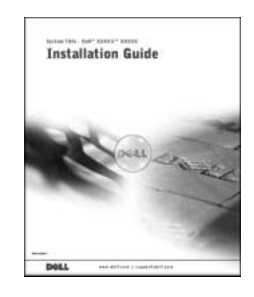

100 | Installasjon og hurtigreferanse

#### Hva leter du etter? Finn det her

Brukerhåndbokikonet

- Hvordan fjerne og bytte ut deler
- Tekniske spesifikasjoner
- Hvordan justere systeminnstillingene
- Hvordan finne en feilkilde og løse problemer

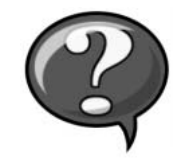

Avhengig av hvilket operativsystem du har, kan du klikke på User's Guides (Brukerhåndbok)-ikonet på skrivebordet eller på Start-knappen og deretter velge Help and Support (Hjelp og støtte) for å få frem den elektroniske dokumentasjonen som er lagret på harddisken.

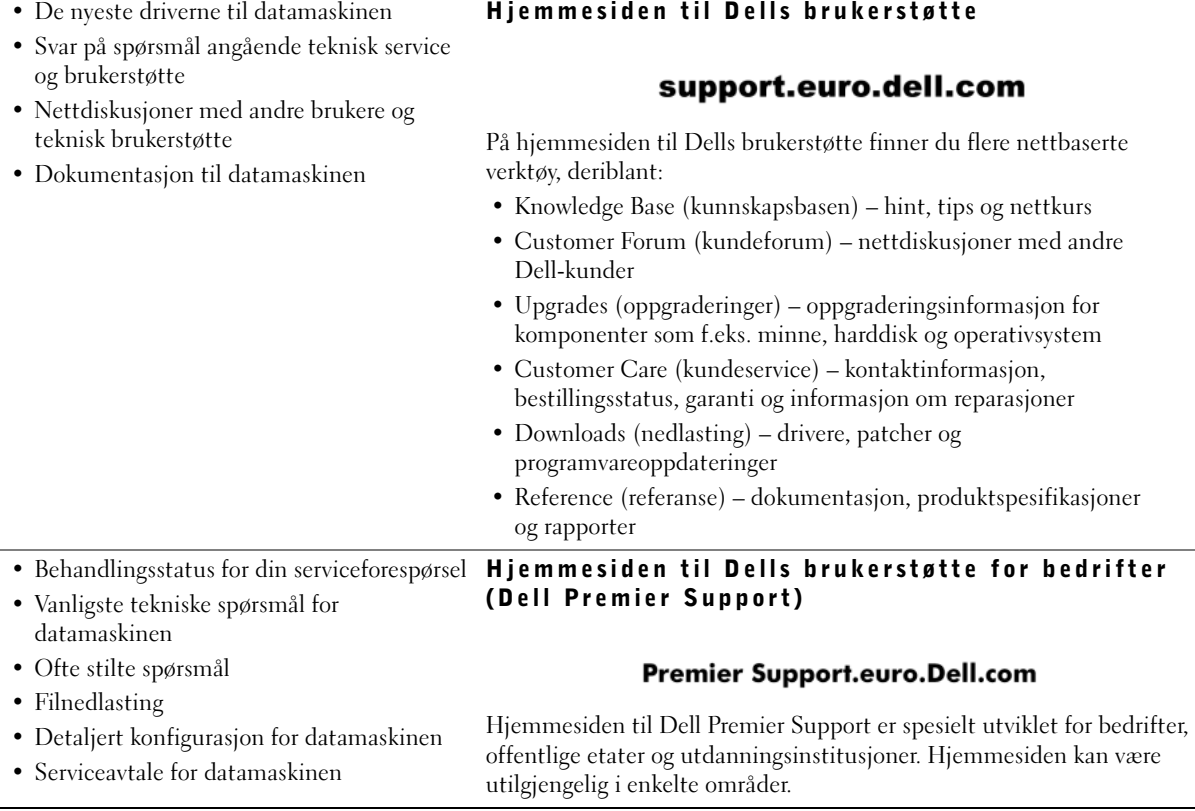

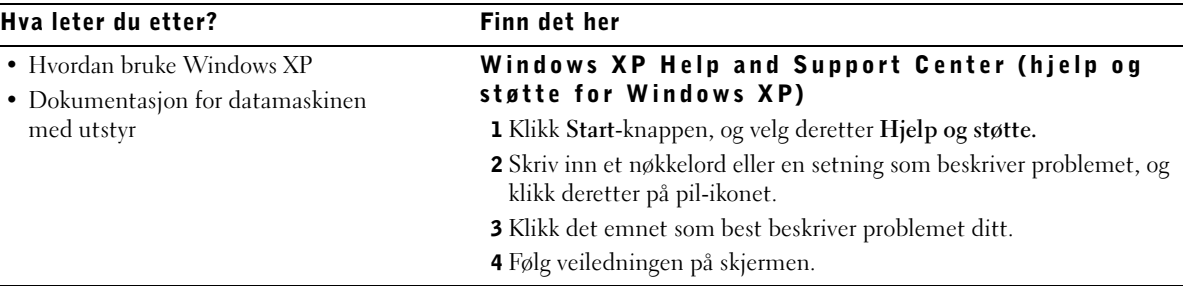

### <span id="page-102-0"></span>Løse problemer

Dell leverer en rekke verktøy som er til hjelp hvis systemet ditt ikke fungerer som forventet. De aller siste opplysningene om feilsøking for ditt system, kan du finne ved å besøke Dells Web-område for brukerstøtte på support.euro.dell.com. Du kan også finne beskrivelser av Dell-verktøy for feilsøking i avsnittet "Getting Help (Få hjelp)" i den elektroniske Brukerhåndboken.

Hvis det oppstår problemer med datamaskinen som krever hjelp fra Dell, skriver du en detaljert beskrivelse av feilen, lydsignalkoder eller lampemønstre. Skriv ned Ekspresservicekoden og Servicekodeenummeret nedenfor, og kontakt Dell fra det stedet der datamaskinen befinner seg.

Se ["Finne informasjon om datamaskinen din" på side 99](#page-99-1) for å få se et eksempel på Ekspresservicekode og Servicekodenummer.

Ekspresservicekode:

Servicekodenummer:

Datamaskinen din inneholder følgende verktøy som kan hjelpe deg med å løse et problem når ingen andre elektroniske verktøy er tilgjengelige:

DELL DIAGNOSTICS — Denne diagnosetesten til Dell tester ulike komponenter i datamaskinen og hjelper deg å identifisere årsaken til problemer med maskinen. Se ["Kjøre Dell Diagnostics" på side 104](#page-104-0) hvis du vil ha mer informasjon.

SYSTEMLAMPER — Disse lysene er plassert foran på datamaskinen og kan hjelpe deg å identifisere feil på datamaskinen. Se i Brukerhåndboken hvis du vil ha mer informasjon.

DIAGNOSELAMPER — Disse lysene er plassert bak på datamaskinen og kan hjelpe deg å identifisere feil på datamaskinen. Se i Brukerhåndboken hvis du vil ha mer informasjon.

SYSTEMMELDINGER — Datamaskinen gir slike meldinger for å varsle deg om en eksisterende eller mulig feil. Se i Brukerhåndboken hvis du vil ha mer informasjon.

LYDSIGNALKODER — En serie lydsignaler som datamaskinen avgir, kan bidra til å identifisere et problem. Se i Brukerhåndboken hvis du vil ha mer informasjon.

#### <span id="page-103-0"></span>Bruke *Drivers and Utilities CD* for Dell OptiPlex

Hvis du skal bruke CDen Drivers and Utilities (også kjent som ResourceCD) mens du kjører operativsystemet Microsoft Windows, følger du trinnene nedenfor.

- 1 Slå på datamaskinen og la den starte opp til Windows-skrivebordet.
- 2 Sett inn CDen Drivers and Utilities CD i CD-stasjonen.

Hvis du bruker Drivers and Utilities CD for første gang på denne datamaskinen, åpnes vinduet ResourceCD Installation som viser at Drivers and Utilities CD er i ferd med å starte installasjonen.

3 Klikk på OK for å fortsette.

For å fullføre installasjonen følger du instruksjonene i installasjonsprogrammet.

- 4 Klikk på Next (Neste) i skjermbildet Welcome Dell System Owner (Velkommen til eier av Dell-system).
- 5 Velg riktig System Model (Systemmodell), Operating System (Operativsystem), Device Type (Enhetstype) og Topic (Emne).

 $\mathscr{A}$  MERK: For å få tilgang til enhetsdriverne og brukerdokumentasjonen må du bruke Drivers and Utilities CD mens du kjører Windows.

#### Drivere for ditt system

Gjør slik for å få frem en liste over enhetsdrivere for ditt system:

1 Klikk My Drivers (Mine drivere) i Topic (Emne)-menyen.

Drivers and Utilities CD gjennomsøker systemets maskinvare og operativsystem, og deretter vises en liste over enhetsdrivere for din systemkonfigurasjon på skjermen.

2 Klikk på den ønskede driveren og følg instruksene for å laste ned driveren til systemet.

Hvis du vil se alle tilgjengelige drivere for datamaskinen din, velger du Drivers (Drivere) fra menyen Topic (Emne).

#### <span id="page-104-0"></span>Kjøre Dell Diagnostics

Dell-diagnosetest er et program som tester ulike komponenter i datamaskinen. Kjør dette programmet hver gang du har et problem med datamaskinen, for å få hjelp til å identifisere årsaken til problemet. Du kan kjøre Dell-diagnosetesten fra harddisken eller fra Drivers and Utilities CD.

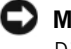

 MELDING: Hvis harddisken din svikter, kjør CDen Dell IDE Hard Drive Diagnostic (se ["Kjøre Dell-diagnosetest for IDE-harddisk" på side 105](#page-105-0)).

- 1 Slå på datamaskinen (hvis datamaskinen allerede er startet, starter du den på nytt).
- 2 Når F2 = Setup vises øverst i høyre hjørne av skjermen, trykker du  $<$ Ctrl $>$ <Alt $>$ <F10 $>$ .

Initialiseringen av diagnosetesten begynner umiddelbart. Deretter vises Diagnostics Menu (Diagnosetest-menyen).

3 Velg det riktige alternativet for ditt problem.

Følg instruksene på skjermen for å bruke diagnosetesten.

#### Endre oppstartssekvens

Hvis du vil kjøre Dell Diagnostics fra Drivers and Utilities CD, må du utføre følgende trinn for å få datamaskinen til å starte opp fra CDen:

- 1 Sett inn CDen Drivers and Utilities CD i CD-stasjonen.
- 2 Slå på (eller start på nytt) datamaskinen.
- 3 Når F2 = Setup vises øverst i høyre hjørne av skjermen, trykker du  $<$ Ctrl $>$  $<$ Alt $>$  $<$ F8 $>$ .

Boot Device Menu (Oppstartsenhet-menyen) vises.

Hvis du venter for lenge og Windows-logoen blir vist, venter du helt til du ser Windows-skrivebordet. Da slår du av datamaskinen og prøver igjen.

4 Velg alternativet CD-ROM Device (CD-ROM-spilleren).

#### <span id="page-105-0"></span>Kjøre Dell-diagnosetest for IDE-harddisk

Dell-diagnosetest for IDE-harddisk er et verktøy som tester harddisken for å feilsøke eller bekrefte en harddiskfeil.

- 1 Slå på datamaskinen (hvis datamaskinen allerede er startet, starter du den på nytt).
- 2 Når F2 = Setup vises øverst i høyre hjørne av skjermen, trykker du  $<$ Ctrl $>$  $<$ Alt $>$  $<$ D $>$ .
- 3 Følg instruksene på skjermen.

Hvis en feil blir rapportert, slår du opp under "Problemer med harddisken" i Brukerhåndboken.

 $\mathscr U$  MERK: Denne funksjonen endrer oppstartsrekkefølgen bare for én gang. Ved neste oppstart blir maskinen startet opp med de enhetene som er angitt i systemoppsettet.

## <span id="page-106-0"></span> $\bigwedge$ OBS!: Sikkerhetsveiledning

Følg disse sikkerhetsanvisningene for din egen sikkerhets skyld og for å beskytte datamaskin og arbeidsmiljø fra mulige skader.

#### <span id="page-106-1"></span>Generelt

- Forsøk ikke å utføre noe vedlikehold på datamaskinen med mindre du selv er en kvalifisert service-tekniker. Følg alltid installasjonsanvisningene nøye.
- For å unngå elektrisk støt må du koble strømkablene til datamaskin og eksterne enheter til stikkontakter som er forskriftsmessig jordet. Disse kablene er utstyrt med jordingsstøpsler for å sikre skikkelig jording. Ikke bruk adapterplugger, og ikke utfør endringer på støpselet på kabelen for å omgå jordingen. Hvis du må bruke skjøteledning, må dette være en kabel med tre ledninger og forskriftsmessig jordingsstøpsel.

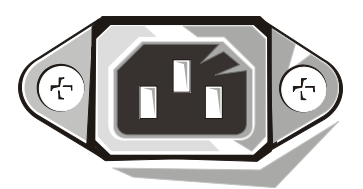

- For å redusere faren for elektrisk støt bør du unngå å bruke datamaskinen i tordenvær.
- For å redusere faren for elektrisk støt må du ikke koble kabler til eller fra eller utføre vedlikehold på eller omkonfigurere dette produktet i tordenvær.
- Hvis det fulgte et modem med datamaskinen, må kabelen som brukes sammen med modemet, ha en minimum ledningsstørrelse på 26 AWG (American Wire Gauge) og en FCC-godkjent RJ-11-plugg.
- Før du rengjør datamaskinen, må du koble maskinen fra den elektriske stikkontakten. Rengjør datamaskinen med en myk klut fuktet med vann. Bruk ikke rengjøringsmiddel i flytende form eller på sprayboks, da disse kan inneholde brennbare stoffer.
- For å unngå skade på hovedkort og andre komponenter må du vente 5 sekunder fra du skrur av datamaskinen før du kobler en ekstern enhet fra maskinen.
- For å unngå kortslutning av datamaskinen når du kobler fra en nettverkskabel, må du først koble kabelen fra nettverkskortet på baksiden av datamaskinen, og deretter fra nettverkskontakten. Når du kobler en nettverkskabel til datamaskinen igjen, kobler du først kabelen til nettverkskontakten, og deretter til nettverkskortet.

## **ADBS!: Sikkerhetsveiledning** *(fortsettes)*

- For å beskytte datamaskinen fra plutselige spenningssvinginger, bør du bruke et overspenningsvern eller en avbruddsfri strømforsyning (UPS).
- Kontroller at det ikke ligger noe oppå kablene til datamaskinen, og at kablene ikke er plassert slik at noen kan tråkke på dem eller snuble i dem.
- Ikke press gjenstander inn i åpningene på datamaskinen. Dette kan føre til brann eller elektrisk støt ved at innvendige komponenter blir kortsluttet.
- Hold datamaskinen unna varmeovner og andre varmekilder. Unngå også å blokkere kjøleventiler. Unngå å plassere løse papirer under datamaskinen. Ikke plasser datamaskinen i en enhet som er bygd inn i veggen, eller på en seng, sofa eller et teppe.
- Unngå å søle mat eller væsker på datamaskinen. Hvis datamaskinen blir våt, må du slå opp i den elektroniske Brukerhåndboken eller veiledningen for diagnostisering og feilsøking.

### <span id="page-107-0"></span>Ved bruk av datamaskinen

Når du bruker datamaskinen, bør du ta hensyn til følgende retningslinjer for sikker bruk:

 OBS!: Ikke bruk datamaskinen når ett eller flere deksler er fjernet (datamaskindeksler, innfatninger, innfyllingsplater, innsatser i frontpanelet osv.).

- Datamaskinen din er utstyrt med ett av følgende:
	- Stømforsyning med fast spenning Datamaskiner som har strømforsyning med fast spenning, har ingen bryter for spenningsvalg på baksiden, og kjører på kun én spenning (se merkelappen på utsiden av datamaskinen for å finne ut hvilken spenning den bruker).
	- Strømforsyning med automatisk spenningsvalg Datamaskiner med kretser som automatisk velger spenning, har ingen bryter for valg av spenning på baksiden. Disse maskinene finner selv riktig spenning.
	- Bryter for manuelt valg av spenning Datamaskiner med bryter for spenningsvalg på baksiden må stilles inn manuelt for å fungere på riktig spenning.

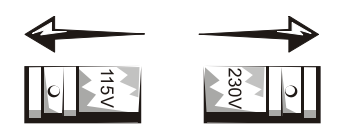
## Ved bruk av datamaskinen (fortsettes)

- MELDING: For å unngå skade på datamaskiner med manuelt spenningsvalg, setter du bryteren på den spenningen som ligger nærmest spenningen i strømnettet på stedet du befinner deg. For bruk i Japan må spenningsbryteren settes i stillingen 115-V selv om spenningen i strømnettet i Japan er på 100 V. Kontroller også at skjerm og tilleggsutstyr er laget for å fungere med spenningen som er tilgjengelig der du befinner deg.
- Før du utfører arbeid inne i datamaskinen, må du trekke ut stikkontakten for å redusere faren for elektrisk støt og skade på kretskortene. Enkelte komponenter på hovedkortet fortsetter alltid å motta strøm når datamaskinen er koblet til nettstrøm.

### Når du arbeider inne i datamaskinen

Utfør følgende trinn i angitt rekkefølge før du åpner dekslet til datamaskinen.

- OBS!: Forsøk ikke å utføre vedlikehold på datamaskinen utover det som er beskrevet i den elektroniske dokumentasjonen fra Dell eller andre instruksjoner du måtte ha mottatt fra Dell.
- 

 $\Box$  MELDING: For å unngå skade på hovedkort og andre komponenter må du vente 5 sekunder fra du skrur av datamaskinen til du fjerner en komponent fra systemkortet eller kobler en ekstern enhet fra maskinen.

- 1 Slå av datamaskinen på anbefalt måte gjennom menyene i operativsystemet.
- 2 Skru av datamaskinen og eksterne enheter som er koblet til maskinen.
- 3 Jorde deg selv ved å berøre en umalt metallflate på kabinettet, for eksempel metallet rundt kortsporåpningene bak på datamaskinen, før du berører noe inne i datamaskinen.

Mens du arbeider, bør du jevnlig berøre en umalt metallflate på datamaskinkabinettet for å utlade eventuell statisk elektrisitet som kan skade de indre komponentene.

4 Koble datamaskin og eksterne enheter, inkludert skjerm, fra stikkontaktene sine. Koble også fra alle telefon- eller telekommunikasjonslinjer fra datamaskinen.

Dette reduserer faren for personskade eller støt.

## Ved bruk av datamaskinen (fortsettes)

Legg også merke til følgende sikkerhetsretningslinjer når det er aktuelt:

- Når du kobler fra en kabel, trekker du i kontakten eller i beskyttelsessløyfen, og ikke i selve kabelen. Noen kabler har en kontakt med låsetapper. Hvis du kobler fra denne typen kabel, trykker du inn låsetappene før du kobler fra kabelen. Når du trekker kontakter fra hverandre, må du holde dem på linje for å unngå å bøye noen av kontaktpinnene. Før du kobler til en kabel må du også sørge for at begge kontakter er riktig vei og på linje.
- Du må behandle komponenter og kort med varsomhet. Ikke berør komponentene eller kontaktene på et kort. Hold et kort i kantene eller i monteringsbraketten av metall. Hold en komponent som for eksempel en mikroprosessorbrikke i kantene, ikke i pinnene.
- $\bigwedge$  OBS!: Det kan være fare for at et nytt batteri eksploderer hvis det installeres feil. Erstatt batteriet bare med den samme eller den tilsvarende typen som blir anbefalt av produsenten. Kast ikke batterier sammen med husholdningsavfall. Kontakt den lokale instansen for avfallshåndtering for informasjon om hvor du kan kvitte deg med spesialavfall som batterier.

## Informasjon om bestemmelser

EMI (Electromagnetic Interference [Elektromagnetisk interferens]) er alle typer signaler eller utstråling gjennom luften eller som ledes langs strømeller signalledninger, som kan føre til at radionavigasjon eller andre sikkerhetstjenester ikke virker, eller som i alvorlig grad forringer, hindrer eller stadig avbryter en lisensiert radiokommunikasjonstjeneste.

Dell-datamaskinsystemet er utformet i samsvar med gjeldende regler om EMI. Endringer eller modifikasjoner som ikke er uttrykkelig godkjent av Dell, kan føre til at brukeren mister retten til å bruke utstyret.

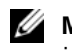

 $\mathscr U$  MERK: Du kan finne mer informasjon om bestemmelser for systemet ditt i Brukerhåndboken.

Systemy Dell™ OptiPlex<sup>™</sup>

# Podręcznik konfiguracji i informacji o systemie

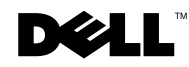

## Uwagi, pouczenia i ostrzeżenia

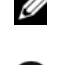

UWAGA: UWAGA zawiera ważne informacje pomocne w lepszym wykorzystaniu komputera.

POUCZENIE: POUCZENIE wskazuje na możliwość uszkodzenia sprzętu lub utraty danych i informuje o sposobie uniknięcia problemu.

OSTRZEŻENIE: OSTRZEŻENIE wskazuje na możliwość zaistnienia sytuacji niebezpiecznej, której skutkiem mogą być uszkodzenia sprzętu, obrażenia ciała lub śmierć.

Sierpień 2002 P/N 94CGN Rev. A06

\_\_\_\_\_\_\_\_\_\_\_\_\_\_\_\_\_\_\_\_

Informacje zamieszczone w tym dokumencie mogą zostać zmienione bez uprzedzenia.

<sup>© 2000-2002</sup> Dell Computer Corporation. Wszelkie prawa zastrzeżone.

Zabrania się powielania w jakiejkolwiek postaci bez pisemnej zgody Dell Computer Corporation.

Znaki towarowe użyte w niniejszym tekście: Dell, OptiPlex i logo DELL, są znakami towarowymi Dell Computer Corporation; Microsoft i Windows są zastrzeżonymi znakami towarowymi Microsoft Corporation.

W niniejszym tekście mogą występować inne znaki towarowe i nazwy handlowe odnoszące się zarówno do podmiotów mających prawo do tych znaków i nazw, jak i do ich produktów. Firma Dell Computer Corporation nie zgłasza roszczeń do innych znaków i nazw handlowych poza swoimi.

# Spis treści

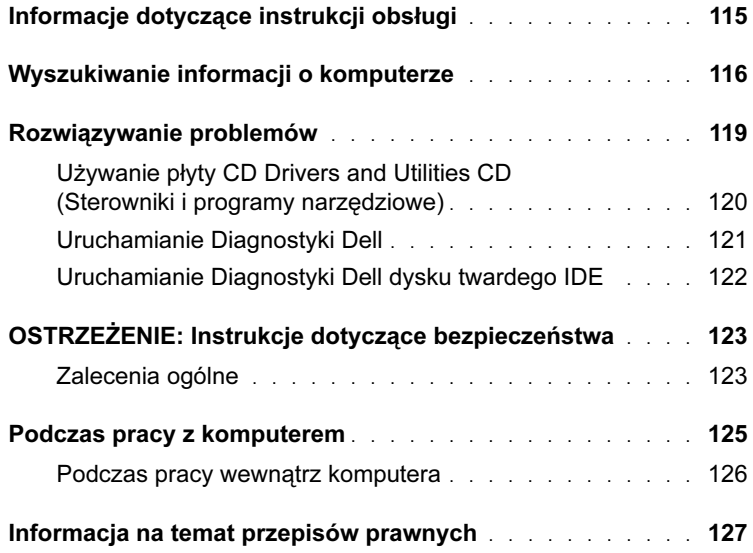

## <span id="page-115-0"></span>Informacje dotyczące instrukcji obsługi

Niniejszy dokument zawiera informacje dotyczące rozwiązywania problemów i przepisów odnoszących się do komputera Dell™ OptiPlex<sup>™</sup>.

W celu uzyskania najnowszych wersji dokumentów i zapisania ich na twardym dysku, należy przejść na stronę internetową pomocy technicznej firmy Dell pod adresem support.euro.dell.com.

W dokumencie tym pojawiają się numery oznaczeń modelu; poniżej wymienione są odpowiadające im typy obudowy:

### Numery oznaczeń modelu i typy obudowy

DHS = SD (small desktop chassis [obudowa małego komputera biurkowego])

DHP = SF (small form-factor chassis [obudowa małego komputera o budowie kompaktowej])

DHM = SMT (small mini-tower chassis [obudowa małego komputera typu mini-wieża])

## <span id="page-116-0"></span>Wyszukiwanie informacji o komputerze

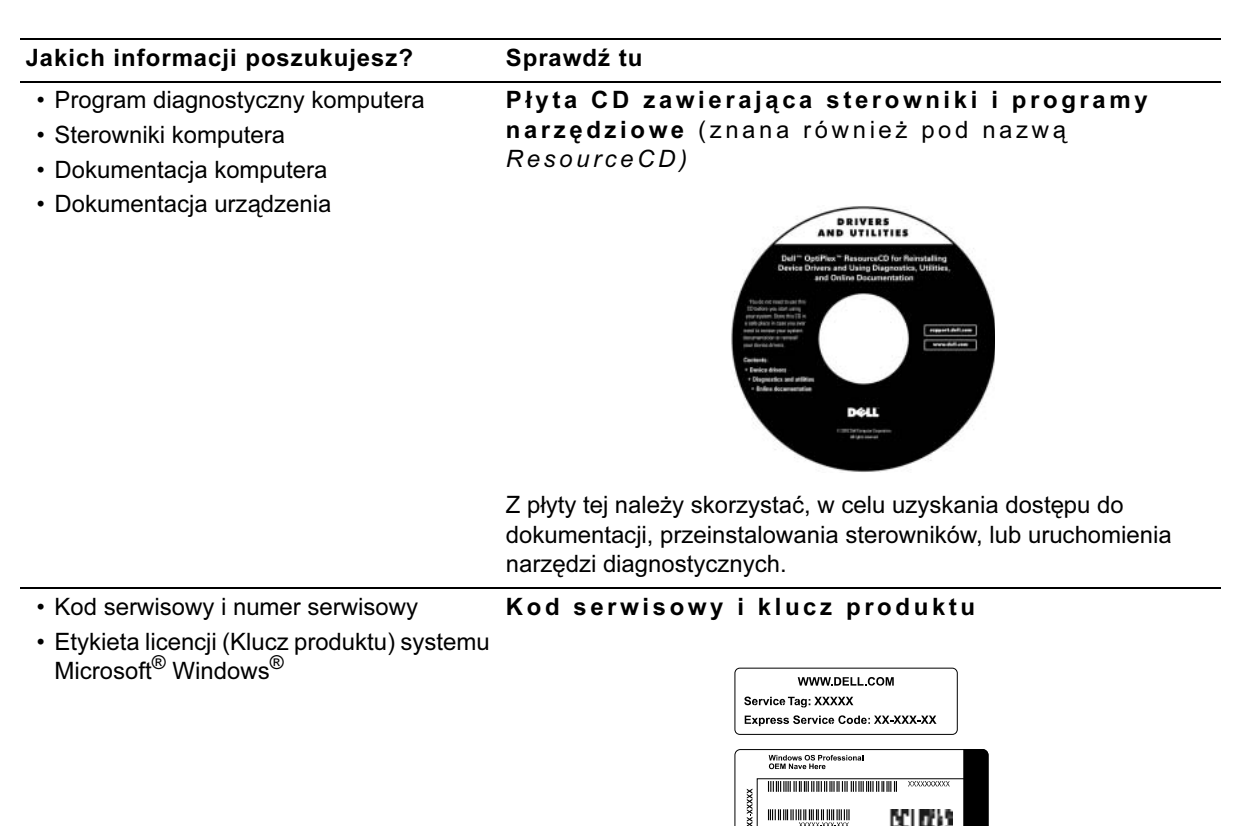

Umieszczone na obudowie komputera.

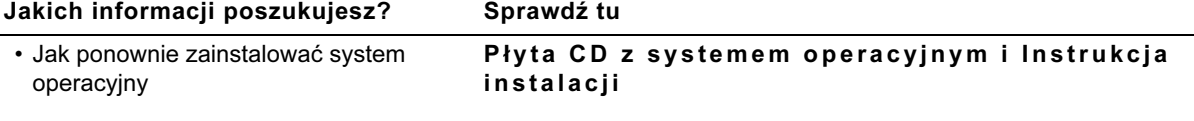

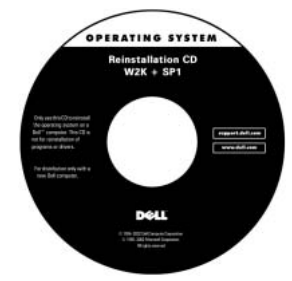

Po przeinstalowaniu systemu operacyjnego, należy użyć płyty CD Drivers and Utilities (Sterowniki i programy narzędziowe), w celu przeinstalowania sterowników urządzeń dostarczonych wraz z komputerem.

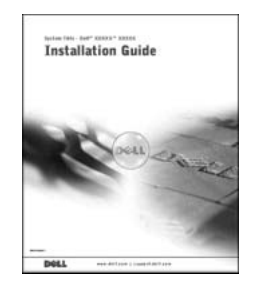

- Jak usuwać i wymieniać części
- Specyfikacje techniczne
- Jak skonfigurować ustawienia systemu
- Jak usuwać usterki i rozwiązywać problemy

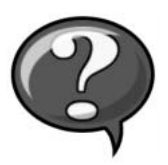

Ikona instrukcji obsługi

W zależności od używanego systemu operacyjnego, kliknij dwukrotnie ikonę User's Guides (Instrukcje obsługi), znajdującą się na pulpicie systemu lub kliknij przycisk Start, a następnie kliknij Help and Support (Pomoc i obsługa techniczna), w celu uzyskania dostępu do dokumentacji elektronicznej zapisanej na dysku twardym.

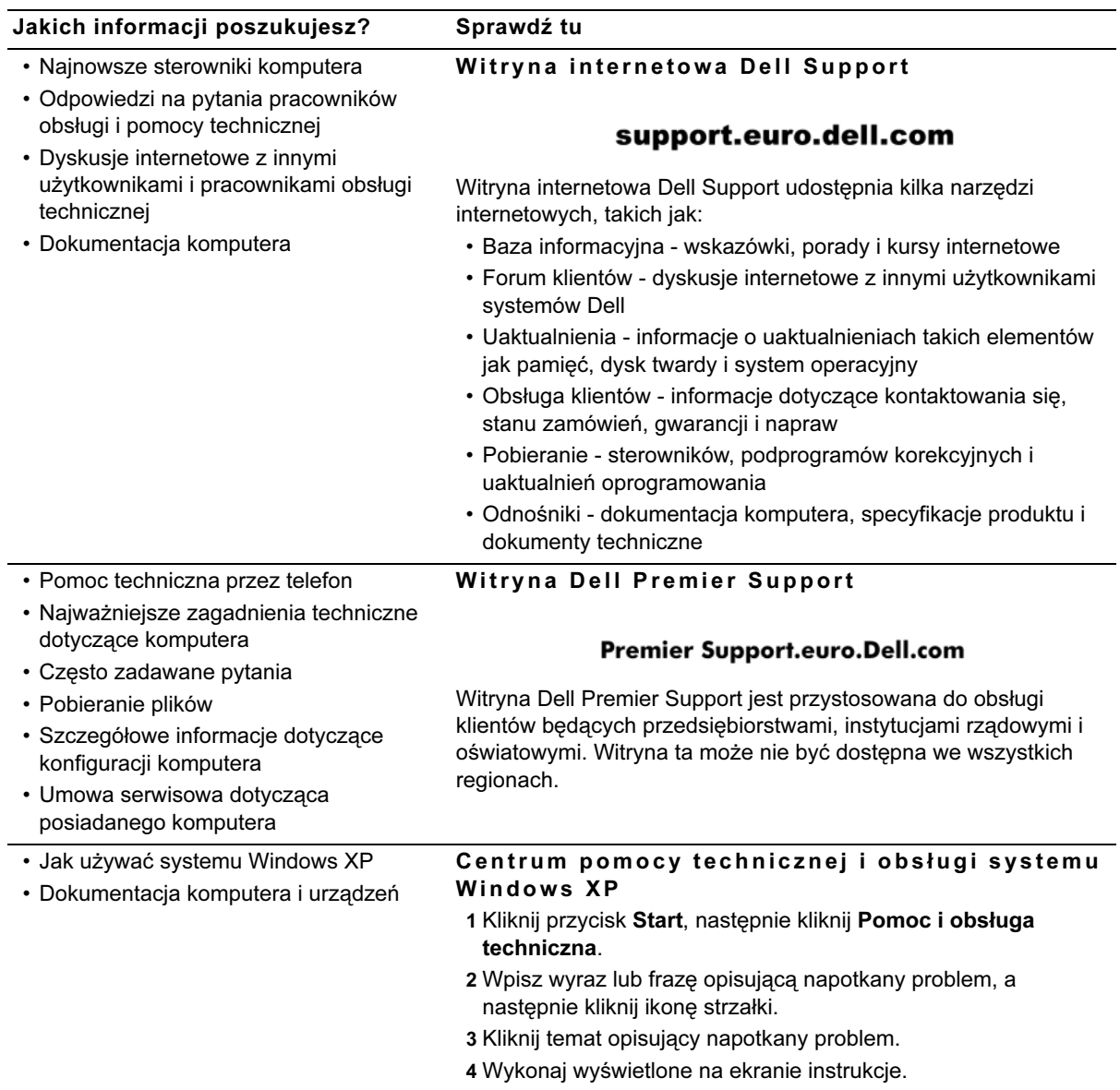

## <span id="page-119-0"></span>Rozwiązywanie problemów

Firma Dell dostarcza wielu narzędzi, wspomagających użytkownika, jeśli system nie działa zgodnie z oczekiwaniami. W celu uzyskania najnowszych informacji o rozwiązywaniu problemów dotyczących posiadanego systemu, należy sprawdzić stronę internetową pomocy technicznej firmy Dell pod adresem support.euro.dell.com. W części zatytułowanej "Uzyskiwanie pomocy" dostępnej w elektronicznej Instrukcji obsługi.

Jeśli wystąpią problemy w użytkowaniu komputera wymagające pomocy ze strony obsługi technicznej firmy Dell, zapisz poniżej szczegółowy opis błędu, kody sygnałowe lub wzory kontrolek diagnostycznych; pod spodem zapisz kod serwisowy i numer serwisowy; następnie skontaktuj się z oddziałem firmy Dell znajdując się przed komputerem.

Patrz ["Wyszukiwanie informacji o komputerze" na stronie 116,](#page-116-0) w celu uzyskania przykładowego wzoru kodu serwisowego i numerów serwisowych.

Kod serwisowy:

Numer serwisowy:

Komputer ten zawiera następujące narzędzia, mogące pomóc w rozwiązaniu problemu:

Diagnostyka Dell — Diagnostyka Dell sprawdza różne elementy komputera i pomaga określić przyczynę problemów. W celu uzyskania dalszych informacji, patrz ["Uruchamianie Diagnostyki Dell" na str. 121](#page-121-0).

Kontrolki systemowe — Umieszczone z przodu komputera kontrolki, pomagają w rozwiązaniu zaistniałego w komputerze problemu. W celu uzyskania dalszych informacji, patrz Instrukcja obsługi.

Kontrolki diagnostyczne — Umieszczone z tyłu komputera kontrolki, pomagają w rozwiązaniu zaistniałego w komputerze problemu. W celu uzyskania dalszych informacji, patrz Instrukcja obsługi.

Komunikaty systemowe — Komputer generuje te komunikaty w celu ostrzeżenia o bieżącej lub zbliżającej się awarii. W celu uzyskania dalszych informacji, patrz Instrukcja obsługi.

Kody sygnałów dźwiękowych — Serie sygnałów dźwiękowych emitowanych przez komputer mogą pomóc w określeniu problemu. W celu uzyskania dalszych informacji, patrz Instrukcja obsługi.

### <span id="page-120-0"></span>Używanie płyty CD Drivers and Utilities CD (Sterowniki i programy narzędziowe)

W celu użycia płyty CD Sterowniki i programy narzędziowe (znanej również pod nazwą ResourceCD), przy uruchomionym systemie operacyjnym Microsoft Windows, należy wykonać następujące czynności.

- 1 Włącz komputer i pozwól na inicjalizację systemu Windows.
- 2 Włóż płytę CD Sterowniki i programy narzędziowe do napędu CD.

Jeżeli płyta CD Sterowniki i programy narzędziowe jest uruchamiana na tym komputerze po raz pierwszy, otwarte zostanie okno ResourceCD Installation (Instalacja ResourceCD), informując o rozpoczęciu instalacji płyty CD Sterowniki i programy narzędziowe.

**WAGA: W celu** uzyskania dostępu do sterowników urządzeń i dokumentacji użytkownika, należy użyć płyty CD Sterowniki i programy narzędziowe po uruchomieniu systemu operacyjnego Windows. 3 Kliknij OK, aby kontynuować.

Aby zakończyć instalację, wykonuj kolejne polecenia programu instalacyjnego.

- 4 Kliknij Next (Dalej) na ekranie Welcome Dell System Owner (Witamy właściciela systemu Dell).
- 5 Wybierz odpowiedni System Model (Model systemu), Operating System (System operacyjny), Device Type (Typ urządzenia), i Topic (Temat).

### Sterowniki systemu

Aby wyświetlić listę sterowników urządzeń systemu, wykonaj następujące czynności:

1 Kliknij My Drivers (Moje sterowniki) w menu rozwijanym Topic (Temat).

Znajdujący się na płycie CD program Sterowniki i programy narzędziowe wykonuje skanowanie, wyszukując sprzęt i system operacyjny komputera, a następnie wyświetla na ekranie listę sterowników urządzeń odpowiadających konfiguracji systemu.

2 Kliknij odpowiedni sterownik i wykonaj pokazane instrukcje, w celu pobrania sterownika do systemu.

Aby obejrzeć listę wszystkich dostępnych w systemie sterowników, kliknij Drivers (Sterowniki) w menu rozwijanym Topic (Temat).

### <span id="page-121-0"></span>Uruchamianie Diagnostyki Dell

Diagnostyka Dell to program testujący różne elementy komputera. Program ten należy uruchamiać po napotkaniu problemu z komputerem, w celu zidentyfikowania źródła problemu. Diagnostyka Dell może zostać uruchomiona z dysku twardego lub z płyty CD Sterowniki i programy narzędziowe.

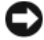

POUCZENIE: W przypadku awarii dysku twardego, należy uruchomić diagnostykę IDE dysku twardego Dell (patrz ["Uruchamianie Diagnostyki](#page-122-0)  [Dell dysku twardego IDE" na stronie 122\)](#page-122-0).

1 Uruchom komputer (lub zrób to ponownie, jeśli już jest uruchomiony).

2 Kiedy w górnym prawym rogu ekranu pojawi się komunikat  $F2 =$  Setup (F2 = Program konfiguracji), naciśnij <Ctrl><Alt><F10>.

Natychmiast rozpocznie się inicjalizacja diagnostyki; następnie wyświetli się Diagnostics Menu (Menu Diagnostyki).

3 Wybierz odpowiednią dla występującego problemu z komputerem, opcję diagnostyczną.

Aby użyć diagnostyki, wykonaj czynności wg instrukcji ekranowych.

### Zmiana kolejności uruchamiania

Aby uruchomić Diagnostykę Dell z płyty CD Sterowniki i programy narzędziowe, należy uruchomić komputer z płyty CD, w tym celu należy wykonać następujące czynności:

- 1 Włóż płytę CD Sterowniki i programy narzędziowe do napędu CD.
- 2 Włącz (lub uruchom ponownie) komputer.
- 3 Kiedy w górnym prawym rogu ekranu pojawi się komunikat  $F2 =$  Setup (F2 = Program konfiguracji), naciśnij <Ctrl><Alt><F8>.

### Pojawi się Boot Device Menu (Menu urządzenia inicjalizacji).

Jeśli zwlekałeś zbyt długo i pojawi się logo systemu Windows, zaczekaj aż do wyświetlenia się pulpitu Windows. Następnie zakończ pracę komputera i spróbuj ponownie.

4 Wybierz opcję CD-ROM Device (Stacja CD-ROM).

### <span id="page-122-0"></span>Uruchamianie Diagnostyki Dell dysku twardego IDE

Program Diagnostyki Dell dysku twardego IDE jest programem wykonującym testy napędu dysku twardego w celu rozwiązania problemu lub potwierdzenia jego awarii.

- 1 Uruchom komputer (lub zrób to ponownie, jeśli już jest uruchomiony).
- 2 Kiedy w prawym górnym rogu ekranu pojawi się komunikat  $F2 =$  Setup (F2 = Program konfiguracji), naciśnij <Ctrl><Alt><D>.

**WAGA: Funkcja ta** jednorazowo zmienia kolejność urządzeń inicjalizacji. Przy nastepnym uruchomieniu systemu, komputer zainicjalizuje się z urządzeń inicjalizacji określonych w programie konfiguracji systemu.

3 Wykonaj czynności wg instrukcji ekranowych.

Jeśli zgłoszony zostanie błąd, sprawdź część "Problemy z dyskiem twardym" w Instrukcji obsługi.

## <span id="page-123-0"></span> $\bigwedge$ OSTRZEŻENIE: Instrukcje dotyczące bezpieczeństwa

Aby zapewnić sobie bezpieczeństwo oraz zabezpieczyć system i środowisko pracy przed potencjalnym uszkodzeniem, należy przestrzegać poniższych instrukcji dotyczących zachowania środków ostrożności.

### <span id="page-123-1"></span>Zalecenia ogólne

- Nie należy próbować naprawiać komputera samodzielnie, o ile nie jest się specjalistą w tym zakresie. Zawsze należy postępować ściśle według instrukcji.
- Aby uniknąć porażenia prądem, kable zasilające systemu i urządzeń peryferyjnych należy podłączyć do prawidłowo uziemionych źródeł prądu. Kable te wyposażone są w trójstykowe wtyczki w celu zapewnienia odpowiedniego uziemienia. Nie wolno używać zamiennych wtyczek lub usuwać styku (kołka) uziemienia z wtyczki kabla. Jeżeli konieczne jest użycie przedłużacza, należy użyć przedłużacza 3-żyłowego z prawidłowo połączonym przewodem ochronnym.

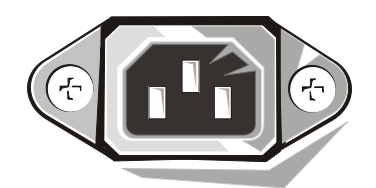

- Aby uniknąć niebezpieczeństwa porażenia prądem elektrycznym, nie należy używać komputera podczas burzy.
- Aby uniknąć niebezpieczeństwa porażenia prądem elektrycznym, nie należy podłączać lub odłączać przewodów, ani też dokonywać prac konserwacyjnych lub zmiany konfiguracji tego produktu podczas burzy.
- Jeżeli komputer zawiera modem, kabel modemu powinien mieć minimalną średnicę 26 AWG (American wire gauge [Amerykański znormalizowany szereg średnic drutu] i modularną wtyczkę RJ-11 zgodną z FCC.
- Przed rozpoczęciem czyszczenia komputera, należy odłączyć komputer od gniazdka zasilania. Komputer należy czyścić miękką szmatką zwilżoną wodą. Nie należy stosować środków czyszczących w płynie lub aerozolu, które mogą zawierać substancje łatwopalne.

## $\bigwedge$ OSTRZEŻENIE: Instrukcje dotyczące bezpieczeństwa (ciąg dalszy)

- Aby uniknąć zniszczenia płyty systemowej, po odłączeniu systemu od zasilania i przed odłączeniem urządzenia od komputera, należy odczekać 5 sekund.
- Aby uniknąć zwarcia w komputerze podczas odłączania kabla sieciowego, należy najpierw odłączyć przewód od adaptera sieciowego z tyłu komputera, a następnie od gniazdka sieciowego. Podłączając kabel sieciowy do komputera, należy najpierw podłączyć go do gniazdka sieciowego, a następnie do adaptera sieciowego.
- Aby zabezpieczyć system komputerowy i urządzenia peryferyjne przed nagłymi skokami napięcia w sieci elektrycznej, należy użyć eliminatora przepięć, stabilizatora napięcia lub UPS (uninterruptible power supply [zasilanie ciągłe]).
- Należy upewnić się, że na kablach elementów systemu i kablu zasilającym nie są ułożone w miejscu, gdzie można by na nie nadepnąć lub potykać się o nie, oraz że nic na nich nie leży.
- Nie wolno wkładać żadnych przedmiotów do szczelin komputera. Niezastosowanie się do tych zaleceń, może spowodować pożar lub porażenie prądem elektrycznym, w wyniku zwarcia wewnętrznych elementów komputera.
- Komputer należy utrzymywać z dala od grzejników i źródeł ciepła. Nie należy również zasłaniać otworów wentylacyjnych. Należy unikać kładzenia luźnych kawałków papieru pod komputerem; nie należy umieszczać komputera w meblościankach lub na łóżkach, sofach lub dywanach.
- Nie wolno dopuszczać do wylania na komputer płynów lub upuszczenia jedzenia. W przypadku zamoczenia komputera, należy zajrzeć, w celu uzyskania dalszych instrukcji do Instrukcji obsługi.

## <span id="page-125-0"></span>Podczas pracy z komputerem

Podczas pracy z systemem należy przestrzegać następujących instrukcji dotyczących zachowania środków ostrożności.

OSTRZEŻENIE: Nie należy korzystać z komputera, jeśli zdjęta jest jakakolwiek pokrywa (włącznie z pokrywami komputera, obejmami, zaślepkami, wkładkami panelu przedniego, itp.).

- Komputer posiada jedno z następujących rozwiązań:
	- Stałe napięcie zasilania Komputery o stałym napięciu zasilania, nie mają przełącznika napięcia na panelu tylnym i działają tylko z jednym napięciem (w celu sprawdzenia wartości napięcia, patrz tabliczka znamionowa na zewnątrz komputera).
	- Obwód automatycznego wykrywania napięcia Komputery z obwodem wykrywającym napięcie nie mają przełącznika napięcia na tylnym panelu i wykrywają właściwe napięcie automatycznie.
	- Ręczny przełącznik napięcia W komputerach z ręcznym przełącznikiem napięcia na panelu tylnym, prawidłowa wartość napięcia pracy musi być ustawiana ręcznie.

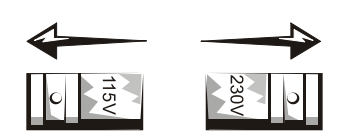

- POUCZENIE: Aby uniknąć uszkodzenia komputera z ręcznym przełącznikiem napięcia, należy ustawić przełącznik na wartości najbliższej napięcia prądu zmiennego, dostępnego w danym regionie. W Japonii, przełącznik wyboru napięcia musi być ustawiony na wartość 115-V, chociaż dostępna wartość napięcia prądu zmiennego wynosi tam 100 V. Należy również upewnić się, że monitor i inne urządzenia zewnętrzne dostosowane są do zasilania z dostępnego źródła prądu.
- Przed przystąpieniem do pracy wewnątrz komputera, w celu uniknięcia porażenia prądem lub uszkodzenia płyty systemowej, system należy odłączyć od źródła zasilania. Niektóre elementy płyty systemowej są zasilane ciągle, przy każdym podłączeniu komputera do źródła zasilania prądem zmiennym.

## Podczas pracy z komputerem (ciąg dalszy)

### <span id="page-126-0"></span>Podczas pracy wewnątrz komputera

Zanim zdejmiesz pokrywę komputera, wykonaj kolejno następujące czynności.

OSTRZEŻENIE: Nie wolno usiłować naprawiać komputera samemu, za wyjątkiem sytuacji objaśnionych w dokumentacji elektronicznej Dell lub w instrukcjach dostarczonych przez firmę Dell w inny sposób. Zawsze należy ściśle przestrzegać instrukcji instalacji i obsługi.

**D** POUCZENIE: Aby zapobiec uszkodzeniu płyty systemowej, należy poczekać 5 sekund po odłączeniu komputera od źródła zasilania, zanim przystąpi się do odłączania urządzenia peryferyjnego lub demontażu elementu komputera.

- 1 Wykonaj prawidłowe zamknięcie komputera, poprzez menu systemu operacyjnego.
- 2 Wyłącz komputer lub inne urządzenia podłączone do komputera.
- 3 Zanim dotkniesz czegokolwiek wewnątrz obudowy, odprowadź do ziemi zgromadzone na sobie ładunki elektrostatyczne, dotykając niemalowanej metalowej powierzchni z tyłu komputera np. metalu wokół szczeliny na karty rozszerzenia.

Podczas pracy, należy od czasu do czasu dotykać niemalowanej, metalowej powierzchni obudowy komputera, w celu odprowadzenia ładunków elektrostatycznych, które mogłyby uszkodzić wewnętrzne elementy komputera.

4 Należy odłączyć komputer i inne urządzenia, włącznie z monitorem, od sieci elektrycznej. Należy również odłączyć od komputera wszystkie linie telefoniczne i telekomunikacyjne.

Zastosowanie się do tych zaleceń zmniejsza ryzyko potencjalnych uszkodzeń ciała lub porażenia prądem.

Dodatkowe wskazówki związane z bezpieczeństwem to:

- Podczas odłączania kabla, należy ciągnąć za wtyczkę lub za pętlę odprężającą, a nie za sam kabel. Niektóre kable są wyposażone w zaciski zabezpieczające; przy odłączaniu tego rodzaju kabli, należy najpierw zwolnić te zaciski. Podczas rozłączania kabli, złącza należy trzymać naprzeciw siebie, aby zapobiec odkształceniu styków. Również przed połączeniem kabli należy upewnić się, że oba złącza są prawidłowo zorientowane i ustawione naprzeciw siebie.
- Należy ostrożnie obchodzić się z elementami komputera i kartami rozszerzeń. Nie należy dotykać elementów komputera lub styków kart. Karty należy przytrzymywać za krawędzie lub za metalowe prowadnice montażowe. Elementy w rodzaju układu scalonego mikroprocesora, należy przytrzymywać za brzegi, a nie za styki.

## Podczas pracy z komputerem (ciąg dalszy)

OSTRZEŻENIE: Istnieje niebezpieczeństwo, że nowa bateria eksploduje, jeśli zostanie zainstalowana nieprawidłowo. Można ją wymienić tylko na baterię tego samego lub równoważnego typu, zalecanego przez producenta. Baterii nie należy wyrzucać wraz z domowymi odpadkami. Skontaktuj się z firmą odpowiedzialną za usuwanie odpadów i poproś o adres najbliższego składowiska baterii.

## <span id="page-127-0"></span>Informacja na temat przepisów prawnych

EMI (Electromagnetic Interference [Zakłócenia elektromagnetyczne]) to dowolny sygnał lub emisja, promieniujące na obszarze otwartym lub przewodzone wzdłuż przewodów sygnałowych lub zasilających, które zakłócają funkcjonowanie systemów nawigacji radiowej lub innych usług lub w znacznym stopniu obniżają jakość, utrudniają lub regularnie przerywają usługi komunikacyjne licencjonowanego systemu radiowego.

Ten komputer Dell jest wykonany w sposób zgodny z obowiązującymi przepisami odnoszącymi się do EMI. Zmiany wprowadzone bez wyraźnej zgody firmy Dell powodują anulowanie prawa obsługi urządzenia.

**WIMAGA: Dodatkowe** informacje dotyczące przepisów prawnych dotyczących systemu, można odnaleźć w Instrukcji obsługi.

**Системы Dell™ OptiPlex™**

# **Руководство по установке и краткий справочник**

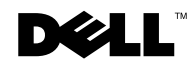

www.dell.com | support.euro.dell.com

## **Примечания, предупреждения и важная информация**

**ПРИМЕЧАНИЕ:** В ПРИМЕЧАНИЯХ содержится важная информация, которая помогает при использовании компьютера.

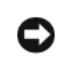

**ВНИМАНИЕ:** Пометка ВНИМАНИЕ указывает на возможность повреждения оборудования или потери данных и содержит сведения о том, как избежать этой проблемы.

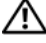

**ПРЕДУПРЕЖДЕНИЕ: ПРЕДУПРЕЖДЕНИЕ указывает на возможность нанесения вреда, получения травм или даже смертельного исхода.**

Торговые марки, упомянутые в данном документе: Dell, OptiPlex и логотип DELL являются торговыми марками корпорации Dell Computer Corporation; Microsoft и Windows являются зарегистрированными торговыми марками корпорации Microsoft Corporation.

В данном документе могут быть упомянуты другие торговые марки и торговые наименования для ссылки на организации, обладающие этими торговыми марками или наименованиями, либо на их изделия. Корпорация Dell Computer Corporation отказывается от притязаний на любые торговые марки и торговые наименования отличные от своих собственных.

**Август 2002 г. P/N 94CGN Rev. A06**

\_\_\_\_\_\_\_\_\_\_\_\_\_\_\_\_\_\_\_\_

**Информация, включенная в состав данного документа, может быть изменена без уведомления.**

**<sup>© 2000–2002</sup> г., Dell Computer Corporation. Все права защищены.**

Воспроизведение любой части данного документа какими бы то не было средствами без письменного разрешения корпорации Dell Computer Corporation строжайше запрещено.

# **Coдepжaниe**

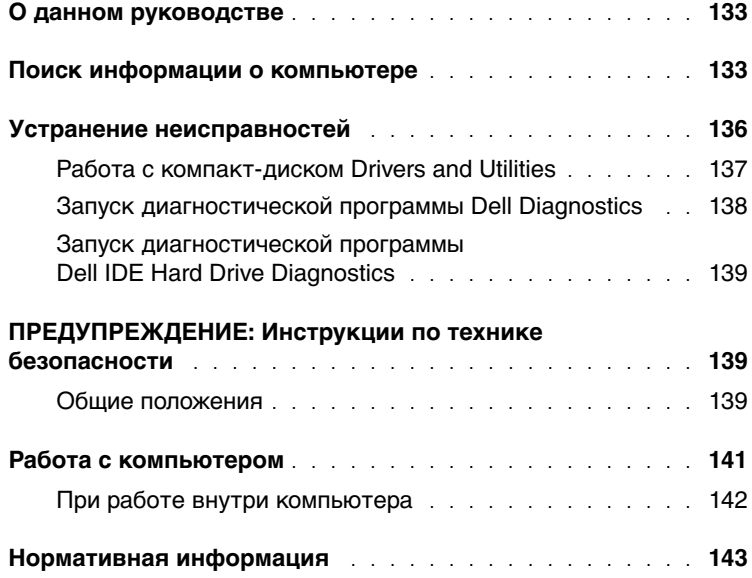

## <span id="page-133-0"></span>О данном руководстве

В данном документа содержится информация об устранении неисправностей, а также о технике безопасности и нормативная информация о компьютере Dell™ OptiPlex<sup>™</sup>.

Для загрузки последних версий документов на жесткий диск компьютера посетите веб-сайт службы поддержки Dell, расположенный по адресу support.euro.dell.com.

В данном документе упоминаются нормативные номера моделей по каталогу. информация о соответствии номеров моделей и типов корпусов приведена ниже:

Нормативные номера моделей и типы корпусов

DHS = малый настольный корпус (SD)

DHP = корпус малого форм-фактора (SF)

DHM = корпус малая «минибашня» (SMT)

## <span id="page-133-1"></span>Поиск информации о компьютере

### Что вы ишете? Найдите это здесь Компакт-диск Drivers and Utilities (Драйверы и утилиты) (старое • Диагностическая программа для моего название ResourceCD) компьютера • Драйверы для моего компьютера • Документация для моего компьютера **DRIVERS**<br>AND UTILITIES • Документация на мои устройства

Этот компакт-диск используется для обращения к документации, повторной установки драйверов и запуска средств диагностики.

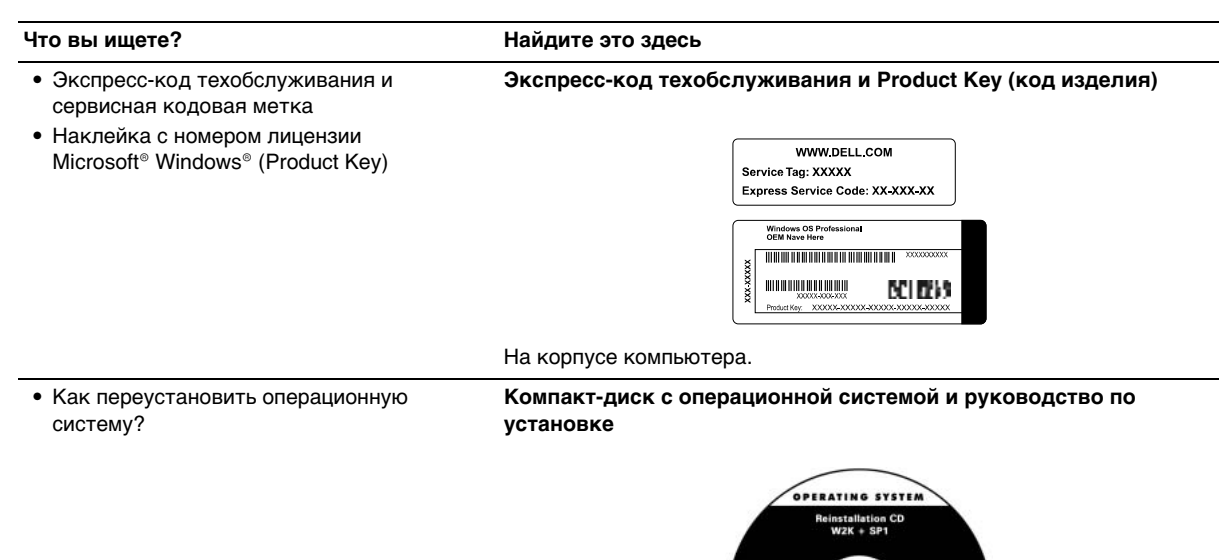

При повторной установке операционной системы для переустановки драйверов устройств, поставляемых с компьютером, воспользуйтесь компакт-диском Drivers and Utilities.

DOLL

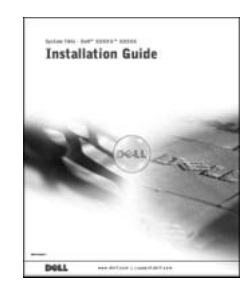

#### Что вы ищете?

Найдите это здесь

- Снятие и установка компонентов
- Технические характеристики
- Конфигурирование параметров системы
- Поиск и устранение неисправностей

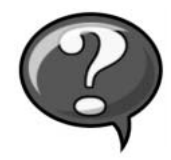

Пиктограмма «Руководство пользователя»

В зависимости от операционной системы дважды щелкните по пиктограмме User's Guides (Руководства пользователя) на рабочем столе или нажмите кнопку Start (Пуск) и выберите Help and Support (Справка и поддержка), чтобы получить доступ к электронной документации, хранящейся на жестком диске.

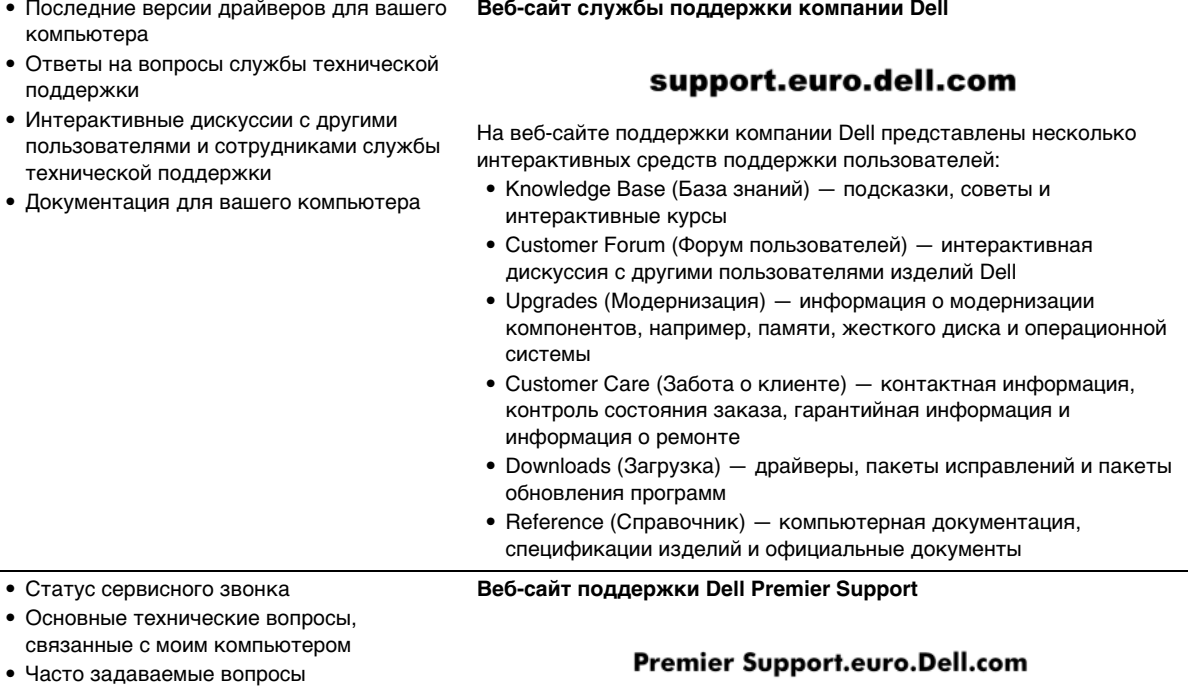

- Файлы для загрузки
- Подробная информация о конфигурации моего компьютера
- Договор на обслуживание для моего компьютера

Сайт Dell Premier Support создан специально для корпоративных клиентов, правительственных учреждений и учебных заведений. В некоторых регионах этот сайт может быть недоступен.

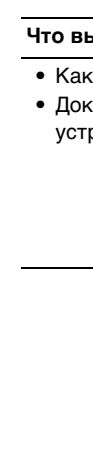

www.dell.com | support.euro.dell.com

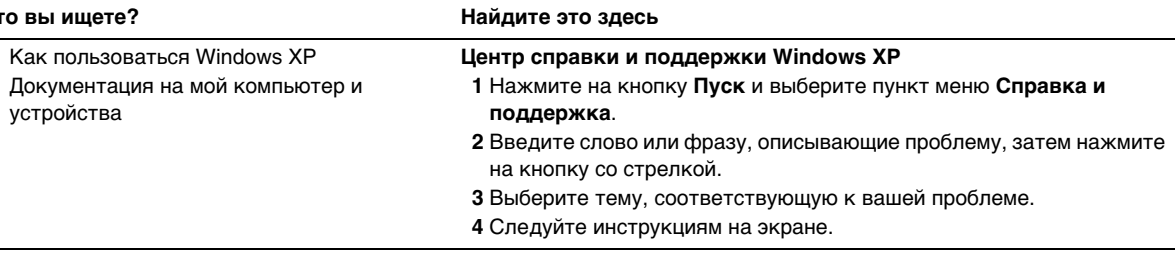

## <span id="page-136-0"></span>Устранение неисправностей

Компания Dell предоставляет ряд средств помощи для случаев, когда система работает не так, как ожидалось. Самую свежую информацию о поиске и устранении неисправностей для вашей системы можно найти на веб-сайте поддержки компании Dell, расположенном по адресу support.euro.dell.com. Описание средств поиска и устранения неисправностей Dell приведено в разделе «Получение помощи» интерактивного Руководства пользователя.

При обнаружении неисправностей, требующих вмешательства специалистов Dell, составьте подробное описание ошибок, кодовых сигналов или сигналов диагностических индикаторов, запишите ниже экспресс-код техобслуживания и сервисную кодовую метку компьютера, после чего свяжитесь с компанией Dell; во время звонка находитесь около компьютера.

Примеры экспресс-кода техобслуживания и номера сервисной кодовой метки см. в разделе «Поиск информации о компьютере» на стр. 133.

Экспресс-код техобслуживания:

Сервисная кодовая метка:

В вашем компьютере находятся следующие средства, с помощью которых вы можете устранить неисправности:

Диагностика Dell - Диагностическая программа Dell Diagnostics выполняет тестирование различных компонентов компьютера и помогает определить источник неисправностей компьютера. Более подробную информацию см. в разделе «Запуск диагностической программы Dell Diagnostics» на стр. 138.

Индикаторы системы – Они располагаются на передней панели компьютера и могут помочь при поиске и устранении неисправности. Более подробную информацию см. в «Руководстве пользователя».

Диагностические светодиоды - Они располагаются на задней панели компьютера и могут помочь при поиске и устранении неисправности. Более подробную информацию см. в «Руководстве пользователя».

Сообщения системы - Компьютер выдает эти сообщения с целью предупреждения о наступившем или возможном сбое. Более подробную информацию см. в «Руководстве пользователя».

Кодовые сигналы - Последовательность звуковых кодовых сигналов. выдаваемая компьютером, может помочь при определении неисправности. Более подробную информацию см. в «Руководстве пользователя».

### <span id="page-137-0"></span>Работа с компакт-диском Drivers and Utilities

Для работы с компакт-диском Drivers and Utilities (Драйверы и утилиты) (старое название ResourceCD) под управлением операционной системы Microsoft Windows выполните следующие действия:

- $\mathbf{1}$ Включите компьютер и дождитесь загрузки рабочего стола Windows.
- 2 Вставьте компакт-диск Drivers and Utilities в дисковод компакт-дисков.

Если компакт-диск Drivers and Utilities используется на данном компьютере в первый раз, откроется окно ResourceCD Installation (Установка ResourceCD) с сообщением о готовности компакт-диска Драйверы и утилиты к установке.

3 Нажмите ОК, чтобы продолжить.

Следуйте инструкциям программы установки.

- 4 Нажмите кнопку Next (Далее) при появлении экрана Welcome Dell System Owner (Приветствуем владельца системы Dell).
- 5 Выберите соответствующие System Model (Модель системы), Operating System (Операционную систему). Device Type (Тип устройства) и Topic (Раздел).

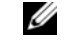

ПРИМЕЧАНИЕ: Чтобы получить доступ к драйверам устройств и пользовательской документации при работе под управлением Windows, необходимо воспользоваться компакт-диском Drivers and Utilities

#### Драйверы для вашего компьютера

Чтобы вывести список драйверов для своего компьютера, выполните следующие действия:

1 Выберите пункт My Drivers (Мои драйверы) в выпадающем меню Topic (Раздел).

Программа с компакт-диска Drivers and Utilities проверит комплектацию компьютера и операционную систему и выведет на экран список драйверов устройств, соответствующих конфигурации системы.

2 Щелкните на названии нужного драйвера и следуйте инструкциям по загрузке драйвера в компьютер.

Чтобы просмотреть все имеющиеся драйверы, выберите пункт Drivers (Драйверы) в выпадающем меню Торіс (Раздел).

### <span id="page-138-0"></span>Запуск диагностической программы Dell Diagnostics

Диагностическая программа Dell Diagnostics выполняет проверку различных компонентов компьютера. Запускайте эту программу, когда потребуется помощь в определении источника неполадки в компьютере. Программу Dell Diagnostics можно запустить с жесткого диска или с компакт-диска Drivers and Utilities.

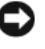

ВНИМАНИЕ: В случае сбоя жесткого диска запустите утилиту диагностики жесткого диска IDE Dell (см. раздел «Запуск диагностической программы Dell IDE Hard Drive Diagnostics» на стр. 139).

- 1 Включите (или перезагрузите) компьютер.
- 2 Когда в правом верхнем углу экрана появится надпись  $F2 =$  Setup (F2 = Настройка), нажмите клавиши <Ctrl><Alt><F10>.

Инициализация диагностики начнется немедленно; затем появится Diagnostics Menu (Меню диагностики).

3 Выберите необходимый вариант диагностики.

Для запуска средств диагностики следуйте инструкциям на экране.

#### Изменение последовательности загрузки

Для запуска диагностической программы Dell Diagnostics с компакт-диска Drivers and Utilities компьютер должен загружаться с компакт-диска. Для этого выполните следующие действия:

- 1 Вставьте компакт-диск Drivers and Utilities в дисковод компакт-дисков.
- 2 Включите (или перезапустите) компьютер.

**3** Когда в правом верхнем углу экрана появится надпись  $F2 =$  Setup (F2 = Настройка), нажмите клавишу <Ctrl><Alt><F8>.

#### Появится меню Boot Device Menu (Загрузочное устройство)

Если вы не успели нажать клавиши, и появился логотип Windows, подождите загрузки рабочего стола Windows. Затем выключите компьютер и повторите попытку.

4 Выберите пункт CD-ROM Device (Дисковод компакт-дисков).

### <span id="page-139-0"></span>Запуск диагностической программы Dell IDE Hard Drive **Diagnostics**

Диагностическая программа Dell IDE Hard Drive Diagnostics (утилита диагностики жесткого диска IDE Dell) тестирует жесткий диск, обнаруживает и устраняет его неисправности или подтверждает сбой.

- 1 Включите (или перезагрузите) компьютер.
- 2 Когда в правом верхнем углу экрана появится надпись  $F2 =$  Setup (F2 = Настройка), нажмите клавиши <Ctrl><Alt><D>.
- 3 Следуйте указаниям, отображаемым на экране.

При обнаружении сбоя обратитесь к разделу «Неисправности жесткого диска» в Руководстве пользователя.

### **И ПРИМЕЧАНИЕ:**

Последовательность загрузки при этом изменяется только на один раз. При следующем запуске компьютер будет загружаться с устройств, указанных в программе настройке системы.

## <span id="page-139-1"></span> $\sqrt{2}$  ПРЕДУПРЕЖДЕНИЕ: Инструкции по технике безопасности

С целью обеспечения собственной безопасности и защиты компьютера и рабочей среды от возможного повреждения соблюдайте следующие инструкции по технике безопасности.

### <span id="page-139-2"></span>Общие положения

- Не пытайтесь самостоятельно обслуживать компьютер, если вы не обладаете достаточной квалификацией. Всегда точно следуйте инструкциям по установке.
- Во избежание поражения электрическим током розетки, к которым подключаются кабели  $\bullet$ энергопитания компьютера и устройств, должны быть надлежащим образом заземлены. Для обеспечения заземления эти кабели снабжены штепсельными вилками с тремя штырями. Не пользуйтесь адаптерами и не удаляйте штырь заземления штепсельной вилки. Если необходимо использование удлинительного кабеля, используйте трехпроводный кабель с надлежащим образом заземленными вилками.

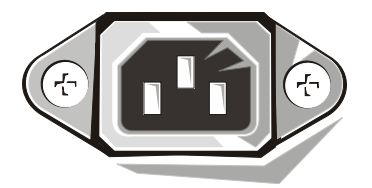

## $\sqrt{2}$  ПРЕДУПРЕЖДЕНИЕ: Инструкции по технике безопасности (продолжение)

- Во избежание поражения электрическим током не пользуйтесь компьютером во время грозы.
- Во избежание поражения электрическим током не подключайте и не отключайте кабели, не проводите текущее обслуживание и не изменяйте конфигурацию изделия во время грозы.
- $\blacksquare$ Если компьютер оборудован модемом, провод кабеля модема должен иметь диаметр не менее 26 по стандарту американской системы оценки проводов (American wire gauge, AWG), а сам кабель должен снабжаться модульным разъемом RJ-11, соответствующим стандарту FCC.
- $\bullet$ Перед чисткой компьютера отключите его от сети питания. Протирайте компьютер смоченной в воде мягкой тканью. Не используйте жидкие и аэрозольные чистящие средства, в состав которых могут входить легковоспламеняющиеся вещества.
- Во избежание возможного повреждения системной платы между отключением энергопитания компьютера и отключением от компьютера любого устройства подождите 5 секунд.
- Во избежание короткого замыкания при отключении сетевого кабеля сначала отключайте его от разъема сетевого адаптера на задней панели компьютера, а затем от розетки компьютерной сети. При подключении сетевого кабеля к компьютеру сначала подключайте его к розетке компьютерной сети, а затем к разъему сетевого адаптера.
- Для защиты компьютера от резких скачков напряжения используйте сетевой фильтр, согласователь линии или источник бесперебойного питания (ИБП).
- Не следует ставить или класть какие-либо предметы на кабели компьютера; кабели должны быть проложены и подключены так, чтобы на них нельзя было случайно наступить или споткнуться о них.
- Не вставляйте никаких предметов в отверстия компьютера. Такие действия могут вызвать пожар или поражение электрическим током в результате замыкания внутренних компонентов.
- Не располагайте компьютер рядом с радиаторами и источниками тепла. Не блокируйте вентиляционные отверстия. Не подкладывайте под компьютер бумагу; не располагайте компьютер в шкафу, на кровати, на диване или на коврике.
- $\bullet$ Не допускайте попадания на компьютер пищи или жидкости. Если в компьютер попала влага, обратитесь к Руководству пользователя.

## <span id="page-141-0"></span>**Работа с компьютером**

При работе с компьютерной системой соблюдайте следующие меры предосторожности.

**ПРЕДУПРЕЖДЕНИЕ: Не следует работать с компьютерной системой, если снята какаялибо крышка (включая крышки компьютера, лицевые панели, заглушки, вставки передней панели и т. д.).**

- Компьютер оборудован одним из следующих устройств:
	- Блок питания с фиксированным напряжением компьютеры с блоком питания фиксированного напряжения не имеют переключателя напряжения на задней панели и работают только с одним номиналом (см. рабочее напряжение на наклейке на корпусе компьютера).
	- Схема автоматического определения напряжения питания компьютеры, оборудованные схемой автоматического определения напряжения питания, автоматически определяют напряжение питания и переключаются на него; они не имеют переключателя напряжения на задней панели.
	- Переключатель выбора напряжения питания у компьютеров с переключателем напряжения на задней панели правильное рабочее напряжение необходимо устанавливать вручную.

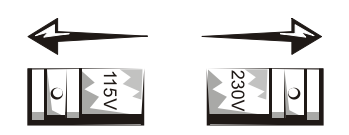

- **ВНИМАНИЕ:** Во избежание повреждения компьютера, оборудованного блоком питания с ручным переключением напряжения, устанавливайте переключатель в положение, соответствующее напряжению в сети питания. Несмотря на то, что в Японии используется напряжение питания переменным током 100 В, переключатель выбора напряжения должен быть установлен в положение, соответствующее 115 В. Монитор и подключаемые устройства должны быть рассчитаны на работу под напряжением питания переменным током, используемым в вашей области.
- Во избежание поражения электрическим током и повреждения системной платы перед началом работы внутри компьютера отключите его от сети питания. Некоторые компоненты системной платы остаются под напряжением все время, пока компьютер подключен к источнику питания переменного тока.

## Работа с компьютером (продолжение)

### <span id="page-142-0"></span>При работе внутри компьютера

Прежде чем снять крышку компьютера, выполните следующие действия в указанной последовательности.

ПРЕДУПРЕЖДЕНИЕ: Не занимайтесь техническим обслуживанием компьютера самостоятельно, за исключением случаев, которые описаны в интерактивной документации Dell™ или в других инструкциях, предоставленных компанией Dell. Всегда внимательно следуйте инструкциям по установке и обслуживанию.

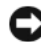

ВНИМАНИЕ: Во избежание возможного повреждения системной платы между отключением энергопитания компьютера и извлечением компонентов из системной платы или отключением от компьютера любых устройств подождите пять секунд.

- Завершите работу компьютера с помощью меню операционной системы.  $\blacksquare$
- $\mathbf{2}$ Выключите компьютер и все подключенные к нему устройства.
- 3 Прежде чем коснуться чего-либо внутри компьютера, снимите собственный статический заряд прикосновением к неокрашенной металлической поверхности корпуса компьютера, например, к металлической части вокруг отверстий гнезд на задней панели компьютера.

Во время работы периодически прикасайтесь к неокрашенной металлической поверхности корпуса компьютера, чтобы снять статическое электричество, которое может повредить внутренним компонентам.

4 Отключите компьютер и все устройства, включая монитор, от сети питания. Отключите от компьютера все телефонные линии и линии связи.

Это позволяет снизить вероятность получения травмы или поражения электрическим током.

Кроме того, всегда соблюдайте следующие правила техники безопасности:

- При отключении кабеля тяните его за разъем или за специальную петлю, но не за сам кабель. Разъемы некоторых кабелей оборудованы фиксирующими язычками: при отключении таких кабелей для отключения кабеля нажмите на фиксирующие язычки. При разъединении разъемов старайтесь разносить их по прямой, чтобы контакты не погнулись. При подключении кабеля оба разъема должны быть правильно сориентированы и выровнены друг относительно друга.
- $\blacksquare$ Обращайтесь с компонентами и платами осторожно. Не прикасайтесь к компонентам или контактам на плате. Держите плату за края или за металлическую монтажную скобу. Держите электронные компоненты, например, микропроцессор за края, а не за контакты.
- ПРЕДУПРЕЖДЕНИЕ: Существует опасность взрыва неправильно установленного аккумулятора. Заменяйте аккумулятор только аккумулятором того же типа или согласно рекомендациям изготовителя. Не выбрасывайте аккумулятор вместе с бытовыми отходами. Адрес ближайшего пункта утилизации аккумуляторов можно узнать в местном агентстве по утилизации отходов.

## <span id="page-143-0"></span>**Нормативная информация**

EMI (ElectroMagnetic Interference [электромагнитные помехи]) — это любой сигнал или излучение, распространяющиеся в пространстве или проходящие по силовым или сигнальным проводам, которые подвергают опасности функционирование радионавигационных приборов или других средств обеспечения безопасности, либо значительно ухудшают, затрудняют или многократно прерывают работу лицензированных служб радиосвязи.

Компьютерная система Dell спроектирована с учетом требований соответствующих нормативных документов по EMI. Изменения в составе системы или модификация системы, не одобренные в явном виде компанией Dell, могут повлечь за собой аннулирование права пользования оборудованием.

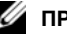

**ПРИМЕЧАНИЕ:** 

Дополнительную нормативную информацию о системе можно найти в Руководстве пользователя.
Systémy Dell™ OptiPlex™

# Príručka a návod na konfiguráciu

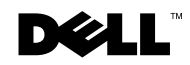

www.dell.com | support.euro.dell.com

### Poznámky, oznamy a upozornenia

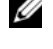

**POZNÁMKA: POZNÁMKA poukazuje na dôležité informácie, ktoré Vám** pomôžu lepšie využívať Váš počítačový systém.

OZNÁMENIE: OZNÁMENIE poukazuje buď na potenciálne poškodenie hardvéru alebo na stratu dát a ukazuje Vám, ako zabrániť tomuto problému.

UPOZORNENIE: UPOZORNENIE označuje potenciálne riziko poškodenia majetku, poranenia alebo smrti.

August 2002 P/N 94CGN Rev. A06

\_\_\_\_\_\_\_\_\_\_\_\_\_\_\_\_\_\_\_\_

Informácie v tomto dokumente sa môžu zmeniť bez upozornenia. © 2000−2002 Dell Computer Corporation. Všetky práva vyhradené.

Reprodukovanie akýmkoľvek spôsobom bez písomného povolenia firmy Dell Computer Corporation je prísne zakázané.

Obchodné značky použité v tomto texte: Dell, OptiPlex, logo DELL sú obchodnými značkami firmy Dell Computer Corporation; Microsoft a Windows sú zaregistrovanými obchodnými značkami spoločnosti Microsoft Corporation.

Iné obchodné značky a obchodné názvy môžu byť použité v tomto dokumente pri odvolávaní sa na subjekty uplatňujúce si nároky buď na svoje značky a názvy, alebo na svoje výrobky. Firma Dell Computer Corporation sa zrieka akéhokoľvek vlastníckeho záujmu o iné než vlastné obchodné značky a obchodné názvy.

# Obsah

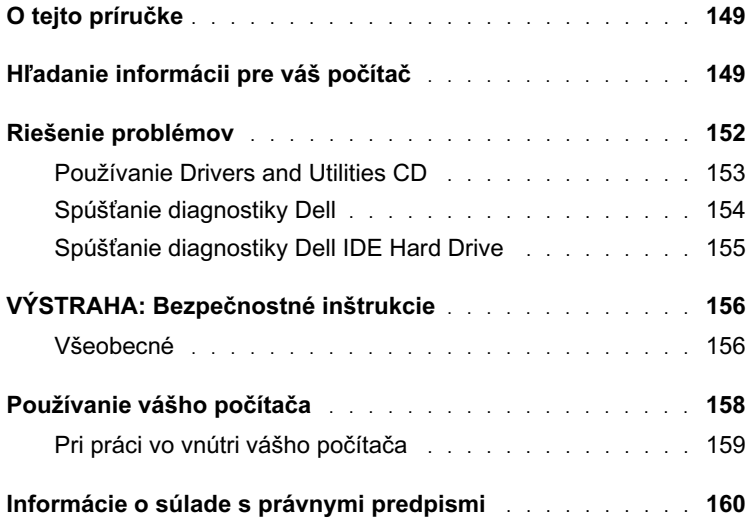

## <span id="page-149-0"></span>O tejto príručke

Tento dokument obsahuje informácie o riešení problémov, bezpečnosti a súlade so zákonnými predpismi pre Váš počítač Dell™ OptiPlex™.

Najnovšie verzie dokumentov o Vašom pevnom disku nájdete na internetovej stránke podpory spoločnosti Dell support.euro.dell.com.

V tomto dokumente sa nachádzajú výkazové číselné označenia modelov; ich ekvivalenty pri označení šasi sú zobrazené nižšie:

Výkazové čísla modelov a typov šasi

DHS = šasi malého desktopu (SD)

DHP = šasi malej formy (SF)

DHM = malé šasi miniveža (SMT)

### <span id="page-149-1"></span>Hľadanie informácií pre váš počítač

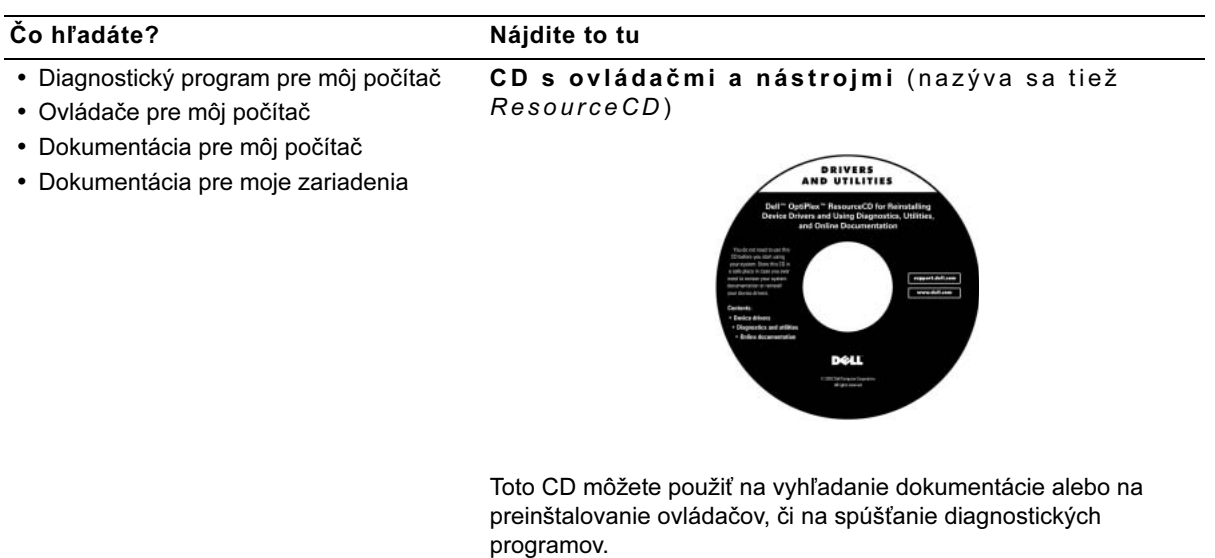

l,

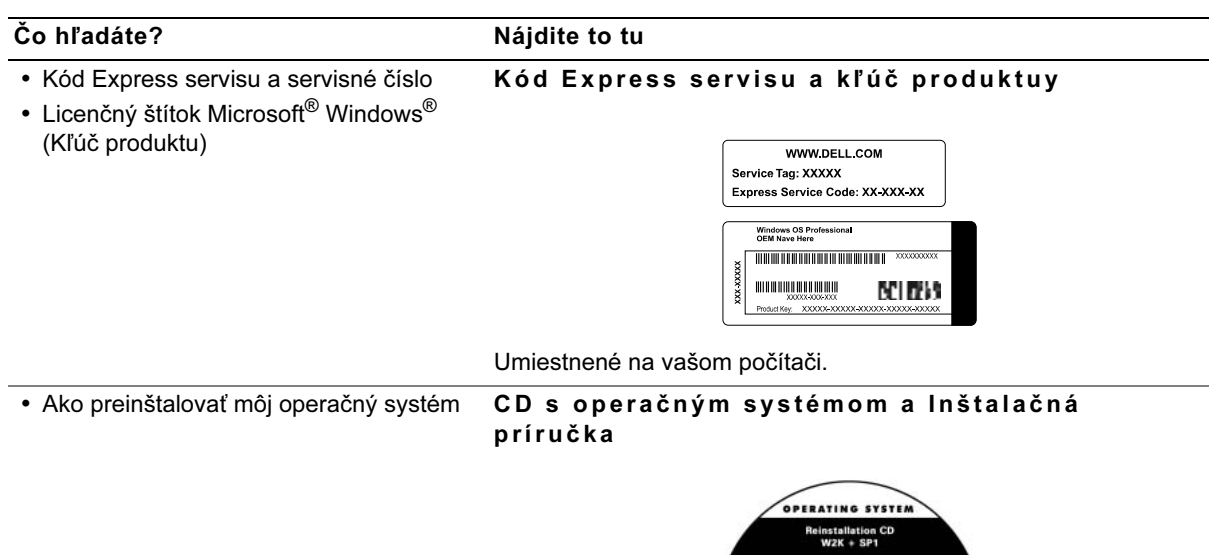

Ak chcete preinštalovať svoj operačný systém, použite CD s ovládačmi a nástrojmi, aby ste mohli preinštalovať ovládače pre zariadenia, ktoré sú súčasťou vášho počítača.

DOLL

**Figure Aditure**<br>Entre Aditure

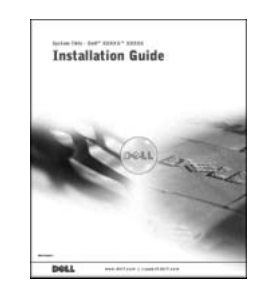

### Čo hľadáte? Nájdite to tu

Ikona Príručky používateľa

- Ako odstrániť a vymeniť súčiastky
- Technické špecifikácie
- Ako konfigurovať systémové nastavenia

• Najnovšie ovládače pre môj počítač

• Ako riešiť problémy

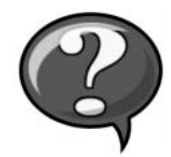

V závislosti od vášho operačného systému, dvakrát kliknite na ikonu User's Guides na vašej pracovnej ploche, alebo kliknite na tlačidlo Start (Štart) a potom na príkaz Help and Support (Pomocník a podpora), čím sa dostanete k elektronickej dokumentácii uloženej na vašom pevnom disku.

Stránka podpory spoločnosti Dell

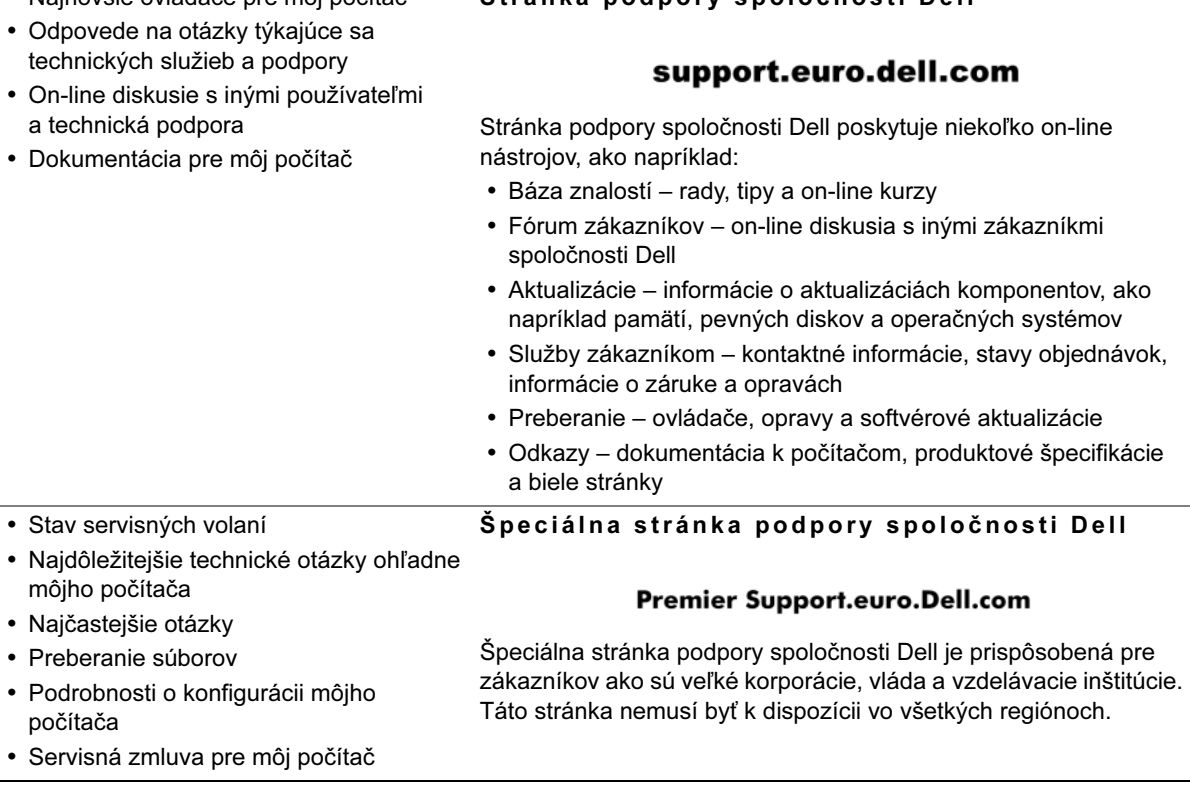

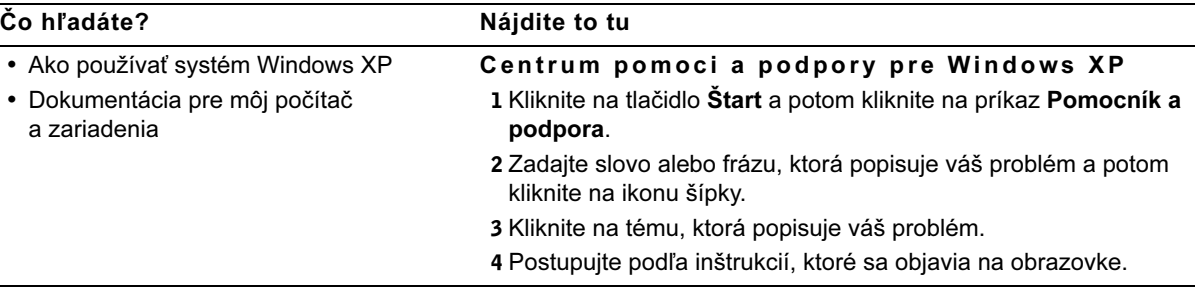

## <span id="page-152-0"></span>Riešenie problémov

Dell poskytuje množstvo pomocných nástrojov pre prípad, že by váš systém nepracoval podľa očakávaní. Najnovšie informácie týkajúce sa riešenia problémov vášho systému nájdete na internetovej stránke podpory spoločnosti Dell support.euro.dell.com. Popis nástrojov na riešenie problémov môžete taktiež nájsť vo vašej online Užívateľskej príručke (User's Guide) v časti nazvanej "Získanie pomoci".

Ak sa vyskytne problém s počítačom vyžadujúci pomoc priamo od firmy Dell, zaznamenajte detailný popis chyby, zvukové znamenia, prípadne diagnostické svetelné znamenia kontroliek; pod to zapíšte váš kód expresného servisu a servisné číslo a potom kontaktujte Dell priamo z miesta, kde sa nachádza váš počítač.

Pozrite ["Hľadanie informácií pre váš počítač" na strane 149](#page-149-1) pre vzor kódu expresného servisu a servisného čísla.

Kód expresného servisu:

Servisné číslo:

V prípade, že nie sú k dispozícii iné online nástroje, váš počítač obsahuje nasledujúce nástroje na riešenie problémov:

DIAGNOSTIKA DELL − Diagnostika Dell testuje rôzne komponenty vo vašom systéme a pomáha zistiť dôvod problémov s počítačom. Viac informácií nájdete v ["Spśšťanie diagnostiky Dell" na strane 154.](#page-154-0)

SYSTÉMOVÉ KONTROLKY − Svetielka umiestnené na prednej strane počítača môžu pomôcť riešiť problémy s počítačom. Viac informácií o ich funkcii nájdete vo vašej Používateľskej príručke.

DIAGNOSTICKÉ KONTROLKY − Svetielka umiestnené na zadnej strane počítača môžu pomôcť riešiť problémy s počítačom. Viac informácií o ich funkcii nájdete vo vašej Používateľskej príručke.

SYSTÉMOVÉ SPRÁVY − Počítač oznamuje tieto správy ako varovanie týkajúce sa vyskytnutej alebo možnej chyby. Viac informácií o ich funkcii nájdete vo vašej Používateľskej príručke.

ZVUKOVÉ ZNAMENIA − Séria zvukových znamení, ktoré vydáva váš počítač, môže napomôcť identifikovať problém. Viac informácií o ich funkcii nájdete vo vašej Používateľskej príručke.

### <span id="page-153-0"></span>Používanie Drivers and Utilities CD

Ak chcete používať CD s ovládačmi a nástrojmi (nazýva sa tiež ResourceCD), keď máte spustený operačný systém Microsoft Windows, vykonajte nasledujúce kroky.

- 1 Zapnite počítač a nechajte zaviesť systém Windows.
- 2 Vložte Drivers and Utilities CD do CD mechaniky.

Ak používate Drivers and Utilities CD po prvýkrát, objaví sa okno ResourceCD Installation (Inštalácia ResourceCD), ktoré vás informuje, že Drivers and Utilities CD je pripravené začať inštaláciu.

3 Ak chcete pokračovať, stlačte OK.

Ak chcete dokončiť inštaláciu, postupujte podľa inštrukcií inštalačného programu.

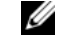

**24 POZNÁMKA:** Pri práci v operačnom systéme Windows je na prístup k ovládačom zariadení a k užívateľskej dokumentácii potrebné používať Drivers and Utilities CD.

- 4 Na obrazovke Welcome Dell System Owner kliknite na tlačidlo Next.
- 5 Zvoľte príslušné možnosti System Model (Model systému), Operating System (Operačný systém), Device Type (Typ zariadenia) a Topic (Téma).

### Ovládače pre váš systém

Ak chcete zobraziť ovládače zariadení vášho systému, vykonajte nesledujúce kroky:

1 V rolovacej ponuke Topic kliknite na My Drivers.

Drivers and Utilities CD skontroluje váš hardvér a operačný systém. Následne sa na obrazovke zobrazí zoznam ovládačov pre váš systém.

2 Kliknite na vhodný ovládač a postupujte podľa inštrukcií na prevzatie ovládača do vášho systému.

Ak chcete zobrazi zoznam všetkých ovládaèov pre váš poèítaè, kliknite v rolovacej ponuke Topic na príkaz Drivers

### <span id="page-154-0"></span>Spúšťanie diagnostiky Dell

Diagnostika Dell je program, ktorý testuje rôzne komponenty vášho počítača. Môžete ho spustiť vždy, keď máte problém s počítačom. Tento program vám pomôže identifikovať zdroj problému. Môžete spustiť diagnostiku Dell z Vášho pevného disku alebo Drivers and Utilities CD.

- OZNÁMENIE: Ak zlyhá váš pevný disk, spustite disk Dell IDE Hard Drive Diagnostics (pozrite ["Spśšťanie diagnostiky Dell IDE Hard Drive" na](#page-155-0)  [strane 155\)](#page-155-0).
	- 1 Zapnite počítač (ak je počítač už zapnutý, reštartujte ho).
	- 2 Keď sa objaví  $F2 =$  Setup (F2 = Inštalácia) v pravom hornom rohu obrazovky, stlačte <Ctrl><Alt><F10>.

Okamžite sa spustí inicializácia diagnostiky; zobrazí sa Diagnostics Menu (ponuka Diagnostika).

3 Zvoľte príslušnú voľbu diagnostiky pre váš problém s počítačom.

Ak chcete použiť diagnostiku, postupujte podľa inštrukcií na obrazovke.

### Zmena poradia pri zavádzaní systému

Na spustenie diagnostiky Dell z Drivers and Utilities CD vykonajte nasledujúce kroky, ktoré umožnia vášmu počítaču zaviesť systém z CD:

- 1 Vložte Drivers and Utilities CD do CD mechaniky.
- 2 Zapnite (alebo reštartujte) váš počítač.
- **3** Keď sa objaví  $F2 = Setup$  (Inštalácia) v pravom hornom rohu obrazovky, stlačte <Ctrl><Alt><F8>.

Objaví sa Boot Device Menu.

Ak čakáte dlhšiu dobu a zobrazí sa logo Windows, počkajte, kým sa nezobrazí obrazovka systému Windows. Potom vypnite počítač a zopakujte proces.

4 Zvoľte voľbu CD−ROM Device.

### <span id="page-155-0"></span>Spúšťanie diagnostiky Dell IDE Hard Drive

Diagnostika Dell IDE Hard Drive je nástroj, ktorý testuje pevný disk na zistenie problému alebo potvrdenie chyby pevného disku.

- 1 Zapnite počítač (ak je počítač už zapnutý, reštartujte ho).
- 2 Keď sa objaví  $F2 =$  Setup (F2 = Inštalácia) v pravom hornom rohu obrazovky, stlačte <Ctrl><Alt><D>.
- 3 Postupujte podľa inštrukcií na obrazovke.

Ak je zobrazená chyba, pozrite "Problémy s pevným diskom" vo vašej Používateľskej príručke.

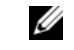

**24 POZNÁMKA:** Táto voľba zmení poradie zavádzania systému len jednorazovo. Pri ďalšom zapnutí počítač zavedie systém na základe nastavenia zariadení v systémovom nastavení.

## <span id="page-156-0"></span> $\bigwedge$ VÝSTRAHA: Bezpečnostné inštrukcie

Dodržiavajte nasledovné bezpečnostné pokyny, aby ste zabezpečili svoju vlastnú osobnú bezpečnosť, a aby ste napomohli ochrániť váš počítač a pracovné prostredie pred potenciálnym poškodením.

### <span id="page-156-1"></span>Všeobecné

- Nepokúšajte sa opravovať počítač sami, pokiaľ nie ste vyškolený servisný technik. Vždy presne dodržiavajte inštrukcie pre inštaláciu.
- Ak chcete predísť úrazu elektrickým prúdom, pripojte káble pre napájanie počítača a periférnych zariadení do správne uzemnených zásuviek. Tieto káble obsahujú tri pozdĺžne zástrčky, aby bolo zabezpečené správne uzemnenie. Nepoužívajte adaptéry a neodstraňujte z kábla vodič uzemnenia. Ak je potrebné použiť predlžovaciu šnúru, použite správne uzemnený kábel s troma vodičmi.

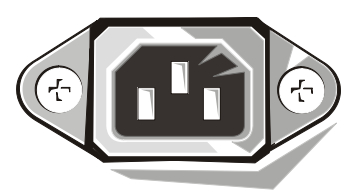

- Ak sa chcete vyhnúť potenciálnemu riziku elektrického zásahu, nepoužívajte počítač počas búrky s elektrickými výbojmi.
- Ak sa chcete vyhnúť potenciálnemu riziku elektrického zásahu, nepripájajte ani neodpájajte žiadne káble, ani nevykonávajte údržbu, či zmenu konfigurácie tohto produktu počas búrky s elektrickými výbojmi.
- Ak váš počítač obsahuje modem, kábel použitý s modemom musí byť vyrobený s minimálnou veľkosťou vodiča 26 jednotiek AWG (American wire gauge) a s modulárnou zástrčkou RJ-11, ktorá je v súlade s FCC.

## VÝSTRAHA: Bezpečnostné inštrukcie (pokracovanie)

- Skôr, než začnete čistiť svoj počítač, odpojte ho z elektrickej zásuvky. Vyčistite počítač jemnou handričkou mierne navlhčenou vodou. Nepoužívajte tekuté alebo rozprašovacie čističe, pretože môžu obsahovať horľavé zložky.
- Ak sa chcete vyhnúť potenciálnemu poškodeniu systémovej dosky, počkajte 5 sekúnd po vypnutí počítača a až potom odpojte od počítača nejaké zariadenia.
- Ak sa chcete vyhnúť skratovaniu vášho počítača pri odpájaní sieťového kábla, odpojte najskôr kábel zo sieťového adaptéra na zadnej strane vášho počítača a potom zo sieťovej svorky. Keď k počítaču pripájate sieťový kábel, zapojte najskôr kábel do sieťovej svorky a až potom do sieťového adaptéra.
- Na ochranu vášho počítacového systému od náhlych prechodných výkyvov v el. napätí použite vyrovnávač napätia, káblový kondicionér alebo UPS.
- Presvedčte sa, že na kábloch vášho počítača sa nič nenachádza, a že nie sú umiestnené tam, kde by mohol na ne niekto stúpiť alebo sa o ne potknúť.
- Do otvorov vo vašom počítači nevtláčajte žiadne objekty. Mohlo by to spôsobiť požiar alebo elektrický šok skratovaním komponentov vo vnútri.
- Počítač umiestnite v dostatočnej vzdialenosti od radiátorov a zdrojov tepla. Rovnako nezakrývajte chladiace otvory. Vyhnite sa ukladaniu voľných listov papiera pod počítač. Neukladajte svoj počítač do zavretých otvorov v stene alebo na posteľ, gauč alebo koberec.
- Dbajte na to, aby sa na váš počítac nevyliala tekutina. Ak sa tekutina dostane do počítaca, pozrite sa do svojej on−line Používateľskej príručky.

## <span id="page-158-0"></span>Používanie vášho počítača

Pri používaní vášho počítača dodržujte nasledujúce smernice pre bezpečnú manipuláciu.

UPOZORNENIE: Nepracujte so svojim počítačom, ak chýba akýkoľvek kryt /kryty (ako napríklad kryty počítača, objímky, vyplňovacie svorky, diely vkladajúce sa do predných krytov a podobne).

- Váš počítač je vybavený jednou z nasledujúcich možností:
	- Elektrické napájanie s pevným napätím počítače s pevným napájacím napätím nemajú na zadnom paneli prepínač pre voľbu napätia a je možné ich prevádzkovať iba pri jednom napätí (pozrite si regulačný štítok na vonkajšej strane počítača, kde je uvedené jeho prevádzkové napätie).
	- Obvod s automatickým určením napätia počítače s obvodom pre automatické určenie napätia nemajú na zadnom paneli prepínač na voľbu napätia a automaticky zistia správne prevádzkové napätie.
	- Manuálny prepínač pre voľbu napätia počítače s prepínačom pre voľbu napätia na zadnom paneli je potrebné manuálne nastaviť na prevádzku pri správnom napätí.

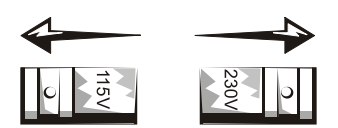

- OZNÁMENIE: Ak sa chcete vyhnúť poškodeniu vášho počítača manuálnym prepínačom pre voľbu napätia, nastavte prepínač na také napätie, ktoré čo najbližšie zodpovedá elektrickému napájaniu vo vašej lokalite. V Japonsku musí byť prepínač pre voľbu napätia nastavený na 115-V aj napriek tomu, že sieťové napätie je 100 V. Taktiež sa presvedčte, že váš monitor a pripojené zariadenia sú elektricky prispôsobené na prevádzku s napájaním, ktoré je k dispozícii vo vašej lokalite.
- Skôr, než začnete pracovať vnútri počítača, odpojte ho zo siete, aby ste zabránili zásahu elektrickým prúdom, alebo poškodeniu systémovej dosky. Určité komponenty systémovej dosky spotrebúvajú elektrickú energiu vždy, keď je počítač pripojený do elektrickej siete.

## Používanie vášho počítača (pokracovanie)

### <span id="page-159-0"></span>Pri práci vo vnútri vášho počítača

Skôr, než otvoríte kryt počítača, vykonajte v uvedenom poradí nasledujúce kroky.

UPOZORNENIE: Nepokúšajte sa opraviť počítač sami, okrem prípadov, ktoré sú uvedené a vysvetlené vo vašej on-line dokumentácii pre počítače Dell alebo v inštrukciách, ktoré vám spoločnosť Dell poskytla iným spôsobom.

OZNÁMENIE: Ak sa chcete vyhnúť potenciálnemu poškodeniu systémovej dosky, počkajte 5 sekúnd po vypnutí počítača a až potom odstráňte komponent zo systémovej dosky, alebo odpojte od počítača nejaké zariadenia.

- 1 Náležitým spôsobom vypnite počítač pomocou ponuky operačného systému.
- 2 Vypnite svoj počítač a všetky zariadenia, ktoré sú k nemu pripojené.
- 3 Pred prácou vo vnútri počítača sa uzemnite tak, že sa dotknete nenamaľovaného kovového povrchu na šasi, napríklad kovu obklopujúceho otvory pre karty na zadnej strane počítača.

Pri práci vo vnútri počítača sa priebežne dotýkajte nenamaľovaného kovového povrchu, aby ste odstránili akýkoľvek statický náboj, ktorý by mohol poškodiť vnútorné komponenty.

4 Odpojte počítač a zariadenia, ako napríklad monitor, z ich elektrických zásuviek. Zároveň odpojte všetky telefónne alebo telekomunikačné pripojenia počítača.

Zníži to možnosť zranenia alebo el. šoku.

Na vedomie vezmite aj nasledujúce bezpečnostné pokyny:

- Ak odpájate kábel, ťahajte za konektor alebo za krúžok uvoľňovača napätia, nie za kábel samotný. Niektoré káble majú konektor so západkovými okrajmi. Ak odpájate takýto kábel, pred jeho odpojením stlačte západky. Pri rozpájaní konektorov ich držte rovnomerne zarovnané voči sebe, aby ste zabránili ohnutiu konektorových kolíkov. Rovnako pred zapojením sa presvedčite, že oba konektory sú správne orientované a voči sebe zarovnané.
- S komponentami a kartami pracujte opatrne. Nedotýkajte sa komponentov alebo kontaktov na karte. Kartu držte za jej okraje alebo za jej kovovú upevňovaciu lištu. Komponenty, ako napríklad mikroprocesor, držte za jeho okraje, nie za jeho kolíky.

UPOZORNENIE: Pri nesprávnom zavedení novej batérie môže dojsť k výbuchu. Vymeňte batériu len za rovnaký typ alebo ekvivalentný typ špecifikovaný výrobcom. Použité batérie nevyhadzujte spolu s domácim odpadom. Kontaktujte firmu, ktorá má na starosti odvoz odpadu a zistite, kde sa nachádza najbližšie miesto odberu použitých batérií.

*POZNÁMKA: Ďalšie* informácie o právnych predpisoch týkajśce sa Vášho systému nájdete v Používateľskej príručke.

### <span id="page-160-0"></span>Informácie o súlade s právnymi predpismi

EMI (Electromagnetic Interference [Elektromagnetické rušenie]) je akýkoľvek signál alebo iná emisia vyžarovaná do voľného priestoru alebo vytváraná pozdľž zdrojových alebo signálových káblov, ktorá by mohla ohroziť funkciu rádiovej navigácie alebo iných bezpečnostných služieb, prípadne vážne znižuje, ruší, či opakovane prerušuje rádiokomunikačné služby.

Váš počítačový systém Dell je tak upravený, že zodpovedá predpisom týkajúcim sa elektromagnetického vyžarovania. Zmeny alebo modifikácie, ktoré nie sú priamo odsúhlasené spoloč nosťou Dell, môžu zrušiť vaše oprávnenie používať tento prístroj.

Systémy Dell™ OptiPlex™

# Priročnik za konfiguracijo in hitra navodila za sisteme

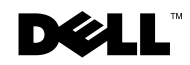

www.dell.com | support.euro.dell.com

## Opombe, obvestila in oporozila

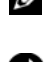

**OPOMBA:** OPOMBA vsebuje pomembne informacije, ki so vam v pomoč pri učinkovitejši rabi računalnika.

OBVESTILO: OBVESTILO kaže na morebitne poškodbe strojne opreme ali izgubo podatkov in vam svetuje, kako naj se jim izognete.

OPOZORILO: OPOZORILO kaže na morebitne poškodbe opreme ali osebne poškodbe, ki so lahko tudi smrtno nevarne.

\_\_\_\_\_\_\_\_\_\_\_\_\_\_\_\_\_\_\_\_

Podatki v teh navodilih za uporabo se lahko menjajo brez predhodnega obvestila. © 2000−2002 Dell Computer Corporation. Vse pravice so pridržane.

Razmnoževanje tega gradiva v katerikoli obliki, brez pisnega dovoljenja Dell Computer Corporation, je najstrožje prepovedano.

Blagovne znamke, ki jih uporabljamo v tem besedilu: Dell, OptiPlex, in DELL logotip, so blagovne znamke Dell Computer Corporation; Microsoft in Windows sta registrirani blagovni znamki podjetja Microsoft Corporation.

Ostale blagovne znamke in imena izdelkov, ki se uporabljajo v teh navodilih, se nanašajo na lastnike blagovnih znamk in na nazive njihovih izdelkov. Dell Computer Corporation se odreka vsem pravicam do lastninskega deleža, ki izhajajo iz blagovnih znamk in imen izdelkov, ki niso njegova last.

Avgust 2001 P/N 94CGN Rev. A06

# Vsebina

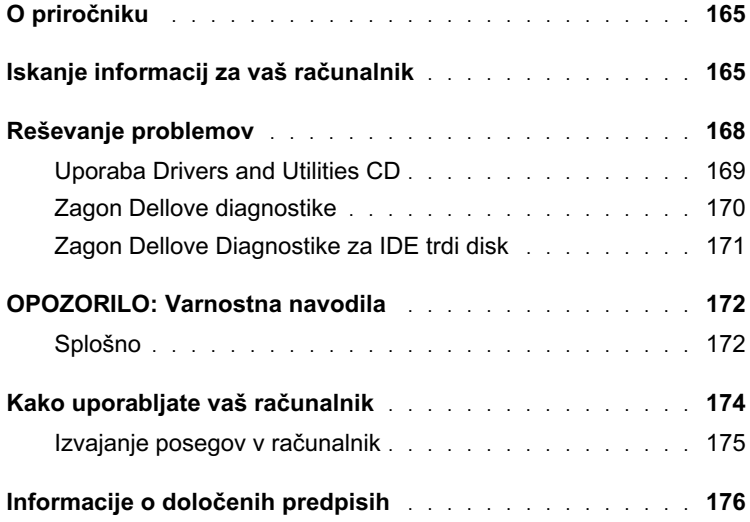

## <span id="page-165-0"></span>O priročniku

Ta dokumentacija vsebuje načine reševanja težav ter informacije o varnosti in o določenih predpisih za računalnik Dell™ OptiPlex™.

Za pridobitev najnovejše različice dokumentacije na trdem disku, obiščite Dellovo spletno stran s podporo na naslovu support.euro.dell.com.

Urejevalne številke modelov se omenjajo v tem dokumentu; tipi ustreznih ohišij so navedeni spodaj:

Urejevalne številke modelov in tipi ohišij

DHS = majhno namizno ohišje (SD)

DHP = majhno ohišje (SF)

DHM = majhno ohišje mini stolp (SMT)

## <span id="page-165-1"></span>Iskanje informacij za vaš računalnik

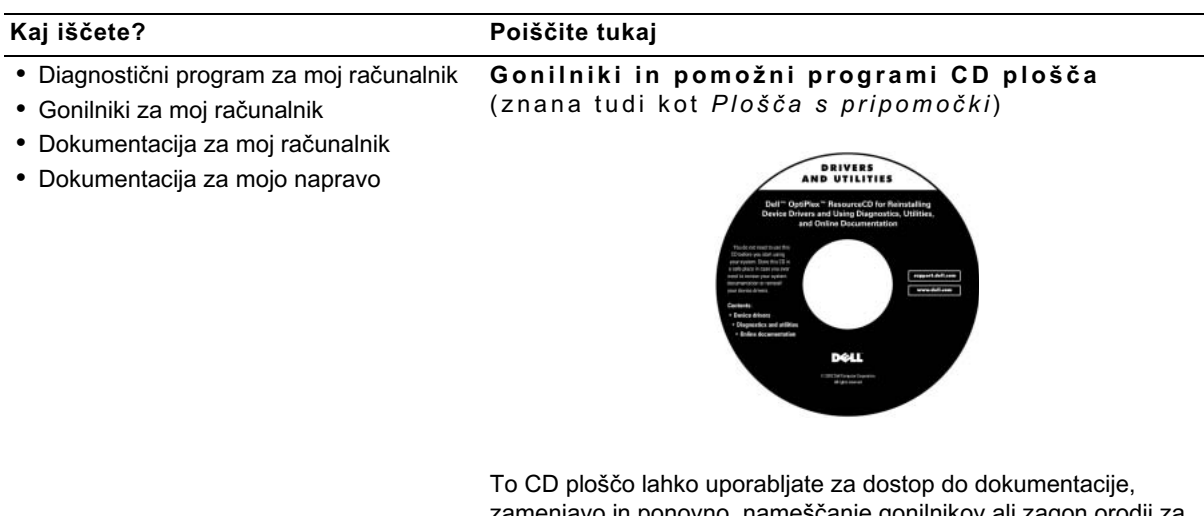

zamenjavo in ponovno nameščanje gonilnikov ali zagon orodij za diagnostiko.

Kaj iščete? Poiščite tukaj

- Koda hitrih storitev in številka storitvene oznake Koda hitrih storitev in serijska šifra izdelka
- Microsoft® Windows® Licenčna nalepka (serijska šifra izdelka)

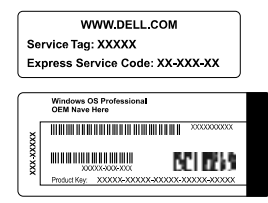

Nameščeno na vašem računalniku.

• Kako naj ponovno namestim svoj operacijski sistem?

Operacijski sistem CD plošča in Priročnik za namestitev

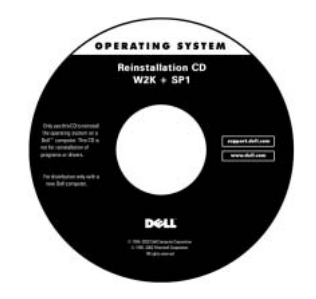

Če ponovno nameščate operacijski sistem, uporabite ploščo Gonilniki in pomožni programi za ponovno namestitev gonilnikov za naprave, ki ste jih prejeli skupaj z računalnikom.

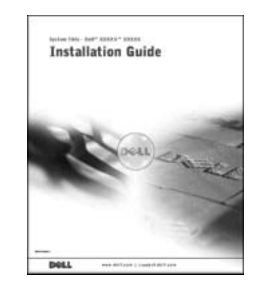

### Kaj iščete? Poiščite tukaj

- Postopek za odstranjevanje in zamenjavo ikona Uporabniškega priročnika delov
- Tehnična specifikacija
- Postopek pri konfiguraciji nastavitev za sistem
- Postopek pri odpravljanju in reševanju težav

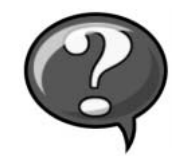

Na namizju poiščite in kliknite dvakrat na ikono User's Guides (Uporabniški priročniki) ali enkrat na gumb Start, odvisno od tega kakšen je vaš operacijski sistem, in nato kliknite Help and Support (Pomoč in podpora), da se odpre okno elektronske dokumentacije, ki je shranjena na vašem trdem disku.

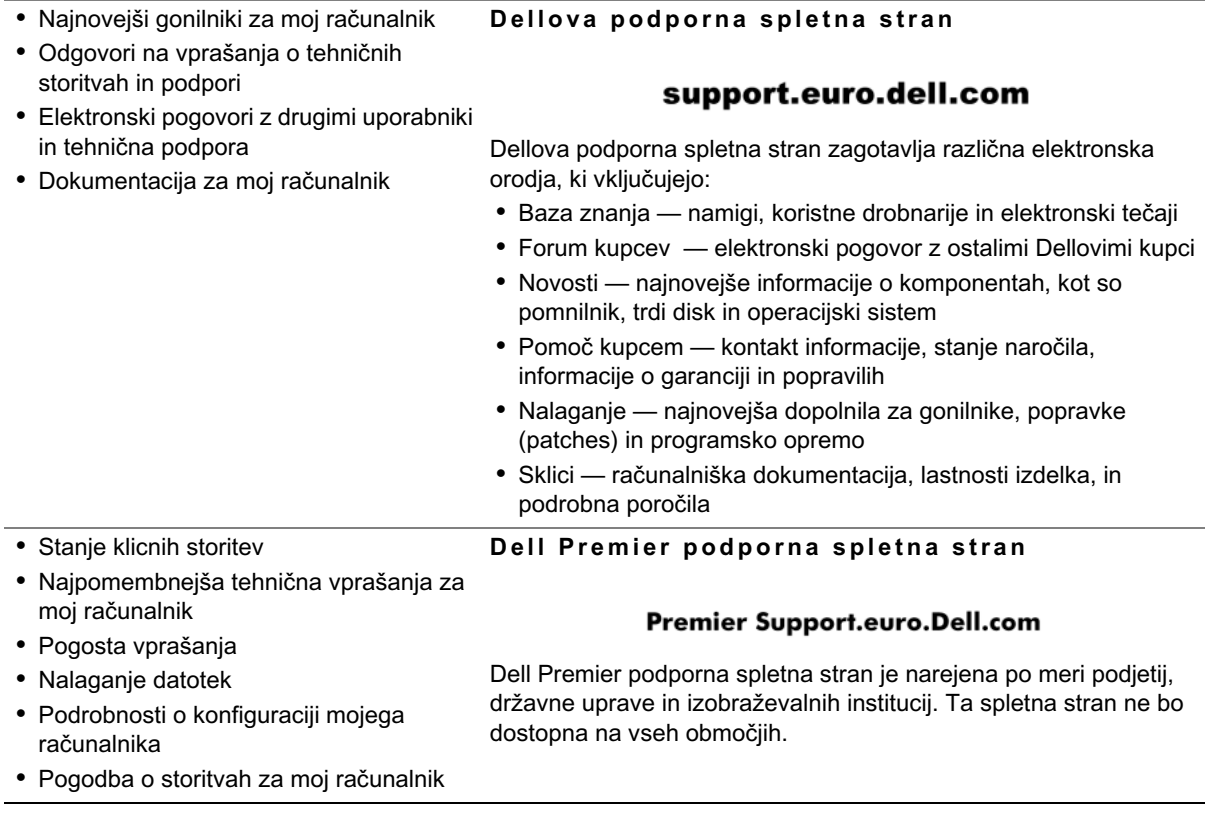

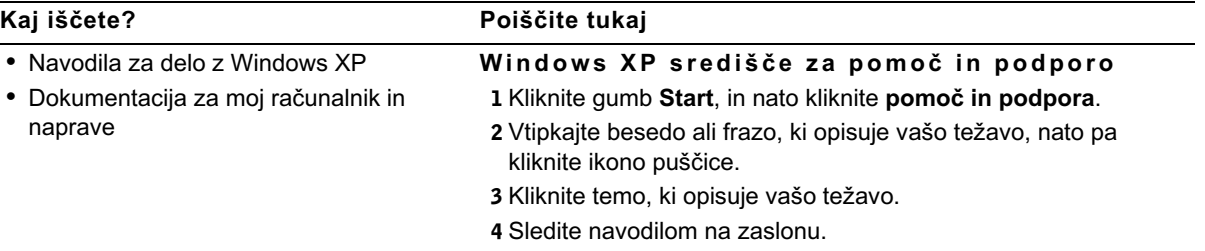

## <span id="page-168-0"></span>Reševanje problemov

Dell je zagotovil številna orodja, ki vam bodo pomagala, če vaš sistem ne bo deloval, kot je to pričakovano. Za najnovejše informacije o odpravljanju napak, ki so na voljo za vaš sistem, poglejte Dellovo podporno spletno stran na naslovu support.euro.dell.com. V razdelku pod naslovom Pomoč v elektronskem Uporabniškem priročniku lahko najdete dodatno razlago o uporabi Dellovega orodja za odpravljanje napak.

Če rešitev problema, ki zadeva vaš računalnik, potrebuje Dellovo pomoč, podrobno opišite napako ter zvočni signal ali vzorec svetlobnega signala za diagnostiko; na koncu vpišite vašo kodo Hitrega servisa in številko Servisnega lista. Nato stopite v stik z Dellovim zastopstvom v kraju kjer se računalnik nahaja.

Poglejte ["Iskanje informacij za vaš računalnik" na strani 165](#page-165-1), kjer so zgledi kode Hitrega servisa in Številke Servisnega lista.

Koda Hitrega servisa:

Številka Servisnega lista:\_\_\_\_\_\_\_\_\_\_\_\_\_\_\_\_\_\_\_

Vaš računalnik vsebuje naslednja orodja, ki vam lahko pomagajo pri rešitvi problema, takrat ko ni drugega elektronskega orodja:

DELLOVA DIAGNOSTIKA — Dell Diagnostika preizkuša različne komponente v računalniku in pomaga pri ugotavljanju vzroka problema. Za nadaljnje informacije poglejte ["Zagon Dellove diagnostike" na strani 170.](#page-170-0)

SISTEMSKA LUČ — Te lučke so nameščene na čelni plošči računalnika in lahko pomagajo pri odpravljanju težav z računalnikom. Za nadaljnje informacije poglejte v Uporabniški priročnik.

LUČ DIAGNOSTIKE — Te lučke so nameščene na hrbtni plošči računalnika in lahko pomagajo pri odpravljanju težav z računalnikom. Za nadaljnje informacije poglejte v Uporabniški priročnik.

SISTEMSKA SPOROČILA — Sporočila sistema. Računalnik s temi sporočili naznanja in opozarja, da je že oziroma bo nastala napaka v delovanju. Za nadaljnje informacije poglejte v Uporabniški priročnik.

ZVOČNI SIGNALI — Zvočni signali se slišijo kot vrsta piskov, ki jih vaš računalnik oddaja ter s tem lahko pomaga pri ugotavljanju problema. Za nadaljnje informacije poglejte v Uporabniški priročnik.

### <span id="page-169-0"></span>Uporaba Drivers and Utilities CD

Če želite uporabiti CD ploščo z gonilniki in pomožni programi (znano tudi kot plošča s pripomočki), medtem ko deluje operacijski sistem Microsoft Windows, naredite naslednje dejavnosti.

- 1 Prižgite računalnik ter pustite, da se opravi začetni zagon, in da se odpre namizje Windows.
- 2 Vstavite ploščo s pripomočki Drivers and Utilities CD.

Če na tem računalniku prvič uporabljate Drivers and Utilities CD, se bo odprlo okno ResourceCD Installation (Namestitev ploščo s pripomočki), ki vam naznanja, da bo začela namestitev ploščo s pripomočki.

3 Kliknite OK (V redu) za nadaljevanje.

Da bi končali namestitev, odgovorite na vprašanja programa za namestitev, tako kot se bodo pojavljali na zaslonu.

*C* OPOMBA: Za dostop do gonilnikov naprav ter do uporabniške dokumentacije morate uporabiti CD ploščo y *Symman in pomožni*<br>*programi* med zagonom<br>Windowsov Windowsov.

- 4 Kliknite Next (Naprej) na zaslonu z Welcome Dell System Owner (Dobrodošlico lastniku sistema Dell).
- 5 Izberite ustrezni System Model (Model sistema), Operating System (Operacijski sistem), Device Type (Tip naprave) in Topic (Temo).

### Gonilniki za vaš sistem

Za prikaz seznama gonilnikov naprav za vaš sistem morate izvesti naslednje korake:

1 Kliknite My Drivers (Moji gonilniki) v padajočem meniju Topic (Tem).

Drivers and Utilities CD pregleda sistemsko strojno opremo in operacijski sistem ter na zaslonu prikaže seznam gonilnikov naprav za konfiguracijo vašega sistema.

2 Kliknite ustrezni gonilnik in sledite navodilom, da bi lahko naložili gonilnik vašega sistema.

Za vpogled v vse gonilnike, ki so na voljo za vaš računalnik, kliknite Drivers (Gonilniki) v padajočem meniju Topic (Tem).

### <span id="page-170-0"></span>Zagon Dellove diagnostike

Dellova Diagnostika je program, ki preizkuša različne komponente vašega računalnika. Vsakič, ko boste imeli probleme z računalnikom, zaženite ta program, ki vam bo pomagal pri ugotovitvah glede virov vašega problema. Dellovo diagnostiko lahko zaženete s trdega diska ali s Drivers and Utilities CD.

- OBVESTILO: V primeru odpovedi trdega diska uporabite CD ploščo z Dellovim diagnostičnim programom za IDE trde diske (za ["Zagon Dellove](#page-171-0)  [Diagnostike za IDE trdi disk" na strani 171\)](#page-171-0).
	- 1 Prižgite računalnik (če je računalnik že prižgan, vnovič ga zaženite).
	- 2 Ko se v zgornjem−desnem kotu zaslona prikaže napis  $F2 = Setup (F2 = Nastavitev),$  pritisnite gumbe  $<$ Ctrl $>$  $<$ Alt $>$  $<$ F10 $>$ .

Takoj se bo začela inicializacija diagnostike; nato se odpre Diagnostic Menu (Meni Diagnostike).

3 Izberite ustrezno opcijo diagnostike za komponento, s katero ima računalnik težave.

Pri uporabi diagnostike sledite navodilom na zaslonu.

### Sprememba zaporedja začetnega zagona

Pri uporabi Drivers and Utilities CD za zagon Dell Diagnostike opravite naslednje korake, da bi omogočili računalniku začetni zagon s plošče:

- 1 Vstavite Drivers and Utilities CD v pogon CD.
- 2 Prižgite (ali ponovno zaženite) vaš računalnik.
- 3 Ko se v zgornjem−desnem kotu zaslona prikaže napis  $F2 =$  Setup (F2 = Nastavitev), pritisnite gumbe <Ctrl><Alt><F8>

### Odprl se bo Boot Device Menu (Meni za Začetni zagon naprave).

Če boste predolgo čakali in se bo prikazal logotip Windows, počakajte, dokler se ne prikaže namizje Windows, nato ugasnite računalnik in zagon poizkusite nanovo.

4 Izbira CD−ROM Device (Opcije CD−ROM).

### <span id="page-171-0"></span>Zagon Dellove Diagnostike za IDE trdi disk

Dellova IDE Diagnostika za trdi disk je program, ki preizkuša trdi disk zaradi odpravljanja napak ali potrjevanja napake na trdem disku.

- 1 Prižgite računalnik (če je računalnik že prižgan, vnovič ga zaženite).
- 2 Ko se v zgornjem−desnem kotu zaslona prikaže napis  $F2 =$  Setup (F2 = Nastavitev), pritisnite gumbe <Ctrl><Alt><D>
- 3 Sledite navodilom na zaslonu.

Če boste dobili poročilo o napaki, poglejte v "Problemi s trdim diskom" v vašem Uporabniškem priročniku.

*C* OPOMBA: Ta funkcija lahko spremeni zaporedje začetnega zagona le enkrat. Pri naslednjem zagonu se bo računalnik zagnal v skladu z napravami, ki jih določa konfiguracija sistema.

## <span id="page-172-0"></span>OPOZORILO: Varnostna navodila

Upoštevajte naslednja varnostna navodila, da zagotovite lastno varnost in zaščitite vaš računalnik in delovno okolje pred morebitnimi poškodbami.

### <span id="page-172-1"></span>Splošno

- Če niste usposobljen serviser, ne poizkušajte sami popravljati vašega računalnika. Vedno skrbno sledite navodilom za namestitev.
- Računalnik in druge naprave priključite le v pravilno ozemljene vtičnice in tako preprečite nevarnost električnega udara. Priključni kabli so opremljeni s tripolnimi vtikači, ki zagotavljajo pravilno ozemljitev. Ne uporabljajte adapterjev, niti z vtikača ne odstranjujte nožice za ozemljitev. Če morate uporabiti podaljševalni kabel, uporabite izključno trižilni kabel s pravilno ozemljenimi priključki.

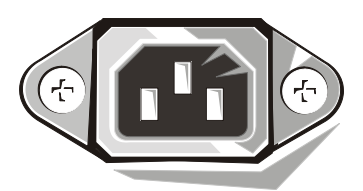

- Med nevihtami z grmenjem ne uporabljajte vašega računalnika. Tako se izognete nevarnosti morebitnega električnega udara.
- Med nevihtami z grmenjem ne priključujte ali izključujte katerihkoli kablov, niti ne izvajajte vzdrževalnih ali rekonfiguracijskih del na njem. Tako se izognete nevarnosti morebitnega električnega udara.
- Če vaš računalnik vsebuje tudi modem, mora imeti njegov kabel vodnike z najmanjšim prerezom 26 AWG (American Wire Gauge [ameriške mere za vodnike]) in RJ−11 modularni vtikač, ki je v skladu s FCC.
- Računalnik pred čiščenjem izključite iz električnega omrežja. Za čiščenje uporabljajte vlažno mehko krpo. Ne uporabljajte tekočih čistil in razpršilcev, ki lahko vsebujejo vnetljive snovi.

## OPOZORILO: Varnostna navodila (se nadaljuje)

- Posamezne naprave ločite iz računalnika šele potem, ko je minilo najmanj 5 sekund od izključitve samega računalnika. Tako se izognete morebitnim poškodbam sistemske plošče.
- Računalnik izključite iz omrežja tako, da najprej izvlečete priključek na hrbtni strani računalnika in potem priključek iz omrežja. Ko omrežni kabel priključujete, to storite najprej na omrežni strani in potem na hrbtni strani računalnika. Na ta način se izognete možni nevarnosti, da bi računalnik pri tem kratko sklenili.
- Da bi zavarovali vaš računalniški sistem pred naglim prehodnim zvišanjem ali padcem napajalne napetosti, uporabite prenapetostno zaščito, linijski gladilnik ali sistem za neprekinjeno napajanje (UPS).
- Poskrbite, da ni nič odloženo na napajalnih kablih vašega računalnika in da le−ti ne potekajo tako, da bi se lahko kdo obnje spotaknil oz. hodil po njih.
- Ne porivajte predmetov v odprtine na vašemu računalniku. Takšno početje lahko povzroči požar ali električni udar zaradi kratkega stika med notranjimi komponentami.
- Računalnik varujte pred bližino radiatorjev in grelnih virov. Ne zapirajte odprtin za zračno hlajenje. Izogibajte se temu, da odlagate papirje pod računalnik; ne nameščajte računalnika v zidne omare, ali na posteljo, zofo ter preprogo.
- Ne raztresajte hrane in ne izlivajte tekočine na računalnik. Če se bo računalnik zmočil, posvetujte se z vašim elektronskim Uporabniškim priročnikom.

## <span id="page-174-0"></span>Kako uporabljate vaš računalnik

Pri uporabi vašega računalnika upoštevajte naslednje napotke za varno delo.

OPOZORILO: Računalnika nikoli ne uporabljajte z odstranjenimi pokrovi, kot so pokrovi računalnika, okviri, predalčni nosilci, predali na sprednji plošči, ipd.

- Vaš računalnik je opremljen z eno od naslednjih možnosti:
	- Napajanje s stalno napetostjo računalniki, ki so prirejeni za napajanje s stalno napetostjo, na zadnji plošči nimajo stikala za izbiro napetosti in delujejo samo pri eni napetosti (podatek o delovni napetosti najdete na urejevalni nalepki, ki se nahaja na zunanji strani računalnika).
	- Tokokrog za samodejno zaznavanje napetosti računalniki s tokokrogom za samodejno zaznavanje napetosti nimajo stikala za izbiro napetosti na zadnji plošči in samodejno zaznajo pravilno delovno napetost.
	- Ročno stikalo za izbiro napetosti računalnikom s stikalom za izbiro napetosti na zadnji plošči morate pravilno delovno napetost nastaviti ročno.

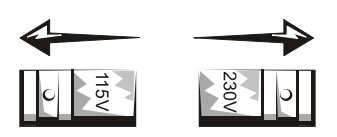

OBVESTILO: Da se izognete poškodbam računalnika s stikalom za ročno izbiro napetosti, nastavite stikalo na napetost, ki najbolj ustreza omrežni izmenični napetosti v vaši hišni napeljavi. Tako mora biti na Japonskem stikalo za izbiro napetosti nastavljeno na 115−V, čeprav je tam v omrežju izmenična napetost 100 V. Preverite ali omrežna napetost v vaši hišni napeljavi ustreza tudi napetosti, zahtevani za delovanje monitorja in drugih priključenih naprav (zahtevana napetost je navedena na nalepki s tehničnimi podatki na hrbtni plošči).

• Pred kakršnimkoli posegom v računalnik, le−tega izključite iz napajanja. Tako boste preprečili električni udar ali poškodbe sistemske plošče. Določene komponente sistemske kartice so pod napetostjo, dokler je računalnik priključen na izmenično napetost.

## Kako uporabljate vaš računalnik (se nadaljuje)

Izvajanje posegov v računalnik Preden odprete pokrov vašega računalnika, naredite naslednje dejavnosti v navedenem vrstnem redu.

### OPOZORILO: Ne poizkušajte svojega računalnika popravljati sami, razen tako kot je razloženo v vaši elektronski Dellovi dokumentaciji ali v navodilih, ki vam jih je na drug način posredovala družba Dell.

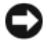

OBVESTILO: Da bi preprečili morebitne poškodbe sistemske plošče, po izklopu računalnika počakajte najmanj 5 sekund, preden z nje odstranite komponento oz. preden odklopite napravo z računalnika.

- 1 Pravilno zaprite (shutdown) vse računalniške programe s pomočjo menija operacijskega sistema.
- 2 Izključite računalnik in vse naprave, ki so priključene nanj.
- 3 Ozemljite se z dotikom nepobarvane kovinske površine na ohišju, take kot je kovina okrog reže za kartico na ozadju računalnika in šele potem se dotikajte naprav v notranjosti računalnika.

Tudi med delom se občasno dotikajte nepobarvane kovinske površine na ohišju računalnika, da bi sprostili vso statično elektriko, ki lahko poškoduje komponente.

4 Izvlecite vtikače računalnika in naprav, vključno z monitorjem, iz električnih vtičnic. Odklopite tudi vse telefonske ali telekomunikacijske zveze z računalnikom.

S tem boste znižali potencial, ki bi lahko povzročil osebne poškodbe ali električni udar.

## Kako uporabljate vaš računalnik (se nadaljuje)

Takrat, ko boste to potrebovali dodatno si še preberite obvestilo, ki je vsebovano v teh varnostnih priporočilih:

- Pri izklopu kabla ne vlecite kabla samega, vendar primite za priključek ali vtikač. Nekateri kabli imajo priključek z jezičkom za zaklepanje; če želite izklopiti takšen tip kabla, vtisnite jeziček za zaklepanje, nato pa izvlecite kabel. Konektorje med razdvajanjem je treba izvleči enakomerno v eni potezi, da se nobena nožica konektorja ne bo zvila. Pred spajanjem konektorjev je treba preveriti, ali sta oba pravilno obrnjena in uravnana.
- S komponentami in karticami ravnajte previdno. Ne dotikajte se komponent in kontaktov na kartici. Primite kartico za njene robove ali za kovinski montažni nosilec. Komponente, kot je mikroprocesorski čip, primite za robove, ne pa za nožice.

OPOZORILO: Obstaja nevarnost, da nova baterija eksplodira, če je nepravilno nameščena. Zamenjajte baterija le z enako ali združljivo, ki jo priporoča proizvajalec. Izrabljenih baterij se ne sme odlagati med gospodinjske odpadke. Poizvedite pri podjetju za komunalne storitve, kje lahko izrabljene baterije oddate v recikliranje ali varno deponirate.

**6** OPOMBA: Dodatne informacije o določenih predpisih za vaš sistem lahko poiščete v Uporabniškem priročiku.

## <span id="page-176-0"></span>Informacije o določenih predpisih

EMI (Electromagnetic Interference [Elektromagnetne motnje]) so vsi signali ali žarčenja, oddani v odprti prostor ali preneseni po napajalnih ali signalnih kablih, ki ogrožajo delovanje radio navigacijskih ali drugih varnostnih storitev ter resno zmanjšujejo, ovirajo in večkrat prekinjajo pooblaščene radio komunikacijske storitve.

Računalniški sistem Dell je izdelan tako, da ustreza veljavnim predpisom za EMI. Vse spremembe, ki jih ni Dell izrecno potrdil, lahko razveljavijo pravice uporabnika za nadaljnjo uporabo opreme.

Dell™ OptiPlex<sup>™</sup> System

# Installations- och snabbreferensguide

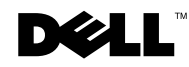

www.dell.com | support.euro.dell.com

## OBS! Anmärkning och Viktigt

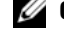

**OBS!** OBS! Anger viktig information som hjälper dig att utnyttja datorsystemet bättre.

 MEDDELANDE: En MEDDELANDE anger antingen risk för skador på maskinvara eller dataförlust och förklarar hur du kan undvika problemet.

 VIKTIGT: VIKTIGT indikerar risk för egendomsskada, personskada eller dödsfall.

Augusti 2002 P/N 94CGN Rev. A0644

\_\_\_\_\_\_\_\_\_\_\_\_\_\_\_\_\_\_\_\_

**Informationen i detta dokument kan ändras utan föregående meddelande. © 2000-2002 Dell Computer Corporation. Alla rättigheter förbehålls.**

All reproduktion oavsett medel utan skriftligt tillstånd från Dell Computer Corporation är strängt förbjuden.

Varumärken som används i texten: *Dell*, *OptiPLex* och *DELL*-logotypen är varumärken som tillhör Dell Computer Corporation; *Microsoft* och *Windows* är registrerade varumärken som tillhör Microsoft Corporation.

Andra varumärken och varunamn kan förekomma och hänvisar antingen till företagen som gör anspråk på märkena eller till deras produkter. Dell Computer Corporation avstår från samtliga anspråk på äganderätt till varumärken och varunamn andra än sina egna.

# Innehåll

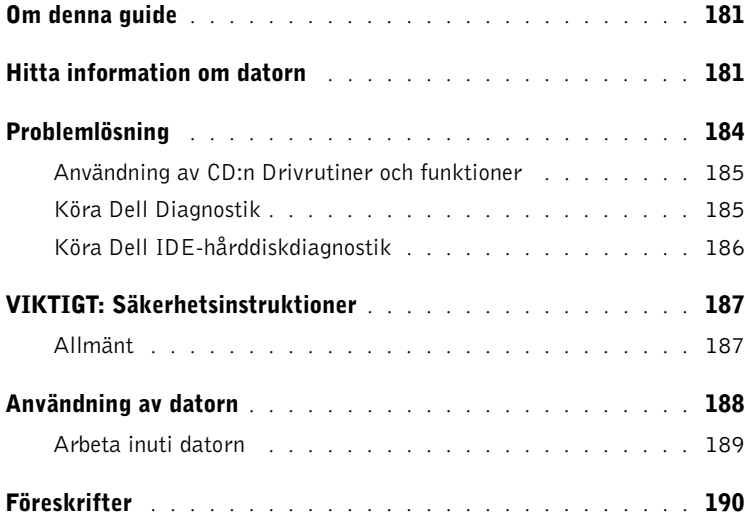
## Om denna guide

Detta dokument innehåller information om problemlösning och säkerhetsoch myndighetsinformation om din Dell™ OptiPlex™ dator.

För att hämta den senaste utgåvan av dokumenten till hårddisken, gå till Dell support webbplats support.euro.dell.com.

Myndigheternas modellnummer förekommer hela vägen i detta dokument; motsvarande chassityper visas nedan:

#### Myndigheternas modellnummer och chassityper

DHS = litet bordsdatorchassi (SD)

DHP = small form factor-chassi (SF)

DHM = litet minitornschassi (SMT)

## <span id="page-181-0"></span>Hitta information om datorn

## Vad letar du efter? Titta här • Ett diagnostiskt program för datorn • Drivrutiner för datorn • Dokumentation för datorn • Dokumentation för enheter CD med drivrutiner och funktioner (kallas även ResourceCD)

CD:n kan användas för att öppna dokumentation, installera om drivrutiner, eller köra diagnostiska verktyg.

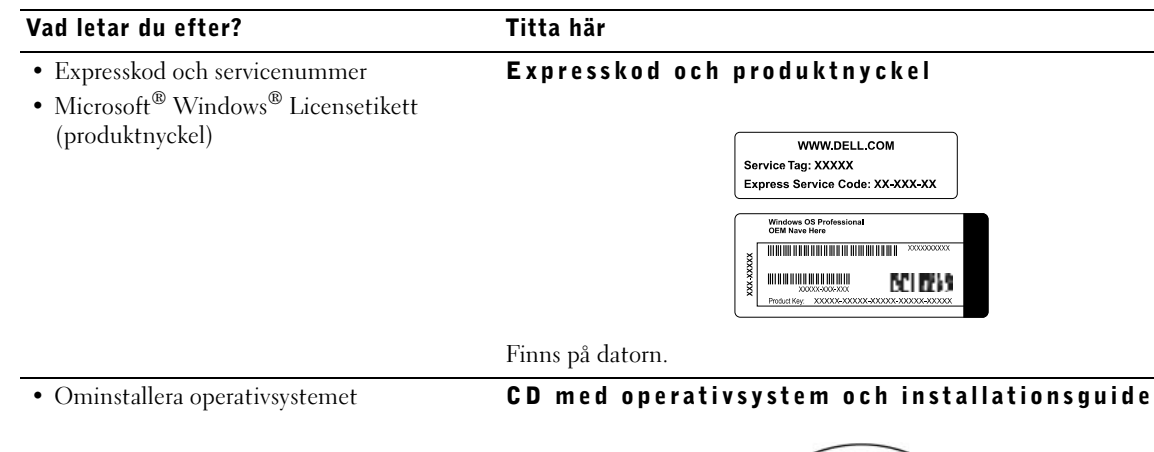

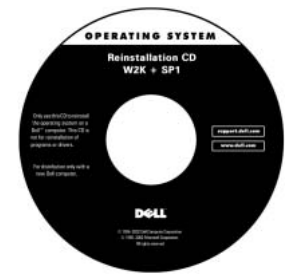

Om operativsystemet installeras om, använd CD:n Drivrutiner och funktioner för att installera om drivrutinerna som medföljde datorn.

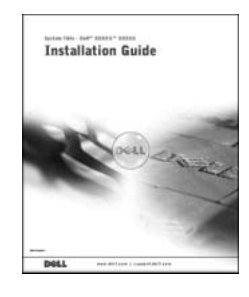

#### Vad letar du efter? Titta här

- Ta bort och byta ut delar
- Tekniska specifikationer
- Konfigurera systeminställningar
- Felsökning och problemlösning

Ikonen Användarhandbok

Beroende på operativsystemet, dubbelklicka ikonen User's Guides (Användarhandbok) på skrivbordet eller klicka på Start och sedan på Help and Support (Hjälp och stöd) för att öppna den elektroniska dokumentationen som är lagrad på hårddisken.

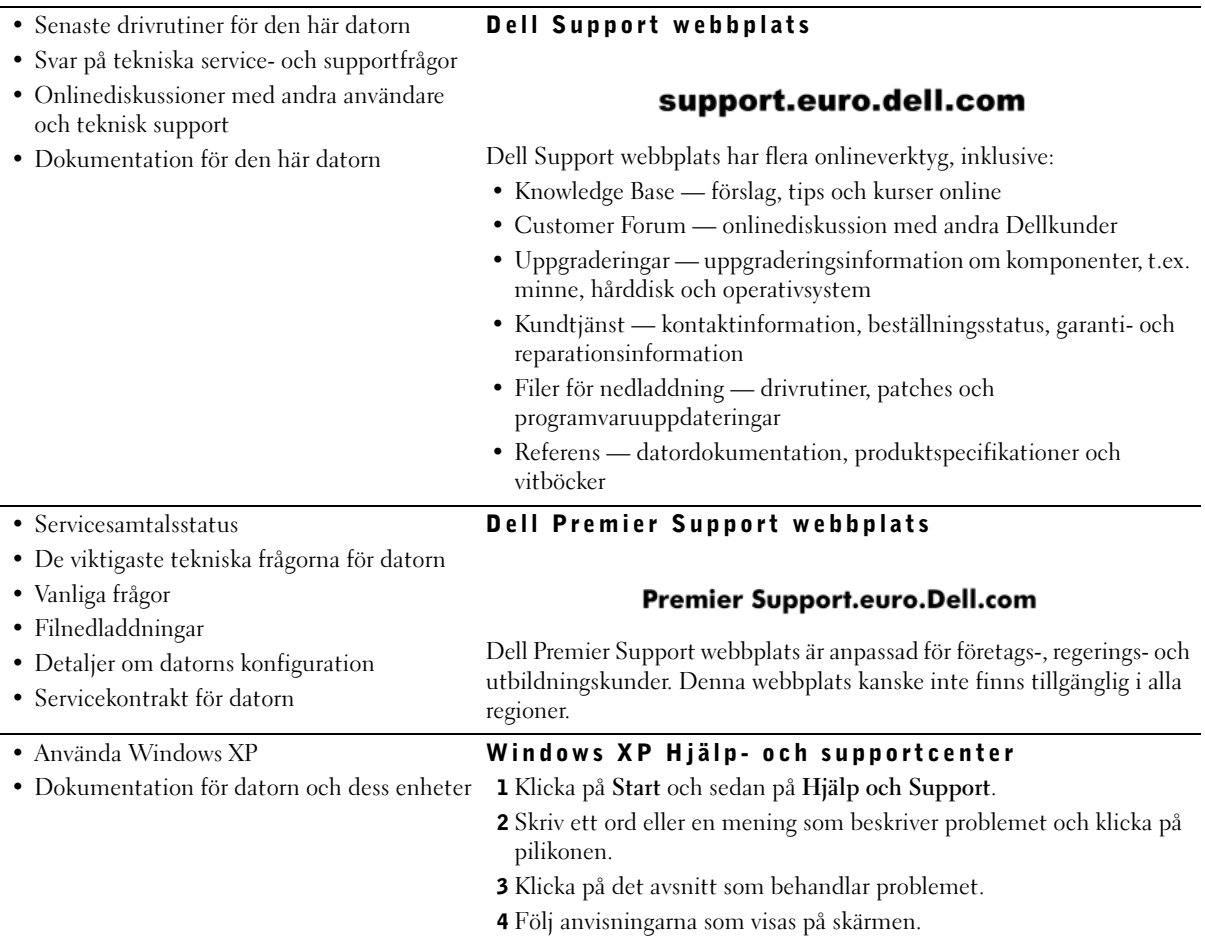

## Problemlösning

Dell tillhandahåller ett antal verktyg som kan hjälpa dig om systemet inte beter sig som väntat. Du hittar den senaste felsökningsinformationen för systemet på Dell support webbplats på support.euro.dell.com. Du kan också hitta beskrivningar av Dell felsökningsverktyg i avsnittet "Skaffa hjälp" i din Användarhandbok online.

Om det uppstår datorproblem som kräver hjälp från Dell, skriv en detaljerad beskrivning av felet, pipkoder eller diagnostiska lampmönster; skriv in din expresskod och ditt servicenummer nedan och kontakta sedan Dell från samma plats som datorn befinner sig.

Se ["Hitta information om datorn" på sidan 181](#page-181-0) för exempel på expresskod och servicenummer.

Expresskod \_\_\_\_\_\_\_\_\_\_\_\_\_\_\_\_\_\_\_\_\_\_\_\_\_\_\_

Servicenummer:

Datorn innehåller följande verktyg som kan hjälpa dig att lösa ett problem:

DELL DIAGNOSTIK — Dell Diagnostik testar olika komponenter i datorn och hjälper dig att identifiera orsaken till datorproblemet. För ytterligare information, se ["Köra Dell Diagnostik" på sidan 185.](#page-185-0)

SYSTEMLAMPOR — Dessa sitter på datorns framsida och kan hjälpa dig att felsöka datorn. För ytterligare information om föreskrifter, se Användarhandboken.

DIAGNOSTISKA LAMPOR — Dessa sitter på datorns baksida och kan hjälpa dig att felsöka datorn. För ytterligare information, se Användarhandboken.

SYSTEMMEDDELANDEN — Datorn rapporterar dessa meddelanden för att varna dig om att något är eller kan vara fel. För ytterligare information, se Användarhandboken.

PIPKODER — En serie pipkoder som kommer från datorn kan hjälpa till att identifiera ett problem. För ytterligare information, se Användarhandboken.

### Användning av CD:n Drivrutiner och funktioner

Utför följande steg för att använda CD:n Drivrutiner och funktioner (även kallad ResourceCD) när operativsystemet Microsoft Windows används.

- 1 Sätt igång datorn och låt den starta till Windows skrivbord.
- 2 Stoppa in CD:n Drivrutiner och funktioner i CD-enheten.

Om du använder CD:n Drivrutiner och funktioner för första gången på datorn, öppnas fönstret ResourceCD Installation för att informera dig om att CD:n Drivrutiner och funktioner är på väg att börja installeras.

3 Klicka OK för att fortsätta.

Avsluta installationen genom att besvara de ledtexter som installationsprogrammet visar.

- 4 Klicka Next (Nästa) på skärmen Welcome Dell System Owner (Välkommen, Dell systemägare).
- 5 Välj tillämplig System Model (Systemmodell), Operating System (Operativsystem), Device Type (Enhetstyp), och Topic (Avsnitt).

#### Drivrutiner för den här datorn

Utför följande steg för att visa en lista över datorns enhetsdrivrutiner:

1 Klicka My Drivers (Mina drivrutiner) i rullgardinsmenyn Topic (Avsnitt).

CD:n Drivrutiner och funktioner skannar datorns maskinvara och operativsystem och listar sedan enhetsdrivrutiner för din systemkonfiguration på skärmen.

2 Klicka på den tillämpliga drivrutinen och följ anvisningarna för att hämta drivrutinen till datorn.

För att granska alla tillgängliga drivrutiner för datorn, klicka på Drivers (Drivrutiner) i rullgardinsmenyn Topic (Avsnitt).

#### <span id="page-185-0"></span>Köra Dell Diagnostik

Dell Diagnostik är ett program som testar olika komponenter i datorn. Kör detta program så snart du har problem med datorn för att identifiera källan till problemet.Du kan köra Dell Diagnostik från hårddisken eller CD:n Drivrutiner och funktioner.

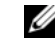

**OBS!** I Windows måste CD:n Drivrutiner och funktioner användas för att få tillgång till enhetsdrivrutiner och användardokumentation.

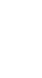

 MEDDELANDE: Om hårddisken orsakar problem, kör Dell IDE Hard Drive Diagnostik (Dell IDE-hårddiskdiagnostik) (se ["Köra Dell](#page-186-0)  [IDE-hårddiskdiagnostik" på sidan 186](#page-186-0)).

- 1 Starta datorn (om datorn redan är igång, starta om den).
- 2 När F2 = Setup (F2 = Installation) visas i det övre högra hörnet av skärmen, tryck på <Ctrl><Alt><F10>.

Initialiseringen av diagnostikprogrammet börjar omgående; sedan visas Diagnostics Menu (Diagnostikmeny).

3 Välj det lämpliga diagnostikalternativet för datorn.

Följ anvisningarna på skärmen för att använda diagnostiken.

#### Ändra startsekvensen

För att köra Dell Diagnostik från CD:n Drivrutiner och funktioner måste följande steg utföras så att datorn kan starta från CD:n:

- 1 Stoppa in CD:n Drivrutiner och Funktioner i CD-enheten.
- 2 Starta (eller starta om) datorn.
- **3** När F2 = Setup (F2 = Installation) visas i det övre högra hörnet av skärmen, tryck på <Ctrl><Alt><F8>.

Menyn Boot Device (Startenhet) visas.

Om du väntar för länge och Windows logotypen visas, fortsätt att vänta tills skrivbordet i Windows visas. Stäng sedan av datorn och försök igen.

4 Välj alternativet CD-ROM Device (CD-ROM-enhet).

#### <span id="page-186-0"></span>Köra Dell IDE-hårddiskdiagnostik

Dell IDE-hårddiskdiagnostik är en funktion som testar hårddisken för att felsöka eller bekräfta ett fel på hårddisken.

- 1 Sätt igång datorn (om datorn redan är igång, starta om den).
- 2 När F2 = Setup (F2 = Installation) visas i det övre högra hörnet av skärmen, tryck på <Ctrl><Alt><D>.
- 3 Följ anvisningarna på skärmen.

Om ett fel rapporteras, se "Hårddiskproblem" i Användarhandboken.

*C* OBS! Denna funktion ändrar startsekvensen en enda gång bara. Nästa gång du startar datorn, startar den från den enhet som specificerats i systeminstallationen.

## $\bigwedge$ VIKTIGT: Säkerhetsinstruktioner

Använd följande säkerhetsriktlinjer för att värna om din personliga säkerhet och för att skydda din dator och arbetsmiljö från skaderisk.

### Allmänt

- Försök inte serva datorn själv såvida du inte är utbildad servicetekniker. Följ alltid installationsanvisningarna noggrant.
- För att undvika elstötar ska kablarna till datorn och kringenheterna kopplas till korrekt jordade eluttag. För att garantera korrekt jordning är dessa kablar utrustade med korrekt jordade kontakter. Använd inte adapterkontakter och utför inga ändringar på jordningskabeln. Om du måste använda en förlängningssladd ska den vara försedd med en korrekt jordad kontakt.

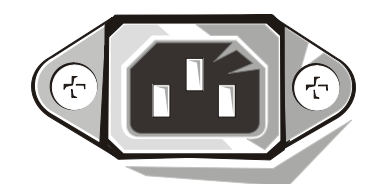

- Använd inte datorn vid åska för att undvika risker för elektriska stötar.
- Koppla inte in eller bort några kablar och utför inte underhåll eller omkonfigurering av denna produkt om det åskar för att undvika risk för elektriska stötar.
- Om datorn innehåller ett modem ska kabeln till modemet tillverkas med en minsta tvärsnittsyta på 26 American wire gauge (AWG) och en FCC-kompatibel RJ-11 modulär kontakt.
- Koppla bort datorn från eluttaget innan du rengör den. Rengör datorn med en mjuk trasa fuktad med vatten. Använd inte flytande eller sprayrengöringsmedel som kan innehålla brandfarliga ämnen.
- Vänta i 5 sekunder efter datorn stängts av innan du kopplar bort enheter från datorn för att undvika skador på systemkortet.
- För att undvika kortslutning av datorn när du kopplar bort en nätverkskabel, koppla först bort kabeln från nätverkskortet på datorns baksida och därefter från nätverksjacket. När du kopplar in en nätverkskabel till datorn, koppla först in kabeln i nätverksjacket och sedan i nätverkskortet.

## $\mathbf{\hat{N}}$ VIKTIGT: Säkerhetsinstruktioner

- För att skydda datorn från plötsliga, kortvariga spänningsökningar eller -minskningar använd överspänningsskydd, strömkonditionerare eller avbrottsfri kraftenhet (UPS: uninterruptible power supply).
- Se till att ingenting står på datorns kablar och att kablarna inte ligger på sådant sätt att man kan trampa på, eller snubbla över dem.
- Tryck inte in föremål i datorns öppningar. Detta kan orsaka brand eller elstötar då interna komponenter kortsluts.
- Håll datorn borta från element och värmekällor. Se också till att ventilationsöppningarna inte blockeras. Undvik att lägga lösa papper under datorn och ställ inte datorn i ett väggskåp eller på en säng, soffa eller matta.
- Spill inte mat eller vätskor på datorn. Läs anvisningarna i Användarhandboken om datorn blir våt.

## Användning av datorn

Iakttag följande säkerhetsriktlinjer när du använder datorn.

 VIKTIGT: Se till att alla skydd (inklusive datorkåpa, ramar, konsoler, delar till frampanelen, osv.) sitter på plats innan du använder systemet.

- Datorn är försedd med endera av följande:
	- Ett kraftaggregat med fast inställd spänning datorer med sådana kraftaggregat har ingen spänningsväljaromkopplare på baksidan och fungerar bara vid en spänning (se driftspänningen på myndighetsetiketten på datorns utsida).
	- En krets som automatiskt känner av spänningen datorer med spänningsavkännande krets har inte någon spänningsväljaromkopplare på baksidan utan känner automatiskt av rätt driftspänning.
	- En manuell spänningsväljaromkopplare datorer med en spänningsväljaromkopplare på baksidan måste manuellt ställas in för korrekt driftspänning.

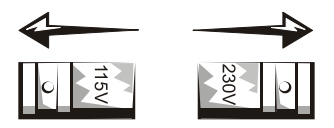

## Användning av datorn (fortsättning)

 MEDDELANDE: För att undvika att skada en dator med manuell spänningsväljaromkopplare skall omkopplaren ställas in på den spänning som är närmast den växelspänning som finns där du befinner dig. I Japan skall spänningsväljaromkopplaren ställas in på 115 V trots att nätspänningen i Japan är 100 V. Se också till att bildskärmens och annan kringutrustnings elektriska märkning stämmer med den växelspänning som finns där du befinner dig.

• Koppla bort nätsladden för att förhindra elektriska stötar eller skada på systemkortet innan du påbörjar arbete inuti datorn. Vissa komponenter i systemkortet blir strömförsörjda närhelst datorns nätsladd är inkopplad.

#### Arbeta inuti datorn

Utför nedanstående steg i följdordning innan du öppnar datorkåpan.

- VIKTIGT: Försök inte själv utföra service på datorn, utom sådan service som finns förklarad antingen i Dell online-dokumentation eller i andra anvisningar som Dell försett dig med. Följ alltid service- och installationsinstruktionerna noga.
- MEDDELANDE: Vänta 5 sekunder efter att du stängt av datorn innan du avlägsnar några komponenter från systemkortet eller kopplar bort någon enhet från datorn för att undvika skador på systemkortet.
- 1 Utför en korrekt avstängning av datorn med användning av operativsystemets meny.
- 2 Stäng av datorn och alla enheter anslutna till datorn.
- 3 Jorda dig själv genom att vidröra omålad metallyta på chassit, som t. ex. metallytan runt kortplatsöppningarna på datorns baksida, innan du rör vid någonting inuti datorn.

Medan du arbetar ska du då och då vidröra en omålad metallyta på datorchassit för att leda bort eventuell statisk elektricitet som kan skada interna komponenter.

4 Koppla bort datorn och kringenheterna, inklusive bildskärmen från sina eluttag. Koppla också bort alla telefon- och telekommunikationsledningar från datorn.

Detta reducerar risken för personskador och elstötar.

## Användning av datorn (fortsättning)

Dessutom skall du iaktta följande säkerhetsriktlinjer när så är tillämpligt:

- När du kopplar loss en kabel ska du dra i dess anslutning eller i stressöglan, inte i själva kabeln. Vissa kablar har anslutningar med låstabbar. Om du kopplar loss denna typ av kabel ska tabbarna tryckas in innan du kopplar loss kabeln. När du drar isär anslutningarna ska de hållas rakt för att undvika att anslutningsstiften böjs. Se också till att båda kontakterna är korrekt vända och inriktade innan du ansluter kabeln.
- Hantera komponenter ock kort med varsamhet. Rör inte vid komponenterna eller kontakterna på ett kort. Håll kortet i kanterna eller på metallkonsolen. Håll komponenter som mikroprocessorer och liknande i kanten, inte i stiften.

#### $\sqrt{\phantom{a}}\phantom{a}$  VIKTIGT: Det finns risk för att batteriet exploderar om det installeras felaktigt. Byt endast ut batteriet mot samma eller motsvarande typ som rekommenderas av tillverkaren. Släng inte bort batteriet med hushållssoporna. Kontakta din lokala sophanteringsmyndighet för att få reda på var du kan lämna batteriet.

**OBS!** Ytterligare

föreskrifter beträffande systemet finns i Användarhandboken.

## Föreskrifter

EMI (Electromagnetic Interference [Elektromagnetisk störning]) är de signaler eller emissioner som utstrålas i luften eller leds utmed kraft- eller signalkablar och som hotar radionavigerings- och andra säkerhetstjänstfunktioner, eller som allvarligt försämrar, hindrar eller upprepat avbryter licensierade radiokommunikationstjänster.

Delldatorn är konstruerad att uppfylla tillämpliga föreskrifter beträffande EMI (elektromagnetiska störningar). Ändringar eller modifikationer som inte uttryckligen godkänts av Dell kan göra att användaren inte får fortsätta att använda utrustningen.

# מדריך התקנה ועיון מהיר

Dell™ OptiPlex<sup>™</sup> Systems

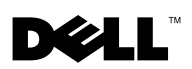

## הערות, הודעות, והתראות

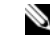

הערה: הערה מציינת מידע חשוב שמסייע לנצל בצורה טובה יותר את המערכת שלך.

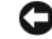

הודעה: הודעה מציינת אפשרות לנזק פוטנציאלי לחומרה, או איבוד אפשרי של **הודעה**: נתונים, ומתארת כיצד ניתן להימנע מהבעיה.

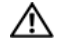

התראה: התראה מציינת פוטנציאל לנזק לרכוש, לפציעה, או למוות.

המידע המופיע במסמך זה עשוי להשתנות ללא הודעה מוקדמת. © **2000-2002 Corporation Computer Dell**. כל הזכויות שמורות.

רפרודוקציה בכל צורה שהיא ללא אישור בכתב מאת Corporation Computer Dell הינה אסורה בהחלט.

סימנים רשומים בהם נעשה שימוש במסמך זה: Dell, OptiPlex, והלוגו DELL הינם סימנים רשומים של Computer Corporation ו- Windows הינם סימנים רשומים של חברת .Microsoft

סימנים רשומים ושמות מסחריים אחרים עשויים להופיע במסמך זה על-מנת להתייחס לאחת מהישויות הטובעות לעצמן את הסימנים והשמות לגבי מוצריהן. Corporation Computer Dell מסירה כל אינטרס בעלות על סימנים ושמות רשומים, למעט אלו שבבעלותה.

 **Rev. A06 P/N 94CGN 2002** אוגוסט

––––––––––––––

## תוכן עניינים

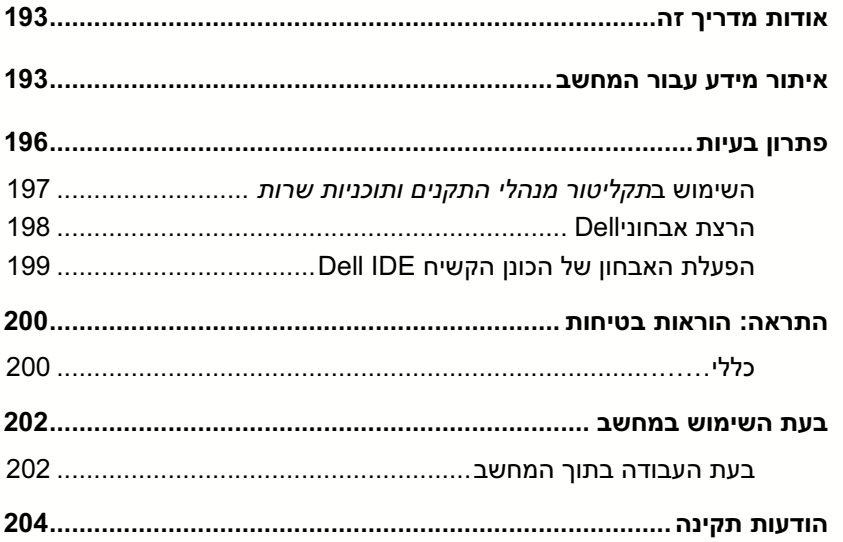

מסמך זה מכיל מידע בנושא פתרון בעיות, בטיחות ותקנים אודות המחשב TMOptiPlex™ Dell™ OptiPlex™ שלך. אודו

כדי לעיין בגרסה האחרונה של המסמכים בכונן הקשיח שלך, פנה אל אתר התמיכה של Dell . **support.dell.com** בכתובת

במסמך זה מופיעים מספרי מודל בהתאם לתקנות ; האקוויוואלנטים של סוג התושבות שלהם<br>מופיעים להלו :

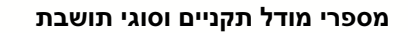

DHS = תושבת קטנה לשולחו עבודה (SD)

(SD) תושבת עם מקדם צורה קטן (SD)

DHM תושבת מיני = טאוור קטנה (SMT(

## איתור מידע עבור המחשב

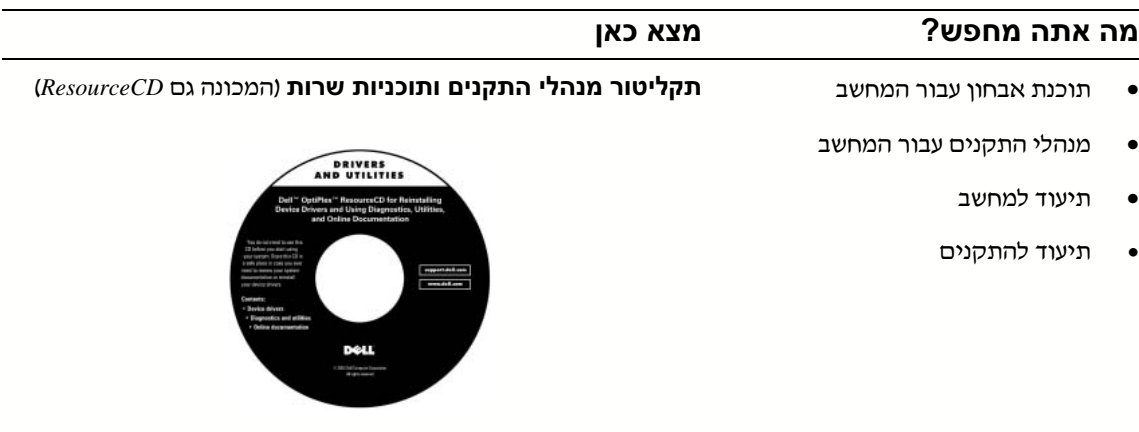

תוכל לעשות שימוש בתקליטור זה לעיון בתיעוד, להתקנה מחדש של מנהלי התקנים, או להרצת כלי אבחון.

#### מה אתה מחפש? מצא כאן

- קוד שירות מהיר ומספר תג שירות
- תווית רישוי ®Microsoft® Windows<br>(מפתח מוצר)

#### קוד שירות מהיר ומספר תג שירות

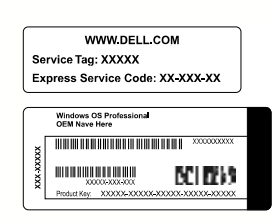

נמצא על המחשב.

תקליטור מערכת ההפעלה ומדריך התקנה • כיצד להתקי מחדש את מערכת ההפעלה שלי

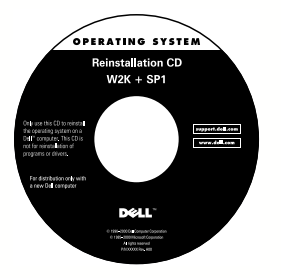

א אתה מתקי מחדש את מערכת ההפעלה, השתמש בתקליטור מנהלי התקנים ותוכניות שרות כדי להתקין מחדש את מנהלי ההתקנים עבור ההתקנים שהגיעו עם המחשב.

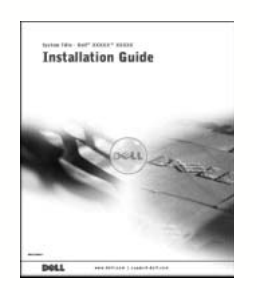

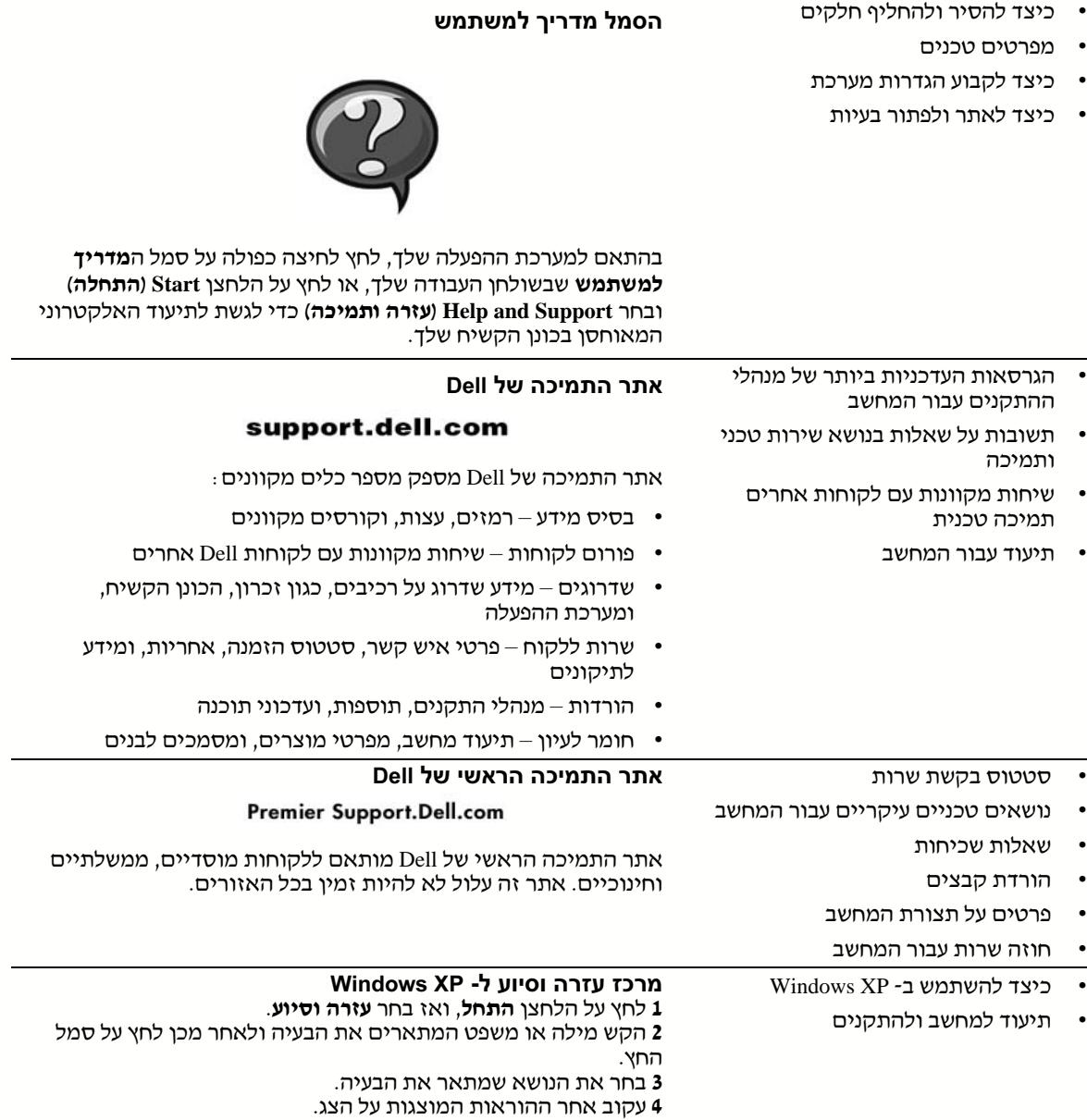

מה אתה מחפש? מצא כאן

## פתרון בעיות

Dell מספקת מספר כלים על-מנת לסייע בידיך במקרה שהמערכת שלך אינה פועלת כצפוי. כדי לגשת אל המידע הזמי העדכני ביותר לגבי פתרו בעיות במערכת של, פנה לאתר התמיכה של Dell, בכתובת support.dell.com. תוכל גם למצוא תיאורים של כלים לפתרון בעיות של Dell תחת הכותרת ״קבלת עזרה״ ב*מדריך למשתמש* המקוון.

אם מתעוררות בעיות מחשב הדורשות עזרה מ- Dell. כתוב את התיאור המפורט של השגיאה. קודי הצפצוף, דוגמאות נוריות האבחון ; רשום את קוד השירות המהיר ואת מספר תג השירות שלך להלן ; והתקשר לאחר מכן ל- Dell מהמקום שבו נמצא המחשב שלך.

ראה "איתור מידע וסיוע" בעמוד 193 לקבלת דוגמה של קוד שירות מהיר ומספר תגי שירות.

קוד שירות מהיר: \_\_\_\_\_\_\_\_\_\_\_\_\_\_\_\_\_\_\_\_\_\_\_\_\_\_\_

מספר תג שירות: \_\_\_\_\_\_\_\_\_\_\_\_\_\_\_\_\_\_\_\_\_\_\_\_\_\_\_

במחשב שלד כלולים הכלים הבאים שיכולים לעזור לד לפתור בעיה :

תוכנית האבחון DELL DIAGNOSTICS - מאבחני Dell בודקים רכיבים שונים במחשב שלד ועוזר לאיתור הסיבה לבעיות המחשב. ראה "הרצת אבחוני Dell "בעמוד .198

**מחווני מערכת -** נוריות LED אלה, הממוקמות על חזית המחשב, עשויות לעזור בפתרון תקלה<br>במחשב. פרטים נוספים מופיעים ב*מדריד למשתמש* .

מחווני אבחון - נוריות LED אלה, הממוקמות על גב המחשב, עשויות לעזור בפתרו תקלה במחשב. פרטים נוספים מופיעים ב*מדריך למשתמש*.

**הודעות מערכת -** הודעות אלה מדווחות על ידי המחשב כדי להזהירך לגבי תקלה קיימת או אפשרית. פרטים נוספים מופיעים ב*מדריך למשתמש*.

**קודי צפצוף -** סדרת צפצופים מקודדת שמפיק המחשב עשויה לסייע בזיהוי תקלה. פרטים<br>נוספים מופיעים ב*מדריד למשתמש*.

### השימוש ב*תקליטור מנהלי התקנים ותוכניות שרות*

כדי להשתמש ב*תקליטור מנהלי התקנים ותוכניות שרות* (המכונה גם ResourceCD) מתוך מערכת ההפעלה Windows Microsoft, בצע את הצעדי הבאי .

- הפעל את המחשב והרשה לו לאתחל אל שולחו העבודה.  $1$
- 2 הכנס את *תקליטור מנהלי התקנים ותוכניות שרות* לתוך כונן התקליטורים.

אם זוהי הפעם הראשונה בה אתה משתמש ב*תקליטור מנהלי התקנים ותוכניות שרות* במחשב זה ייפתח חלו **Installation ResourceCD**) התקנת תקליטור המשאבי) כדי להודיע לך שההתקנה של ה*תקליטור מנהלי התקנים ותוכניות שרות* עומדת להתחיל.

3 לחץ על OK (אישור) כדי להמשיך.

כדי להשלים את ההתקנה, היענה להנחיות של תוכנית ההתקנה.

- 4 לחץ על Next (הבא) במסך Welcome Dell System Owner (ברוכים הבאים בעלי מערכת Dell).
	- 5 בחר **Model System**) דג),**System Operating**) מערכת הפעלה), **Type Device**) סוג ההתק) ו **Topic**) נושא).

### מנהלי התקנים עבור המחשב שלך

על מנת להציג רשימת מנהלי התקנים עבור המחשב שלך, בצע את הצעדים שלהלן :

1 לחץ על My Drivers (**מנהלי ההתקנים שלי**) בתפריט הנפתח **נושא.** 

ה*תקליטור מנהלי התקנים ותוכניות שרות* סורק את החומרה ואת מערכת ההפעלה של המחשב שלך. ולאחר מכן מוצגת על המסך רשימת מנהלי התקנים עבור תצורת המערכת שלך.

לחץ על מנהל ההתקנים המתאים ועקוב אחר ההוראות כדי להוריד את מנהל ההתקנים למחשב שלך.  $\,$ 

על מנת לראות את כל מנהלי ההתקנים הזמינים עבור המחשב שלך, לחץ על **מנהלי התקנים**<br>בתפריט הנפתח **נושא**.

מדריך התקנה ועיון מהיר | 197

הערה: בכדי לגשת למנהלי התקנים ולתיעוד

למשתמש, עליך להשתמש בתקליטור מנהלי התקנים ותוכניות שרות מתוך Windows .

## הרצת אבחוני Dell

אבחוני Dell היא תוכנית שבודקת רכיבים שונים במחשב שלך. הפעל תוכנית זו בכל פעם שמתעוררת בעיית מחשב כדי שתעזור לך לאתר את מקור הבעיה. אתה יכול להפעיל את האבחון של Dell מתוך הכונן הקשיח או מתוך ה*תקליטור מנהלי התקנים ותוכניות שרות*.

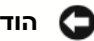

הודעה: אם הכונן הקשיח שלך נכשל, הפעל את אבחון הכונן הקשיח IDE IDE (ראה "הפעלת האבחון של הכונן הקשיח IDE Dell "בעמוד 199)*.*

- הפעל את המחשב (אם המחשב כבר פועל, הפעל אותו מחדש).  ${\bf 1}$
- $<$ Ctrl><Alt><F10> לחץ לחץ -10F2, לחץ כאשר בפינה העליונה-הימנית מופיע F2 = 2

אתחול האבחו מתחיל מייד; לאחר מכ מופיע **Menu Diagnostics**) תפריט האבחו).

בחר באופציית האבחון המתאימה למחשב שלך.  $\,$ 

לשימוש במאבחנים, עקוב אחר ההנחיות שעל הצג.

#### שינוי סדר ההפעלה

על מנת להפעיל את האבחון של Dell מתוך ה*תקליטור מנהלי התקנים ותוכניות שרות*, בצע את<br>הצעדים הבאים כדי שתוכל לאתחל את המחשב שלך מהתקליטור :

- ם הכנס את ה*תקליטור מנהלי התקנים ותוכניות שרות* לתוך כונו התקליטורים.  $1$ 
	- 2 הפעל (או אתחל) את המחשב.
- $<$ Ctrl><Alt><F8> לחץ לחץ לחץ -52 $>$ Alt><F8>, לחץ לחץ לחץ לחץ לחץ לתו

#### **Boot Device Menu (תפריט התקן האתחול)** מופיע.

אם המתנת זמן רב מדי ומופיע הלוגו של Windows, המשך להמתין עד שתראה את שולחן העבודה של Windows. אז כבה את המחשב שלך ונסה שנית.

4 בחר באפשרות **Device ROM-CD**) התק תקליטורי).

הערה: תכונה זו משנה את סדר האתחול רק פעם אחת. באתחול הבא, המחשב יאתחל בהתאם להתקנים המפורטים בהגדרת המערכת.

## הפעלת האבחון של הכונן הקשיח IDE Dell

האבחון של הכונן הקשיח Dell IDE הנה תוכנית שירות הבודקת את הכונן הקשיח כדי לפתור בעיית כשל בכונן הקשיח או לאשר אותה.

- הפעל את המחשב (אם המחשב כבר פועל, אתחל אותו מחדש).
- כאשר הכיתוב F2=Setup מופיע בפינה הימנית-עליונה של המסך, לחץ על <Ctrl><Alt>.
	- עקוב אחר ההנחיות שעל הצג.  $\,$

אם מדווח על כשל, ראה ״בעיות של כונן קשיח״ ב*מדריך למשתמש* שלך.

## התראה: הוראות בטיחות

מלא אחר הנחיות הבטיחות הבאות כדי לסייע בהבטחת בטחונך האישי וכדי לסייע לך להגן על המחשב ועל סביבת העבודה שלך מפני נזק אפשרי.

## כללי

- אל תנסה לטפל במחשב בעצמך אלא אם הנך טכנאי שרות מיומן. עקוב תמיד בקפידה אחר הוראות ההתקנה.
- כדי לסייע במניעת התחשמלות, חבר את כבלי החשמל של המחשב וההתקני לשקעי חשמל מוארקים כהלכה. כבלים אלה מצוידים בתקעים בעלי שלושה פינים, כדי לסייע בהבטחת הארקה הולמת. אל תשתמש במתאמי תקע ואל תסיר את פין ההארקה מכבל. אם אתה חייב להשתמש בכבל מאריך, השתמש בכבל תלת-גידי עם תקע מוארק כהלכה.

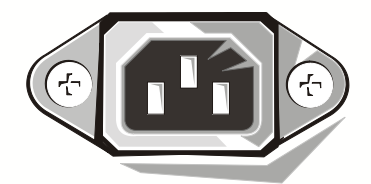

- כדי למנוע אפשרות של סכנת התחשמלות, אל תשתמש במחשב שלך בזמן סופת ברקים.
- כדי למנוע אפשרות של סכנת התחשמלות, אל תחבר או תנתק כבלים כלשהם ואל תבצע תחזוקה או תצורה מחדש של המוצר בזמן סופת ברקים.
- אם במחשב שלד כלול מודם, על הכבל המשמש למודם להיות מיוצר עם מוליכים בגודל מינימלי של 26 (AWG (ותקע -11RJ מודולרי העומד בתקני הFCC.
- לפני ניקוי המחשב, נתק את המחשב משקע החשמל. נקה את המחשב ע מטלית רכה ולחה. אל תשתמש בחומרי ניקוי נוזלים או בתרסיס, שעלולים להכיל חומרים דליקים.
	- כדי למנוע נזק אפשרי ללוח המערכת, המת 5 שניות לאחר כיבוי המחשב לפני ניתוק התקן מהמחשב.
- כדי שלא לקצר את המחשב בעת ניתוק כבל רשת, נתק תחילה את הכבל ממתא הרשת בגב המחשב ולאחר מכן משקע הרשת. בעת חיבור מחדש של כבל רשת למחשב, חבר תחילה את הכבל לשקע הרשת ולאחר מכן למתאם הרשת.

## התראה: הוראות בטיחות  $\triangle$ (המשך)

- כדי לסייע בהגנת מערכת המחשב שלך מפני עליות וירידות פתאומיות וחולפות בזרם החשמל (נחשולי מתח), השתמש במדביר נחשולי מתח, מייצב קו או התקן אל-פסק .(UPS)
- $\mathbf r$ וודא ששום דבר לא מונח על כבלי המחשב ושהכבלים לא נמצאים במקום בו עלולים לדרוך או למעוד עליה.
	- אל תדחוף עצמים כלשהם לתוך הפתחים שבמחשב. הדבר עלול לגרום לשריפה או  $\bullet$ להתחשמלות על-ידי יצירת קצר ברכיבים פנימיים.
- הרחק את המחשב ממקורות קרינה וחו. כמו כ, אל תחסו פתחי אוורור. יה מנע מהנחת ניירות פזורים מתחת למחשב; אל תמקם את המחשב ביחידת קיר סגורה או על מיטה, ספה או שטיח.
- של תשפוך מזון או נוזלים על המחשב שלך. אם המחשב נרטב, התייעץ במדריך למשתמש.

## בעת השימוש במחשב

בעת השימוש במחשב , הקפד על הנחיות הבטיחות הבאות.

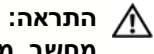

התראה: אל תפעיל את המחשב אם הוסר ממנו כיסוי כלשהו (לרבות כיסויי מחשב, מסגרות, משענות, כיסויי פנל קדמיים וכדומה).

• המחשב של מצויד באחד מהבאי:

- ספק כח בעל מתח קבוע – למחשבים עם ספק כח בעל מתח קבוע אין מתג ברירת מתח בלוח האחורי והם פועלים עם מתח אחד בלבד (לבדיקת מתח ההפעלה עיין בתווית התקינה שעל דופן המחשב).

- מעגל חיישו מתח אוטומטי – למחשבים בעלי מעגל חיישו מתח אוטומטי איו מתג ברירת מתח בלוח האחורי והם מזהים אוטומטית את מתח ההפעלה המתאים.

 מתג ברירת מתח ידני – מחשבי בעלי מתג ברירת מתח בלוח האחורי יש לכוו ידנית כדי לפעול במתח ההפעלה המתאים.

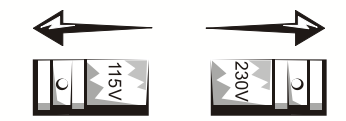

- הודעה: כדי לסייע במניעת נזק למחשב בעל מתג ברירת מתח ידני, כוון את  $\bullet$ המתג למתח הקרוב ביותר למתח הרשת הזמין במיקומך. ביפן, בורר המתח צריך להיות מכוון למצב 115 וולט למרות שזרם הרשת ביפן הוא 100 וולט. בנוסף, וודא שערכי החשמל הנקובים של הצג וההתקנים המחוברים מתאימים לפעולה עם המתח הזמין ברשת החשמל במיקומך.
- *•* לפני שאתה עובד בתו המחשב, נתק את המחשב מהחשמל כדי לסייע במניעת התחשמלות או גרימת נזק ללוח המערכת. רכיבים מסוימים בלוח המערכת ממשיכים לקבל חשמל כל זמו שהמחשב מחובר לחשמל.

## בעת העבודה בתוך המחשב

לפני שאתה מסיר את כיסוי המחשב, בצע את הצעדים הבאים בסדר המצוין.

התראה: אל תנסה לתקן את המחשב בכוחות עצמך, למעט כפי שמתואר בתיעוד המקוון של Dell או בהוראות ש- Dell סיפקה לך בצורה אחרת. עקוב תמיד בקפידה אחר הוראות ההתקנה והשירות.

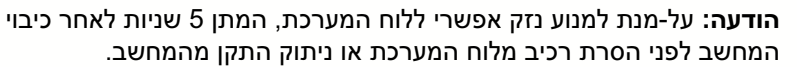

# $\Gamma(\Gamma)$ בעת השימש במחשב (*המשך)*<br>ב השתמש בתפריט מערכת ההפעלה לביצוע כיבוי מסודר של המחשב.

- - 2 כבה את המחשב ואת כל הציוד ההיקפי.
- 3 הארק עצמך על-ידי נגיעה במשטח מתכתי לא צבוע בתושבת המחשב, כגון המתכת שמסביב לפתח חריצי הכרטיסים שבגב המחשב, לפני שאתה נוגע בדבר כלשהו בתוך המחשב.

בזמן שאתה עובד, גע מדי פעם במשטח מתכתי לא צבוע בתושבת המחשב כדי לפרוק חשמל סטטי העלול לפגוע ברכיבים פנימיים.

4 נתק את המחשב ואת הציוד ההיקפי, כולל הצג, ממקורות החשמל שלה. כמו כ, נתק כל קווי טלפו או תקשורת מהמחשב.

ביצוע הדבר מפחית את הפוטנציאל לפציעה או התחשמלות.

בנוסף, שים לב להנחיות הבטיחות האלו בעת הצורך :

- כאשר אתה מנתק כבל, משוך במחבר או בטבעת הרפיית המתח, לא בכבל עצמו. יש כבלים בעלי מחבר עם לשוניות נעילה ; כאשר אתה מנתק כבל מסוג זה, לחץ על לשוניות הנעילה לפני ניתוק הכבל. כאשר אתה מפריד במשיכה מחברים, הקפד שיישארו מיושרים כדי להימנע מעקום פיני המחבר. כמו כן, לפני שאתה מחבר כבל, וודא ששני המחברים מיושרים ומכוונים בצורה נכונה.
	- טפל ברכיבים ובכרטיסים בזהירות. אל תיגע ברכיבים או במגעים שעל הכרטיס. אחוז כרטיס בקצהו או במשען ההרכבה המתכתי שלו. אחוז רכיב כגון מעבד בקצותיו, לא בפינים שלו.
		- התראה: קיימת סכנה של התפוצצות סוללה חדשה אם אינה מותקנת כראוי. החלף את הסוללה רק בסוללה זהה או בסוג שווה ערך למומלץ על-ידי היצרן. אל תשליך את הסוללה עם האשפה הביתית. צור קשר עם נציגי מחלקת התברואה המקומית וברר את כתובת אתר סילוק הסוללות הקרוב ביותר .

## הודעות תקינה

הפרעה אלקטרומגנטית (EMI (היא כל אות או פליטה המוקרנת בחלל הפתוח או מועברות על פני קווי מתח או קווי תקשורת, המסכן את תפקודם של שירות ניווט באמצעות גלי רדיו או שירות בטיחותי אחר או אשר משבש, עוצר או מפריע הפרעות חוזרות ונשנות בפעולתם של שירותי תקשורת רדיו המבוצעים ברשיון.

מערכת מחשב Dell מתוכננת להתאים לתקנים הנוגעים להפרעות אלקטרומגנטיות. שינויים או התאמות שאינם מאושרים על-ידי Dell עלולים להפוך את האישור הניתן למשתמש להפעלת הציוד לבלתי תק.

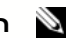

**רערה:** ניתן למצוא מידע תקני נוסף בנוגע למערכת שלך ב*מדריך למשתמש.*  $\bullet$ 

Printed in Ireland. Vytištěno v Irsku. Trykt i Irland. Gedrukt in Ierland. Painettu Irlannissa. Írországban nyomtatva. Trykt i Irland. Wydrukowano w Irlandii. Напечатано в Ирландии. Vytlacené v Írsku. Tiskano na Irskem. Tryckt pä Irland. הודפס באירלנד.

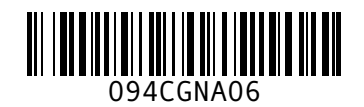

P/N 94CGN Rev. A06

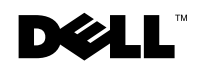